# **brother.**

Serveur d'impression multifonction et multiprotocole Ethernet intégré et serveur d'impression multifonction Ethernet sans fil (IEEE 802.11b/g)

# **GUIDE UTILISATEUR** RÉSEAU

Veuillez lire ce manuel attentivement avant d'utiliser cet appareil sur votre réseau. Vous pouvez imprimer ou visualiser ce manuel à partir du CD-ROM de documentation à tout moment. Conservez ce CD-ROM de documentation à portée de la main afin de pouvoir le consulter facilement en cas de besoin.

Le Brother Solutions Center (le Centre de solutions Brother) [\(http://solutions.brother.com/\)](http://solutions.brother.com/) regroupe en une adresse toutes les réponses à vos besoins d'impression. Téléchargez les pilotes et les utilitaires les plus récents pour votre appareil, consultez la foire aux questions (FAQ) et les conseils de dépistage de pannes ou découvrez des solutions d'impression spécifiques.

# **Conventions typographiques**

Ce Guide de l'utilisateur utilise l'icône suivante :

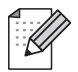

Les notes vous indiquent comment répondre à une situation donnée ou vous donnent des conseils sur le fonctionnement des options disponibles.

# **Note de rédaction et de publication**

Le présent guide a été rédigé et publié sous la direction de Brother Industries, Ltd. Il présente les descriptions et les caractéristiques les plus récentes du produit.

Le contenu du présent guide et les caractéristiques de ce produit peuvent être modifiés sans préavis.

Brother se réserve le droit d'apporter, sans préavis, des modifications aux caractéristiques et aux éléments contenus dans le présent guide. Brother ne saurait être tenue responsable d'un dommage quelconque (y compris en cas de dommages indirects) causé par la confiance accordée aux éléments présentés ici, ceci comprenant, sans pour autant s'y limiter, les erreurs typographiques ou autres liées à la publication.

©2010 Brother Industries, Ltd.

# **IMPORTANT**

- L'utilisation de ce produit n'est homologuée que dans le pays d'achat. N'utilisez pas ce produit en dehors du pays d'achat, car il pourrait constituer une infraction aux réglementations de ce pays en matière de télécommunications sans fil et d'électricité.
- Dans ce document, Windows<sup>®</sup> XP désigne Windows<sup>®</sup> XP Professionnel, Windows<sup>®</sup> XP Professionnel Édition x64 et Windows® XP Édition familiale.
- Dans ce document, Windows Server® 2003 représente Windows Server® 2003, Windows Server® 2003 x64 Edition, Windows Server® 2003 R2 et Windows Server® 2003 R2 x64 Edition.
- Dans ce document, Windows Server® 2008 représente Windows Server<sup>®</sup> 2008 et Windows Server<sup>®</sup> 2008 R2.

# **Numéros de contact Brother**

# **IMPORTANT**

Pour tout problème d'ordre technique ou d'exploitation, vous devez appeler le numéro de téléphone du pays où vous avez acheté l'appareil. Les appels doivent *être effectués à partir* du pays concerné.

# **Pour le service client**

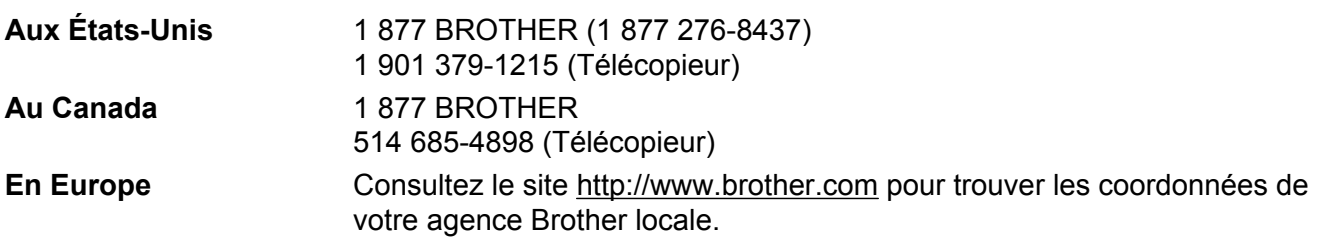

Recherche des centres de service (États-Unis)

Pour obtenir l'adresse d'un centre de service agréé Brother, veuillez composer le 1 877 BROTHER (1 877 276-8437).

Recherche des centres de service (Canada)

Pour obtenir l'adresse d'un centre de service agréé Brother, veuillez composer le 1 877 BROTHER.

Pour nous faire part de vos commentaires ou suggestions, veuillez nous écrire :

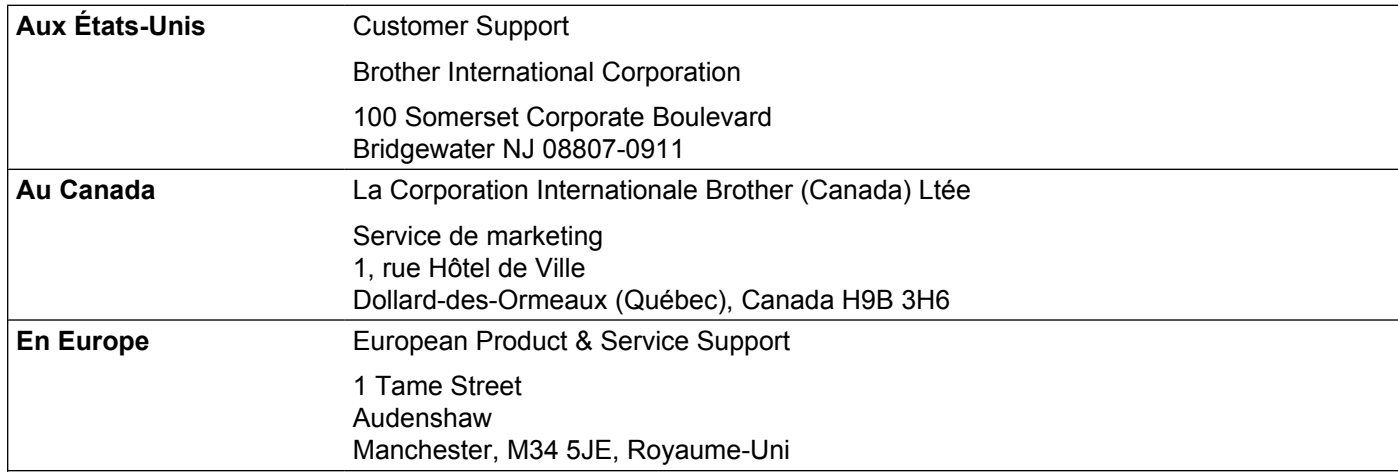

## **Adresse Internet**

Site Web général de Brother : <http://www.brother.com>

Pour la foire aux questions (FAQ), le service après-vente, les questions techniques et les derniers pilotes et utilitaires :<http://solutions.brother.com/>

# **Commander des accessoires et des fournitures**

**Aux États-Unis :** 1 877 552-MALL (1 877 552-6255)

1 800 947-1445 (Télécopieur)

**<http://www.brothermall.com>**

**Au Canada :** 1 877 BROTHER

**<http://www.brother.ca>**

# **Table des matières**

#### **1 [Introduction 1](#page-8-0)**

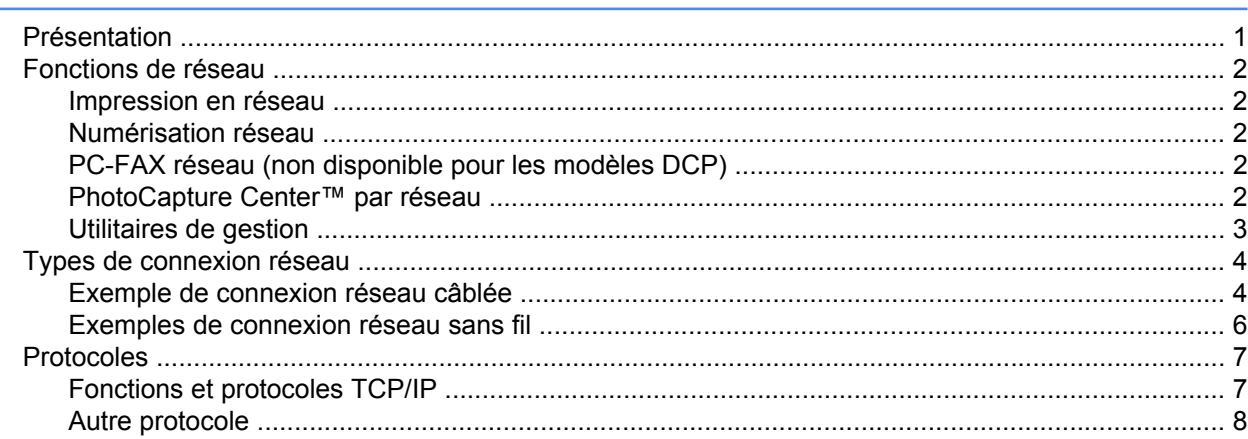

#### **2 [Configuration de votre appareil pour un réseau avec connexion réseau par câble](#page-16-0) [Ethernet \(DCP-J715W, MFC-J615W et MFC-J630W uniquement\) 9](#page-16-0)**

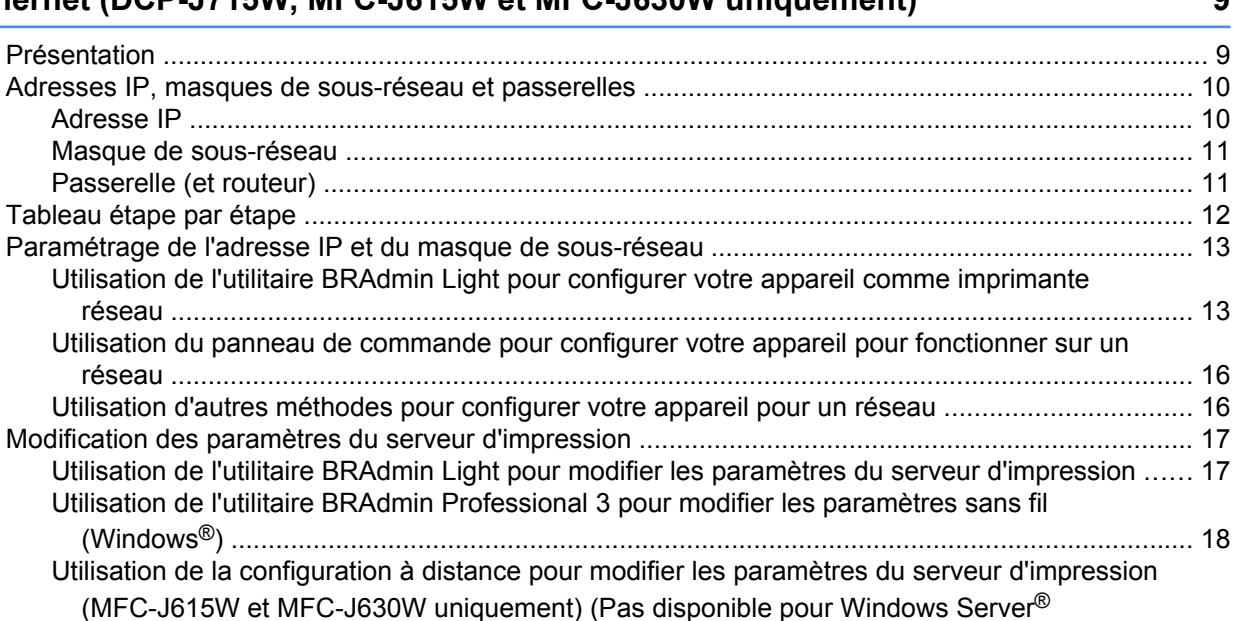

## **3 [Configuration de votre appareil pour un réseau sans fil 21](#page-28-0)**

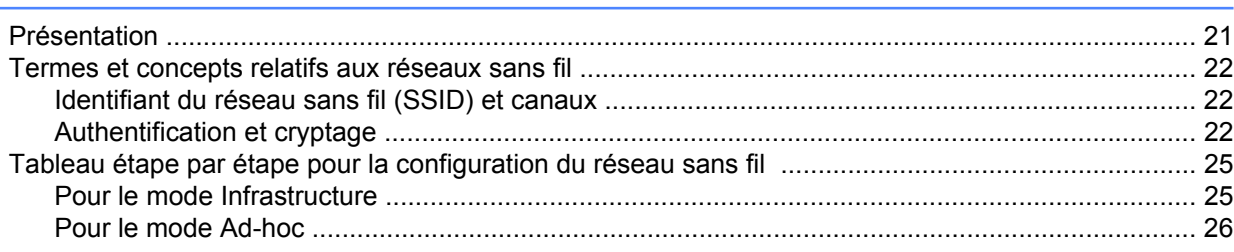

[2003/2008\) .................................................................................................................................. 20](#page-27-0) [Utilisation du panneau de commande pour modifier les paramètres du serveur d'impression ....... 20](#page-27-0)

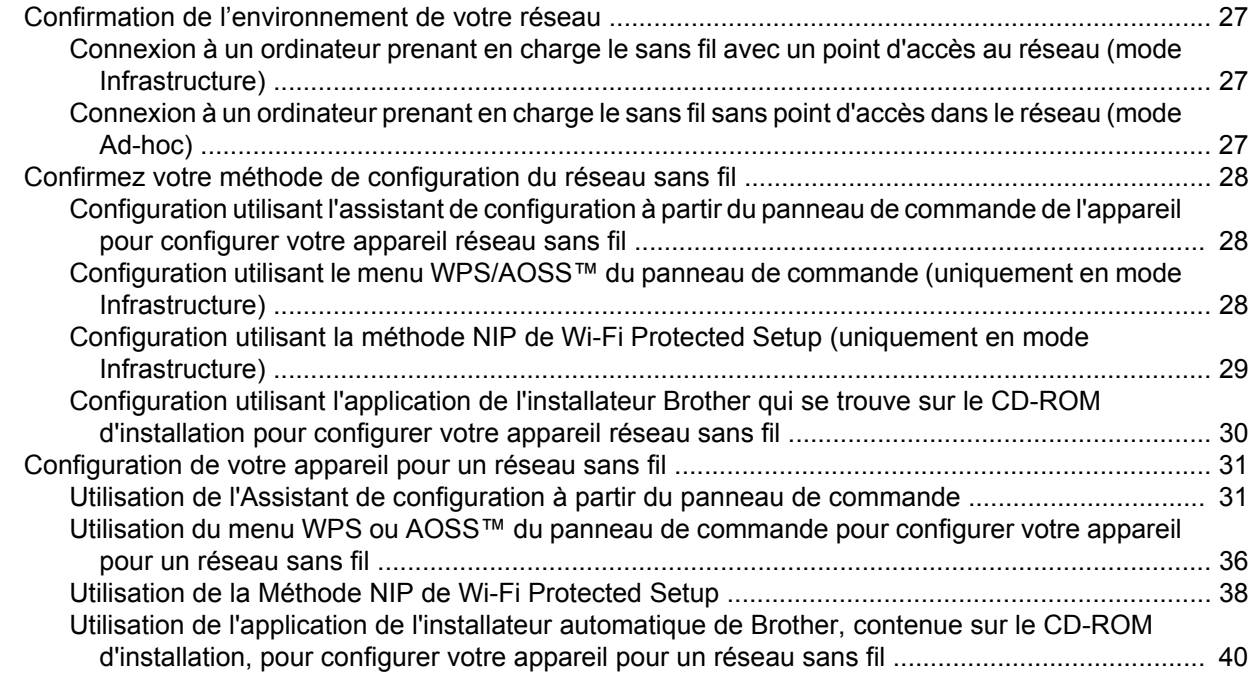

# **4 [Configuration sans fil à l'aide de l'application de l'installateur Brother 41](#page-48-0)**

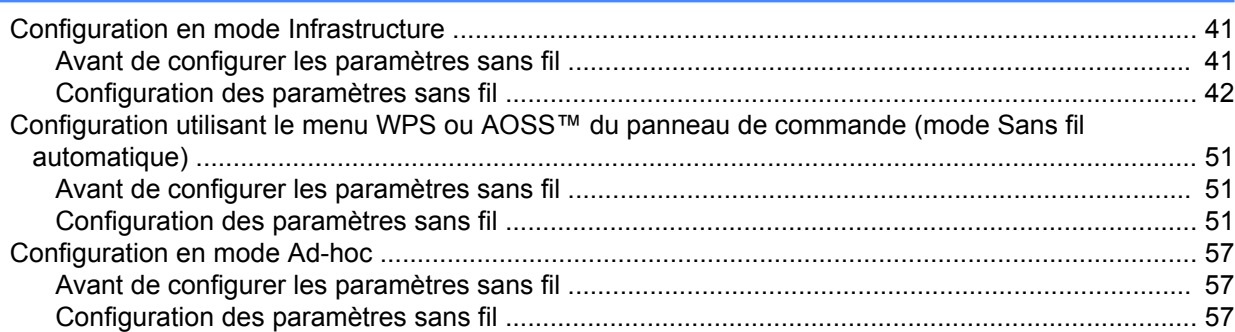

# **5 [Configuration à l'aide du panneau de commande 69](#page-76-0)**

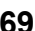

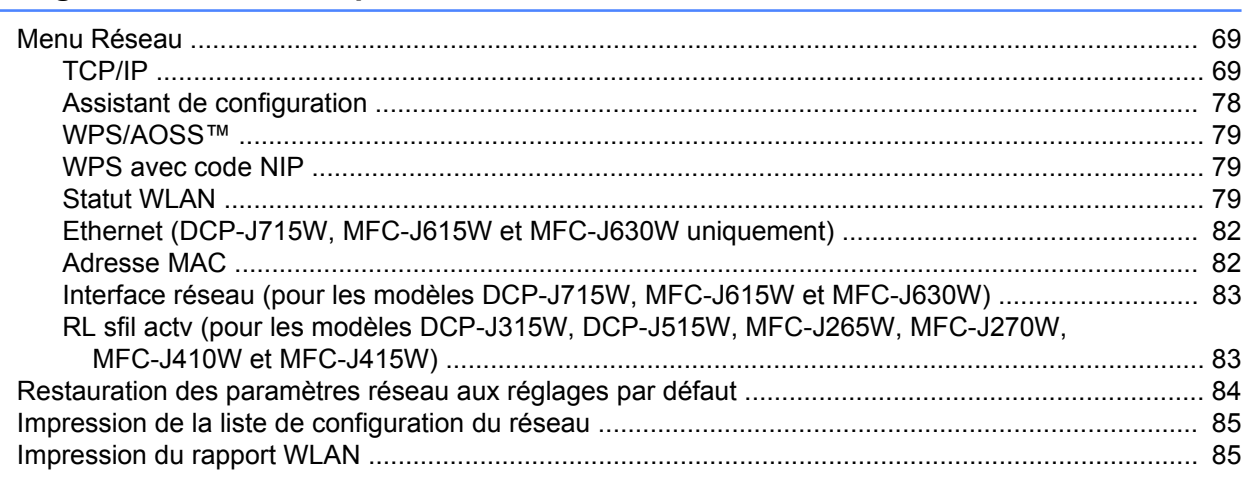

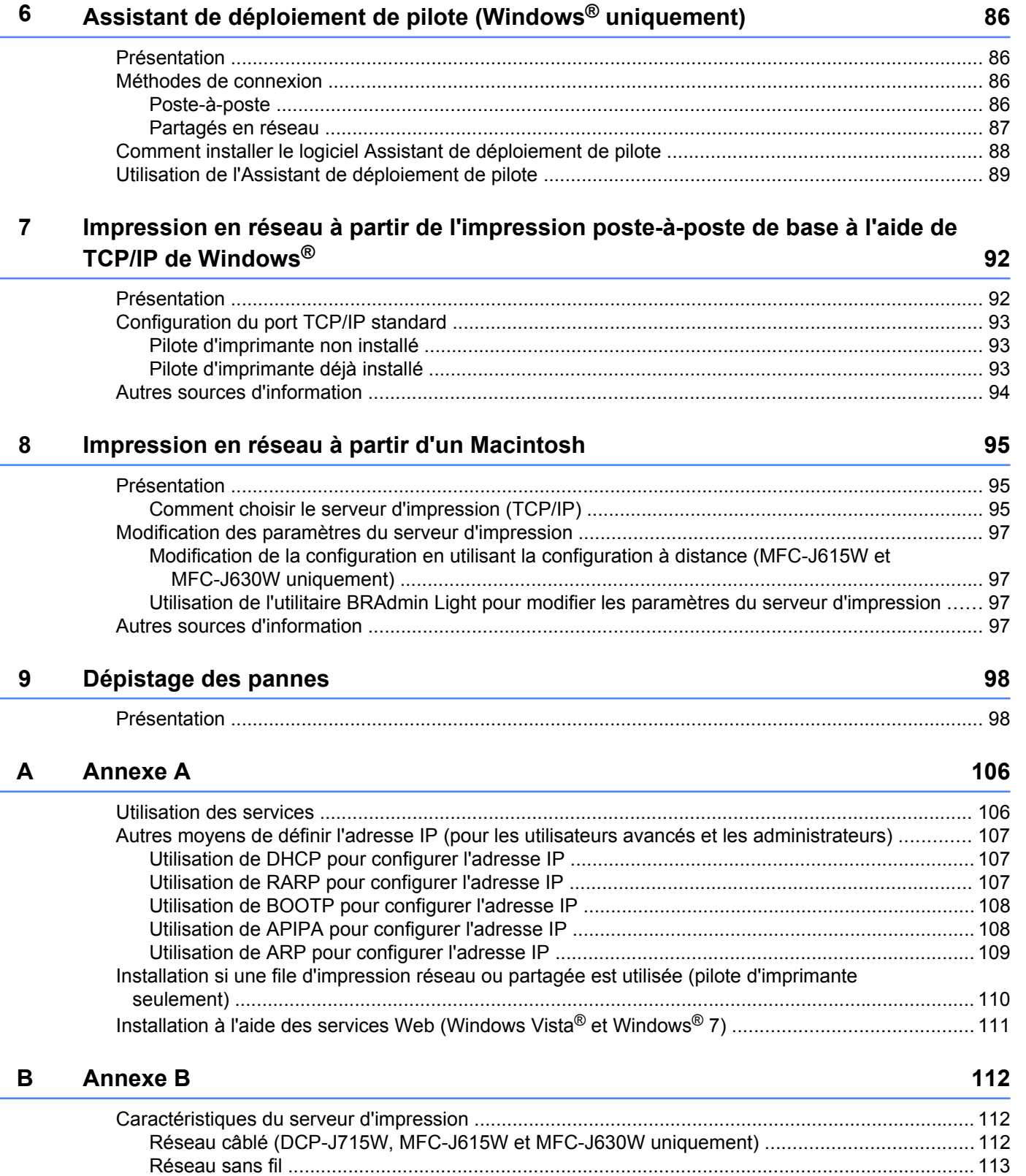

[Tableau des fonctions et réglages par défaut ...................................................................................... 115](#page-122-0)

**vi**

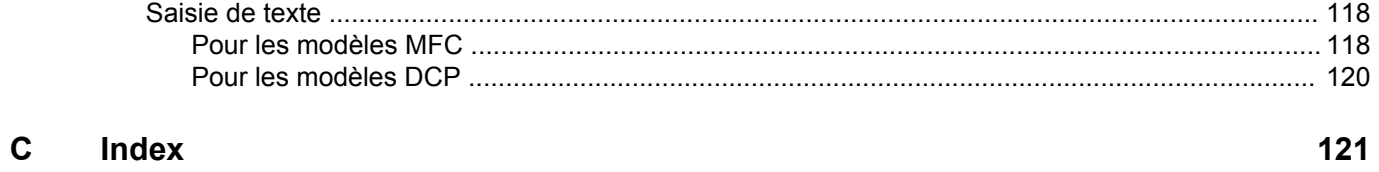

**Introduction**

# **Présentation**

<span id="page-8-0"></span>**1**

L'appareil Brother peut être partagé sur un réseau Ethernet câblé 10/100 Mo ou sans fil IEEE 802.11b/802.11g à l'aide du serveur d'impression en réseau interne. Le serveur d'impression prend en charge diverses fonctions et méthodes de connexion en fonction du système d'exploitation utilisé sur un réseau prenant en charge TCP/IP. Ces fonctions comprennent l'impression, la numérisation, la transmission par PC-FAX, la réception par PC-FAX, PhotoCapture Center™, la configuration à distance et le Contrôleur d'état. Le tableau suivant liste les fonctions et les connexions réseau prises en charge par chaque système d'exploitation.

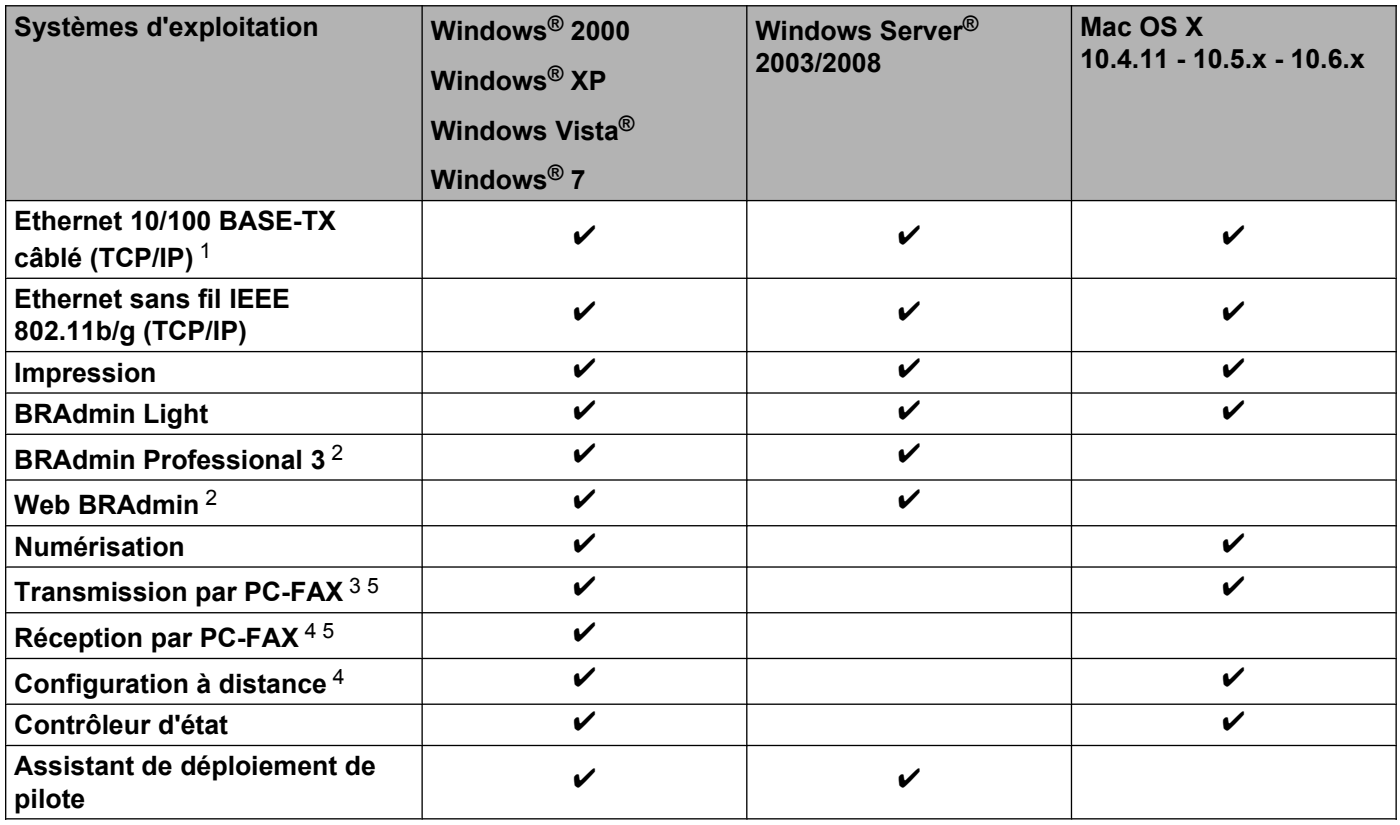

<sup>1</sup> Non disponible pour DCP-J315W, DCP-J515W, MFC-J265W, MFC-J270W, MFC-J410W et MFC-J415W.

<sup>2</sup> Les utilitaires BRAdmin Professional 3 et Web BRAdmin peuvent être téléchargés à partir du site <http://solutions.brother.com/>

<sup>3</sup> Non disponible pour les modèles DCP.

<sup>4</sup> Non disponible pour les modèles DCP, MFC-J265W, MFC-J270W, MFC-J410W et MFC-J415W.

<sup>5</sup> Noir et blanc uniquement.

L'utilisation de l'appareil Brother par le biais d'un réseau nécessite la configuration du serveur d'impression et des ordinateurs que vous utilisez.

# <span id="page-9-0"></span>**Fonctions de réseau**

Votre appareil Brother comprend les fonctions de réseau de base suivantes.

## **Impression en réseau**

Le serveur d'impression fournit des services d'impression pour les systèmes exécutant Windows® 2000/XP, Windows Vista<sup>®</sup>, Windows<sup>®</sup> 7 et Windows Server<sup>®</sup> 2003/2008 prenant en charge les protocoles TCP/IP ainsi que les systèmes Macintosh (Mac OS X 10.4.11 - 10.6.x) prenant en charge les protocoles TCP/IP.

## **Numérisation réseau**

Vous pouvez numériser des documents sur le réseau vers votre ordinateur. (Veuillez consulter la section *Numérisation en réseau* du *Guide utilisateur - Logiciel*.)

Les utilisateurs de Mac OS X 10.6.x peuvent également numériser des documents à l'aide du pilote de scanner ICA. (Voir *Numérisation d'un document à l'aide du pilote ICA (Mac OS X 10.6.x)* dans le *Guide utilisateur - Logiciel*.)

# **PC-FAX réseau (non disponible pour les modèles DCP)**

Vous pouvez envoyer directement un fichier PC comme un PC-FAX sur votre réseau. (Veuillez consulter les sections *Logiciel PC-FAX de Brother* pour Windows® et *Envoi d'une télécopie* pour Macintosh dans le *Guide utilisateur - Logiciel* pour obtenir une description complète.) Les utilisateurs de Windows® peuvent également utiliser la fonction de réception par PC-FAX 1. (Veuillez consulter la section *Réception PC-FAX* du *Guide utilisateur - Logiciel*.)

<sup>1</sup> La réception PC-Fax n'est pas prise en charge par le MFC-J265W, MFC-J270W, MFC-J410W et le MFC-J415W.

## **PhotoCapture Center™ par réseau**

Vous pouvez visualiser, récupérer et enregistrer des données à partir d'une unité de mémoire Flash USB ou d'un support inséré dans l'appareil Brother. Le logiciel est installé automatiquement lorsque vous choisissez la connexion réseau pendant l'installation du logiciel. Pour Windows<sup>®</sup>, sélectionnez l'onglet **PHOTOCAPTURE** du **ControlCenter3**. Pour en savoir plus, consultez la section *ControlCenter3* du *Guide utilisateur - Logiciel.* Pour Macintosh, lancez un navigateur Web permettant d'accéder à un serveur FTP et saisissez FTP://xxx.xxx.xxx.xxx (les xxx.xxx.xxx.xxx correspondant à l'adresse IP de votre appareil Brother). Pour en savoir plus, consultez la section *Configuration à distance & PhotoCapture Center* dans le *Guide utilisateur - Logiciel.*

## <span id="page-10-0"></span>**Utilitaires de gestion**

#### **BRAdmin Light**

BRAdmin Light est un utilitaire permettant la configuration initiale des périphériques Brother connectés au réseau. Il peut rechercher les produits Brother sur votre réseau, afficher leur état et configurer les paramètres réseau de base comme l'adresse IP. L'utilitaire BRAdmin Light est disponible pour les ordinateurs fonctionnant sous Windows® 2000/XP, Windows Vista®, Windows® 7 et Windows Server® 2003/2008, ainsi que sous Mac OS X 10.4.11 - 10.6.x. Pour les utilisateurs de Macintosh, BRAdmin Light est automatiquement installé quand vous installez le pilote d'imprimante. Si vous avez déjà installé le pilote d'imprimante, il est inutile de l'installer à nouveau.

Pour en savoir plus sur BRAdmin Light, visitez le site<http://solutions.brother.com/>

#### **BRAdmin Professional 3 (Windows®)**

BRAdmin Professional 3 est un utilitaire permettant une gestion plus avancée des périphériques Brother connectés au réseau. Cet utilitaire peut rechercher les produits Brother sur votre réseau et afficher l'état des périphériques à partir d'une fenêtre d'explorateur facile à lire où la couleur change identifiant ainsi l'état de chaque périphérique. Vous pouvez configurer les paramètres de réseau et de périphérique ainsi que la possibilité de mettre à jour le micrologiciel du périphérique à partir d'un ordinateur Windows® se trouvant sur votre réseau local. BRAdmin Professional 3 peut également consigner dans un journal l'activité des périphériques Brother sur votre réseau et exporter les données de journal sous un format HTML, CSV, TXT ou SQL.

Pour en savoir plus et pour télécharger l'utilitaire, visitez le site<http://solutions.brother.com/>

#### **Web BRAdmin (Windows®)**

Web BRAdmin est un utilitaire permettant de gérer les périphériques Brother connectés en réseau sur votre LAN (réseau local) et votre WAN (réseau étendu). Il peut rechercher des produits Brother sur votre réseau, afficher leur état et configurer les paramètres réseau. Contrairement à l'utilitaire Web BRAdmin Professional 3, qui est exclusivement conçu pour les systèmes Windows®, l'utilitaire serveur Web BRAdmin est accessible à partir de n'importe quel PC client disposant d'un navigateur Web prenant en charge JRE (Java Runtime Environment). En installant l'utilitaire serveur Web BRAdmin sur un PC exécutant IIS <sup>1</sup>, il est possible de se connecter au serveur Web BRAdmin, qui peut ensuite communiquer avec l'appareil.

Pour en savoir plus et pour télécharger l'utilitaire, visitez le site<http://solutions.brother.com/>

<sup>1</sup> Internet Information Server 4.0 ou Internet Information Service 5.0/5.1/6.0/7.0/7.5.

#### **Configuration à distance (MFC-J615W et MFC-J630W uniquement)**

Le logiciel Configuration à distance vous permet de configurer les paramètres réseau à partir d'un ordinateur Windows® PC ou Macintosh (Mac OS X 10.4.11 - 10.6.x). (Veuillez consulter la section *Configuration à distance* du *Guide utilisateur - Logiciel.*)

# <span id="page-11-0"></span>**Types de connexion réseau**

## **Exemple de connexion réseau câblée**

#### **Impression poste-à-poste à l'aide de TCP/IP**

Dans un environnement poste-à-poste, chaque ordinateur échange directement les données avec chaque appareil. Il n'y a pas de serveur central contrôlant l'accès aux fichiers ou le partage des imprimantes.

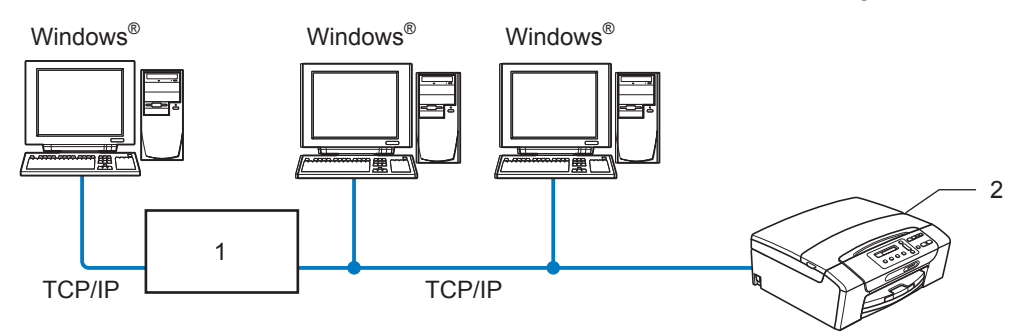

- **1 Commutateur ou routeur**
- **2 Imprimante réseau (votre appareil)**
- Sur un réseau plus petit comprenant 2 ou 3 ordinateurs, nous recommandons la méthode d'impression poste-à-poste, car elle est plus facile à configurer que la méthode d'impression partagée sur réseau. (Consultez *[Impression partagée sur réseau](#page-12-0)* à la page 5.)
- Chaque ordinateur doit utiliser le protocole TCP/IP.
- Il faut configurer une adresse IP appropriée pour l'appareil Brother.
- Si vous utilisez un routeur, il faut configurer l'adresse de la passerelle sur les ordinateurs et l'appareil Brother.

<span id="page-12-0"></span>Introduction

#### **Impression partagée sur réseau**

Dans un environnement partagé en réseau, chaque ordinateur envoie les données par le biais d'un ordinateur contrôlé de façon centrale. Ce type d'ordinateur est souvent appelé un « serveur » ou un « serveur d'impression ». Son rôle consiste à contrôler toutes les tâches d'impression.

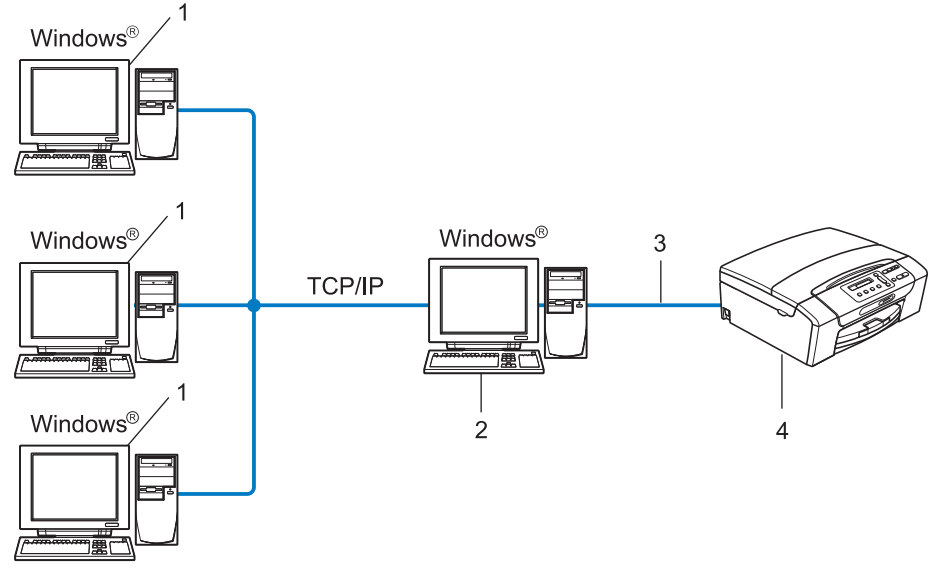

- **1 Ordinateur client**
- **2 Aussi appelé « serveur » ou « serveur d'impression »**
- **3 TCP/IP ou USB (le cas échéant)**
- **4 Imprimante réseau (votre appareil)**
- Pour un réseau plus important, nous conseillons un environnement d'impression partagé en réseau.
- Le protocole d'impression TCP/IP doit être utilisé pour le « serveur » ou le « serveur d'impression ».
- L'appareil Brother doit avoir une adresse IP appropriée, à moins qu'il ne soit branché au serveur par l'interface USB.

## <span id="page-13-0"></span>**Exemples de connexion réseau sans fil**

#### **Connexion à un ordinateur avec un point d'accès sur le réseau (mode Infrastructure)**

Ce type de réseau possède un point d'accès central au cœur du réseau. Le point d'accès peut également agir à titre de pont ou de passerelle vers un réseau câblé. Quand l'appareil sans fil Brother (votre appareil) fait partie de ce réseau, il reçoit toutes les tâches d'impression par le biais d'un point d'accès.

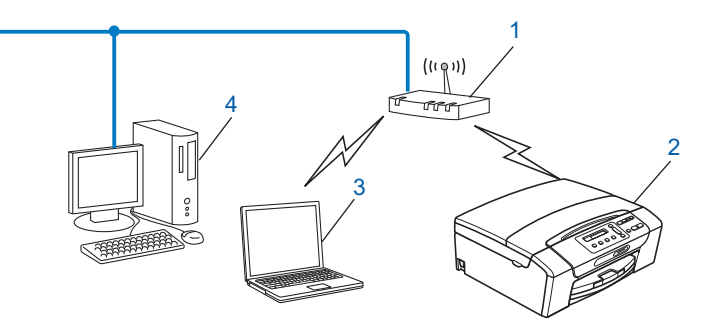

- **1 Point d'accès**
- **2 Imprimante réseau sans fil (votre appareil)**
- **3 Ordinateur compatible sans fil communiquant avec le point d'accès**
- **4 Ordinateur câblé (ne prenant pas en charge le sans fil), branché au point d'accès avec le câble Ethernet**

#### **Connexion à un ordinateur prenant en charge le sans fil sans point d'accès sur le réseau (mode Ad-hoc)**

Ce type de réseau ne possède pas de point d'accès central. Tous les clients sans fil communiquent directement entre eux. Quand l'appareil sans fil Brother (votre appareil) fait partie de ce réseau, il reçoit toutes les tâches d'impression directement de l'ordinateur qui envoie les données d'impression.

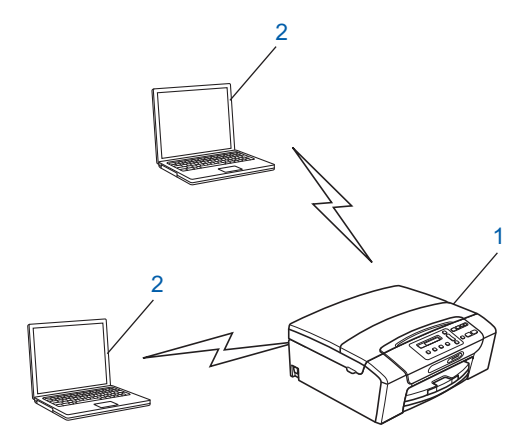

- **1 Imprimante réseau sans fil (votre appareil)**
- **2 Ordinateur compatible sans fil**

# <span id="page-14-0"></span>**Protocoles**

## **Fonctions et protocoles TCP/IP**

Les protocoles sont des ensembles de règles normalisées qui permettent de transmettre des données sur un réseau. Grâce aux protocoles, les utilisateurs ont accès aux ressources branchées au réseau.

Le serveur d'impression utilisé sur ce produit Brother fonctionne avec les protocoles TCP/IP (Transmission Control Protocol/Internet Protocol).

TCP/IP est l'ensemble de protocoles le plus fréquemment utilisé pour la communication, par exemple Internet et le courriel. Ce protocole peut être utilisé dans la quasi-totalité des systèmes d'exploitation tels que Windows<sup>®</sup>, Windows Server<sup>®</sup>, Mac OS X et Linux<sup>®</sup>. Les protocoles TCP/IP suivants sont disponibles sur ce produit Brother :

## **DHCP/BOOTP/RARP**

L'utilisation des protocoles DHCP/BOOTP/RARP permet de configurer automatiquement l'adresse IP.

# **Remarque**

Pour utiliser les protocoles DHCP/BOOTP/RARP, veuillez communiquer avec votre administrateur de réseau.

#### **APIPA**

Si vous n'attribuez pas une adresse IP manuellement (à l'aide du panneau de commande de l'appareil ou du logiciel BRAdmin) ou automatiquement (à l'aide d'un serveur DHCP/BOOTP/RARP), le protocole APIPA (Automatic Private IP Addressing) attribue automatiquement une adresse IP dans la plage 169.254.1.0 à 169.254.254.255.

#### **ARP**

Le protocole ARP (Address Resolution Protocol) effectue le mappage d'une adresse IP vers une adresse MAC sur un réseau TCP/IP.

#### **Client DNS**

Le serveur d'impression Brother gère la fonction client DNS (système de noms de domaine). Cette fonction permet au serveur d'impression de communiquer avec d'autres appareils en utilisant son nom DNS.

#### **Résolution de nom NetBIOS**

La résolution de nom NetBIOS (Network Basic Input/Output System) vous permet d'obtenir l'adresse IP de l'autre périphérique en utilisant son nom NetBIOS pendant la connexion au réseau.

#### **WINS**

Le service WINS (Windows Internet Name Service) est un service qui fournit des informations pour la résolution de nom NetBIOS en consolidant une adresse IP et un nom NetBIOS sur le réseau local.

<span id="page-15-0"></span>Introduction

## **LPR/LPD**

Protocoles d'impression courants sur un réseau TCP/IP.

## **Custom Raw Port (port 9100 par défaut)**

Un autre protocole d'impression couramment employé sur un réseau TCP/IP.

#### **mDNS**

mDNS permet au serveur d'impression Brother de se configurer automatiquement pour fonctionner sur un système Mac OS X avec une configuration de réseau simple. (Mac OS X 10.4.11 - 10.6.x)

## **SNMP**

Le protocole SNMP (protocole de gestion de réseau simple) permet de gérer des périphériques du réseau tels que des ordinateurs, des routeurs et des appareils réseau Brother.

## **LLMNR**

Le protocole LLMNR (Link-Local Multicast Name Resolution) résout le nom des ordinateurs du voisinage, si aucun réseau DNS (Domain Name System) n'est installé sur le réseau. Le répondeur LLMNR fonctionne lorsque vous utilisez un ordinateur pourvu de la fonction d'émetteur LLMNR, par exemple Windows Vista® ou Windows<sup>®</sup> 7

## **Web Services**

Le protocole Web Services permet aux utilisateurs de Windows Vista® et Windows® 7 d'installer le pilote d'imprimante Brother en cliquant avec le bouton de droite sur l'icône de l'appareil à partir du dossier **Réseau**. (Consultez *[Installation à l'aide des services Web \(Windows Vista](#page-118-0)® et Windows® 7)* à la page 111.) Les Web Services vous permettent aussi de contrôler l'état actuel de l'appareil à partir de votre ordinateur.

# **Autre protocole**

## **LLTD**

Le protocole Link Layer Topology Discovery (LLTD) permet de facilement localiser l'appareil Brother dans le Mappage réseau de Windows Vista® ou Windows® 7. Votre appareil Brother sera indiqué par une icône distinctive et le nom du nœud. Ce protocole est désactivé par défaut.

Vous pouvez activer LLTD à l'aide de l'utilitaire BRAdmin Professional 3. Consultez la page de téléchargement correspondant à votre modèle à l'adresse <http://solutions.brother.com/>pour télécharger le logiciel BRAdmin Professional 3.

# <span id="page-16-0"></span>**Présentation**

Avant d'utiliser votre appareil Brother dans un environnement réseau, vous devez d'abord installer le logiciel Brother et configurer les paramètres réseau TCP/IP appropriés sur l'appareil lui-même. Dans ce chapitre, vous apprendrez les opérations de base nécessaires pour imprimer sur le réseau avec le protocole TCP/IP.

Nous vous recommandons d'utiliser l'installateur Brother qui se trouve sur le CD-ROM d'installation afin d'installer le logiciel Brother : celui-ci vous guidera à travers le processus d'installation du logiciel et du réseau. Veuillez suivre les instructions du *Guide d'installation rapide* fourni.

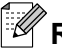

# **Remarque**

Si vous ne souhaitez pas ou ne pouvez pas utiliser l'installateur automatique, ou un autre outil logiciel Brother, vous pouvez aussi utiliser le panneau de commande de l'appareil pour modifier les paramètres du réseau. Pour en savoir plus, veuillez consulter *[Configuration à l'aide du panneau de commande](#page-76-0)* [à la page 69.](#page-76-0)

**2**

# <span id="page-17-0"></span>**Adresses IP, masques de sous-réseau et passerelles**

Pour utiliser l'appareil dans un environnement en réseau TCP/IP, vous devez configurer une adresse IP et un masque de sous-réseau. L'adresse IP que vous attribuerez au serveur d'impression doit se trouver sur le même réseau logique que votre ordinateur hôte. Sinon, vous devrez configurer le masque de sous-réseau et l'adresse de la passerelle en conséquence.

## **Adresse IP**

Une adresse IP est une série de nombres qui identifie chaque appareil connecté à un réseau. Une adresse IP consiste en quatre numéros séparés par des points. Chaque numéro est compris entre 0 et 255.

- Exemple : sur un petit réseau, vous changez généralement le dernier numéro.
	- **•** 192.168.1.1
	- **•** 192.168.1.2
	- **•** 192.168.1.3

#### **Comment l'adresse IP est attribuée à votre serveur d'impression :**

Si vous avez un serveur DHCP/BOOTP/RARP sur votre réseau (généralement un réseau UNIX<sup>®</sup>/Linux<sup>®</sup>, Windows® 2000/XP, Windows Vista®, Windows® 7 ou Windows Server® 2003/2008), le serveur d'impression obtiendra automatiquement son adresse IP à partir de ce serveur.

## *A* Remarque

Sur les réseaux plus petits, le serveur DHCP peut être le routeur.

Pour en savoir plus sur DHCP, BOOTP et RARP, veuillez consulter *[Utilisation de DHCP pour configurer](#page-114-0) l'adresse IP* [à la page 107](#page-114-0), *[Utilisation de BOOTP pour configurer l'adresse IP](#page-115-0)* à la page 108 et *[Utilisation de](#page-114-0) [RARP pour configurer l'adresse IP](#page-114-0)* à la page 107.

Si vous n'avez pas de serveur DHCP/BOOTP/RARP, le protocole APIPA (Automatic Private IP Addressing) attribue automatiquement une adresse IP comprise dans la plage 169.254.1.0 à 169.254.254.255. Pour en savoir plus sur APIPA, veuillez consulter *[Utilisation de APIPA pour configurer l'adresse IP](#page-115-0)* [à la page 108.](#page-115-0)

## <span id="page-18-0"></span>**Masque de sous-réseau**

Les masques de sous-réseau limitent les communications sur le réseau.

- Exemple : l'Ordinateur1 peut communiquer avec l'Ordinateur2
	- **•** Ordinateur1

```
Adresse IP : 192.168.1.2
```
Masque de sous-réseau : 255.255.255.0

**•** Ordinateur2

```
Adresse IP : 192.168.1.3
```
Masque de sous-réseau : 255.255.255.0

**Remarque**

0 indique qu'il n'y a pas de restriction de communication au niveau de cette partie de l'adresse.

Dans l'exemple ci-dessus, nous pouvons communiquer avec tous les appareils qui ont une adresse IP commençant par 192.168.1.X.

## **Passerelle (et routeur)**

Une passerelle est un point du réseau qui fait office d'entrée vers un autre réseau et qui envoie les données transmises par le réseau à une destination précise. Le routeur sait où envoyer les données qui arrivent à la passerelle. Si une destination se trouve sur un réseau externe, le routeur transmet les données au réseau externe. Si votre réseau communique avec d'autres réseaux, il vous faudra peut-être configurer l'adresse IP de la passerelle. Si vous ne connaissez pas l'adresse IP de la passerelle, communiquez avec votre administrateur de réseau.

# <span id="page-19-0"></span>**Tableau étape par étape**

#### **4** Configurez les paramètres TCP/IP.

- Configurez l'adresse IP i consultez la [page 13](#page-20-0) ■ Configurez le masque de sous-réseau de description de la [page 13](#page-20-0) ■ Configurez la passerelle i Consultez la [page 13](#page-20-0) **2** Changez les paramètres du serveur d'impression.
- Utilisation de l'utilitaire BRAdmin Light i Consultez la [page 17](#page-24-0) ■ Utilisation de l'utilitaire BRAdmin Professional 3 i Consultez la [page 18](#page-25-0) ■ Utilisation du panneau de commande i Consultez la [page 69](#page-76-0) ■ Utilisation de la Configuration à distance de la [page 20](#page-27-0) ■ Utilisation d'autres méthodes i Consultez la [page 107](#page-114-0)
- 

**12**

# <span id="page-20-0"></span>**Paramétrage de l'adresse IP et du masque de sous-réseau**

## **Utilisation de l'utilitaire BRAdmin Light pour configurer votre appareil comme imprimante réseau**

#### **BRAdmin Light**

BRAdmin Light est conçu pour la configuration initiale des périphériques Brother branchés au réseau. Il peut rechercher des produits Brother dans un environnement TCP/IP, afficher leur état et configurer leurs paramètres réseau de base comme l'adresse IP. L'utilitaire BRAdmin Light est disponible pour les ordinateurs fonctionnant sous Windows® 2000/XP, Windows Vista®, Windows® 7 et Windows Server® 2003/2008, ainsi que sous Mac OS X 10.4.11 - 10.6.x.

#### **Comment configurer votre appareil à l'aide de l'utilitaire BRAdmin Light**

# *La* Remarque

- **•** Veuillez utiliser la version de l'utilitaire BRAdmin Light fournie sur le CD-ROM d'installation accompagnant votre appareil Brother. Vous pouvez également télécharger la dernière version de cet utilitaire à partir du site<http://solutions.brother.com/>
- **•** Si vous avez besoin d'une gestion plus avancée des imprimantes, utilisez l'utilitaire BRAdmin Professional 3 que vous pouvez télécharger à partir du site [http://solutions.brother.com/.](http://solutions.brother.com/) Il est seulement disponible pour les utilisateurs de Windows $^{\circledR}$ .
- **•** Si vous utilisez le Pare-feu Windows® ou le module pare-feu d'une application anti-logiciels espions ou antivirus, désactivez tout logiciel pare-feu personnel (autre que le Pare-feu Windows®), ainsi que les applications anti-logiciels espions ou antivirus pendant la durée de la configuration. Après vous être assuré qu'il était possible d'imprimer, réactivez-le.
- **•** Nom du nœud : le nom du nœud apparaît dans la fenêtre actuelle de BRAdmin Light. Le nom de nœud par défaut du serveur d'impression sur l'appareil est « BRNxxxxxxxxxxxx » (où « xxxxxxxxxxx » correspond à l'Adresse MAC / Adresse Ethernet de votre appareil).
- **•** Par défaut, aucun mot de passe n'est requis. Pour définir un mot de passe, double-cliquez sur l'appareil pour lequel vous désirez définir un mot de passe. Cliquez sur l'onglet **Contrôle** puis sur **Changer le mot de passe**. Entrez le nouveau mot de passe.

**Lancez l'utilitaire BRAdmin Light.** 

■ Windows<sup>®</sup> 2000/XP, Windows Vista<sup>®</sup>, Windows<sup>®</sup> 7 et Windows Server<sup>®</sup> 2003/2008

#### Cliquez sur **démarrer** / **Tous les programmes** 1 / **Brother** / **BRAdmin Light** / **BRAdmin Light**.

- <sup>1</sup> **Programmes** pour les utilisateurs de Windows® 2000
- $Mac OS X 10.4.11 10.6.x$

Double-cliquez sur l'icône **Macintosh HD** (Démarrage) / **Bibliothèque** / **Imprimantes** / **Brother** / **Utilities** puis sur le fichier **BRAdmin Light.jar**.

b BRAdmin Light recherche automatiquement les nouveaux périphériques.

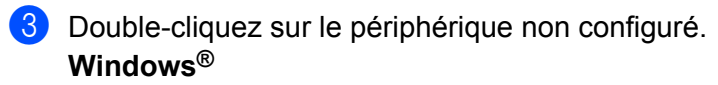

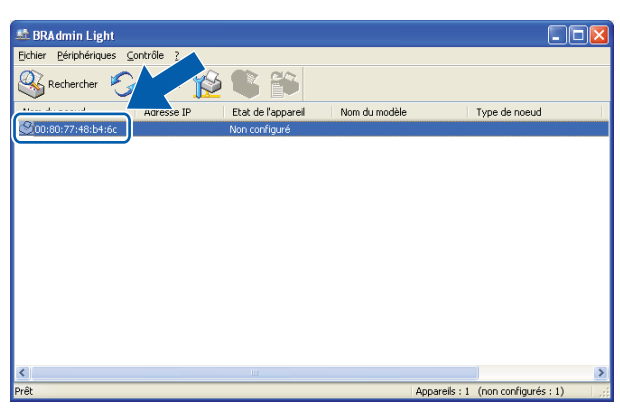

#### **Macintosh**

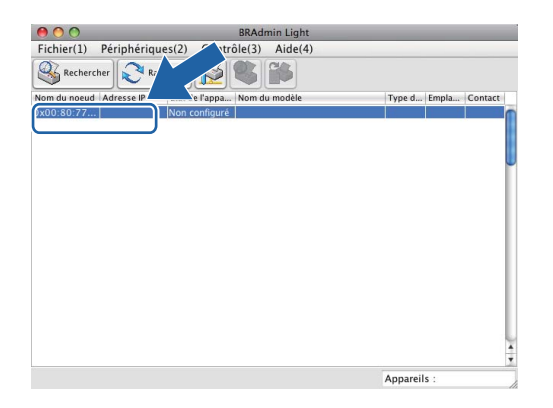

# **Remarque**

- **•** Si le serveur d'impression est configuré à ses valeurs par défaut (si vous n'utilisez pas un serveur DHCP/ BOOTP/RARP), il apparaîtra comme **Non configuré** dans l'écran de l'utilitaire BRAdmin Light.
- **•** Vous pouvez trouver le nom du nœud et l'adresse MAC (adresse Ethernet) sur le panneau de commande de l'appareil. Consultez les sections *[Nom du nœud](#page-81-0)* à la page 74 et *[Adresse MAC](#page-89-0)* à la page 82.

d Choisissez **STATIC** dans **Méthode d'amorçage**. Entrez les éléments **Adresse IP**, **Masque de sous-réseau** et **Passerelle** (si nécessaire) de votre serveur d'impression. **Windows®**

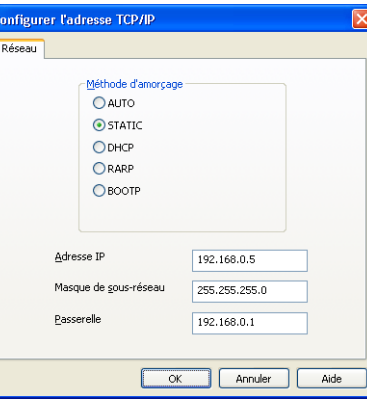

#### **Macintosh**

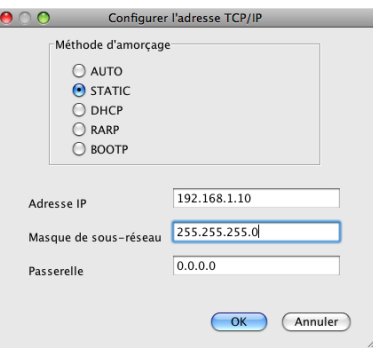

#### **6** Cliquez sur OK.

6 Une fois l'adresse IP programmée correctement, vous verrez le serveur d'impression Brother dans la liste des périphériques.

## <span id="page-23-0"></span>**Utilisation du panneau de commande pour configurer votre appareil pour fonctionner sur un réseau**

Vous pouvez configurer votre appareil de manière à ce qu'il fonctionne sur un réseau à l'aide du menu Réseau du panneau de commande. (Consultez *[Configuration à l'aide du panneau de commande](#page-76-0)* [à la page 69](#page-76-0).)

## **Utilisation d'autres méthodes pour configurer votre appareil pour un réseau**

Vous pouvez configurer votre appareil de manière à ce qu'il fonctionne sur un réseau par d'autres moyens. (Consultez *[Autres moyens de définir l'adresse IP \(pour les utilisateurs avancés et les administrateurs\)](#page-114-0)* [à la page 107.](#page-114-0))

# <span id="page-24-0"></span>**Modification des paramètres du serveur d'impression**

# **Remarque**

Pour les utilisateurs de réseau sans fil, vous devez configurer les paramètres sans fil pour modifier les paramètres du serveur d'impression. (Consultez *[Configuration de votre appareil pour un réseau sans fil](#page-28-0)* [à la page 21.](#page-28-0))

## **Utilisation de l'utilitaire BRAdmin Light pour modifier les paramètres du serveur d'impression**

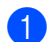

**4 Lancez l'utilitaire BRAdmin Light.** 

■ Windows<sup>®</sup> 2000/XP, Windows Vista<sup>®</sup>, Windows® 7 et Windows Server<sup>®</sup> 2003/2008

Cliquez sur **démarrer** / **Tous les programmes** 1 / **Brother** / **BRAdmin Light** / **BRAdmin Light**.

- <sup>1</sup> **Programmes** pour les utilisateurs de Windows® 2000
- $Mac OS X 10.4.11 10.6.x$

Double-cliquez sur l'icône **Macintosh HD** (Démarrage) / **Bibliothèque** / **Imprimantes** / **Brother** / **Utilities** puis sur le fichier **BRAdmin Light.jar**.

2) Sélectionnez le serveur d'impression pour lequel vous souhaitez modifier les paramètres.

c Dans le menu **Contrôle**, sélectionnez **Configuration réseau**.

Entrez un mot de passe si vous en avez défini un.

e Vous pouvez maintenant modifier les paramètres du serveur d'impression.

#### **Remarque**

Si vous voulez modifier des paramètres plus avancés, utilisez l'utilitaire BRAdmin Professional 3 que vous pouvez télécharger à partir du site<http://solutions.brother.com/>. Pour Windows® uniquement.

**2**

# <span id="page-25-0"></span>**Utilisation de l'utilitaire BRAdmin Professional 3 pour modifier les paramètres sans fil (Windows®)**

# **Remarque**

- **•** Veuillez utiliser la dernière version de BRAdmin Professional 3, qui peut être téléchargée à partir du site [http://solutions.brother.com/.](http://solutions.brother.com/) Il est seulement disponible pour les utilisateurs de Windows<sup>®</sup>.
- **•** Si vous utilisez le Pare-feu Windows® ou le module pare-feu d'une application anti-logiciels espions ou antivirus, désactivez tout logiciel pare-feu personnel (autre que le Pare-feu Windows®), ainsi que les applications anti-logiciels espions ou antivirus pendant la durée de la configuration. Quand vous serez sûr de pouvoir imprimer, vous pourrez configurer à nouveau les paramètres du logiciel conformément aux instructions.
- **•** Nom du nœud : le nom du nœud apparaît dans la fenêtre actuelle de BRAdmin Professional 3. Le nom de nœud par défaut est « BRNxxxxxxxxxxxx » ou « BRWxxxxxxxxxxxx » (où « xxxxxxxxxxxx » correspond à votre Adresse MAC / Adresse Ethernet).
- a Démarrez l'utilitaire BRAdmin Professional 3 (depuis Windows® 2000/XP, Windows Vista®, Windows® 7 et Windows Server® 2003/2008) en cliquant sur **démarrer** / **Tous les programmes** 1 / **Brother Administrator Utilities** / **Brother BRAdmin Professional 3** / **BRAdmin Professional3**.

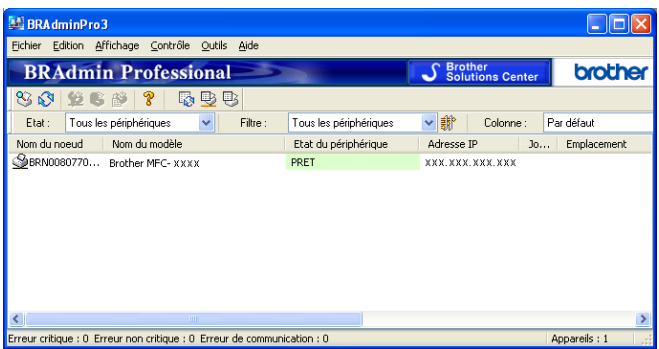

- <sup>1</sup> **Programmes** pour les utilisateurs de Windows® 2000
- b Choisissez le serveur d'impression ou l'appareil que vous voulez configurer.
- c Choisissez **Configurer le périphérique** dans le menu **Contrôle**.
- Entrez un mot de passe si vous en avez défini un.

#### **Remarque**

Par défaut, aucun mot de passe n'est requis. Pour définir un mot de passe, double-cliquez sur l'appareil pour lequel vous désirez définir un mot de passe. Cliquez sur l'onglet **Contrôle** puis sur **Changer le mot de passe**. Entrez le nouveau mot de passe.

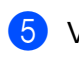

**6** Vous pouvez maintenant modifier les paramètres sans fil.

# **Remarque**

- **•** Si le serveur d'impression est configuré à ses valeurs par défaut sans utiliser de serveur DHCP/BOOTP/ RARP, il apparaîtra comme un périphérique APIPA dans l'écran de l'utilitaire BRAdmin Professional 3.
- **•** Vous pouvez trouver le nom du nœud et l'adresse MAC (adresse Ethernet) sur le panneau de commande de l'appareil. Consultez les sections *[Nom du nœud](#page-81-0)* à la page 74 et *[Adresse MAC](#page-89-0)* à la page 82.

# <span id="page-27-0"></span>**Utilisation de la configuration à distance pour modifier les paramètres du serveur d'impression (MFC-J615W et MFC-J630W uniquement) (Pas disponible pour Windows Server® 2003/2008)**

#### **Configuration à distance pour Windows®**

L'application Configuration à distance vous permet de configurer les paramètres réseau à partir d'une application Windows®. Lorsque vous accédez à cette application, les paramètres de l'appareil sont téléchargés automatiquement sur votre ordinateur et affichés sur votre écran d'ordinateur. Si vous modifiez les paramètres, vous pouvez les charger directement sur l'appareil.

- a Cliquez sur le bouton **démarrer**, **Tous les programmes** 1, **Brother**, **MFC-XXXX LAN**, puis **Configuration à distance** (où XXXX est le nom de votre modèle).
	- <sup>1</sup> **Programmes** pour les utilisateurs de Windows® 2000
- **2** Entrez un mot de passe si vous en avez défini un.
- **3** Cliquez sur **TCP/IP (câblé)** ou **Para. Divers**.
- $\left(4\right)$  Vous pouvez maintenant modifier les paramètres du serveur d'impression.

#### **Configuration à distance pour Macintosh**

L'application Configuration à distance vous permet de configurer de nombreux paramètres MFC à partir d'une application Macintosh. Lorsque vous accédez à cette application, les paramètres de l'appareil sont téléchargés automatiquement sur votre Macintosh et affichés sur votre écran Macintosh. Si vous modifiez les paramètres, vous pouvez les charger directement sur l'appareil.

- a Double-cliquez sur l'icône **Macintosh HD** sur votre Bureau, **Bibliothèque**, **Imprimantes**, **Brother**, puis **Utilities**.
- **2** Double-cliquez sur l'icône **Configuration à distance**.
- **6** Entrez un mot de passe si vous en avez défini un.
- d Cliquez sur **TCP/IP (câblé)** ou **Para. Divers**.
- **65** Vous pouvez maintenant modifier les paramètres du serveur d'impression.

## **Utilisation du panneau de commande pour modifier les paramètres du serveur d'impression**

Vous pouvez configurer et modifier les paramètres du serveur d'impression au moyen du menu Réseau du panneau de commande. (Consultez *[Configuration à l'aide du panneau de commande](#page-76-0)* à la page 69.)

<span id="page-28-0"></span>**3**

# **Configuration de votre appareil pour un réseau sans fil**

# **Présentation**

Pour connecter votre appareil à votre réseau sans fil, vous devez suivre les étapes présentées dans le *Guide d'installation rapide.* Nous vous recommandons d'utiliser l'assistant de configuration qui se trouve dans le menu Réseau du panneau de commande de l'appareil. Ainsi, vous pourrez facilement connecter votre appareil à votre réseau sans fil. Veuillez suivre les instructions du *Guide d'installation rapide* fourni.

Veuillez lire ce chapitre pour obtenir de plus amples renseignements sur la façon de configurer les paramètres du réseau sans fil. Pour en savoir plus sur les paramètres TCP/IP, veuillez consulter *[Paramétrage de l'adresse](#page-20-0) [IP et du masque de sous-réseau](#page-20-0)* à la page 13. Puis, dans *[Impression en réseau à partir de l'impression poste](#page-99-0)[à-poste de base à l'aide de TCP/IP de Windows](#page-99-0)®* à la page 92 et *[Impression en réseau à partir d'un](#page-102-0) Macintosh* [à la page 95,](#page-102-0) vous apprendrez de quelle façon installer le logiciel et les pilotes de réseau sur le système d'exploitation de votre ordinateur.

# **Remarque**

**•** Pour obtenir les meilleurs résultats lors de l'impression quotidienne de documents, placez l'appareil Brother le plus près possible du point d'accès (ou du routeur) avec le moins d'obstructions possibles. De gros objets et des murs entre deux appareils, ainsi que de l'interférence avec d'autres appareils électroniques peuvent influer sur la vitesse de transfert des données de vos documents.

En raison de ces facteurs, le sans fil n'est peut-être pas la meilleure méthode de connexion pour tous les types de documents et d'applications. Si vous imprimez de grands fichiers, comme des documents à plusieurs pages comportant à la fois du texte et de grands graphiques, il est conseillé de choisir l'Ethernet câblé pour un transfert de données plus rapide (DCP-J715W, MFC-J615W et MFC-J630W uniquement), ou un câble USB pour le débit le plus rapide.

**•** Même si l'appareil Brother peut aussi bien être utilisé sur un réseau câblé que sans fil, vous ne pouvez utiliser qu'une seule méthode de connexion à la fois.

# <span id="page-29-0"></span>**Termes et concepts relatifs aux réseaux sans fil**

Si vous voulez utiliser votre appareil sur un réseau sans fil, vous **devez** configurer l'appareil en fonction des paramètres du réseau sans fil existant. Cette section contient certains des termes et des concepts principaux relatifs à ces paramètres qui peuvent se révéler utiles pour configurer votre appareil pour un réseau sans fil.

## **Identifiant du réseau sans fil (SSID) et canaux**

Vous devez configurer le SSID et un canal pour préciser le réseau sans fil auquel vous voulez vous connecter.

 $\blacksquare$  SSID

Chaque réseau sans fil dispose de son propre nom de réseau que l'on appelle SSID ou ESSID (Extended Service Set Identifier) en langage technique. Le SSID a une valeur de 32 octets ou moins et il est assigné au point d'accès. Les appareils que vous voulez associer au réseau sans fil doivent correspondre au point d'accès. Les appareils liés au point d'accès et au réseau sans fil envoient régulièrement des données sans fil par paquets (communément appelés balises) qui contiennent les informations de SSID. Quand votre appareil lié au réseau sans fil reçoit une balise, vous pouvez en conclure que le réseau sans fil est suffisamment proche pour que les ondes radio atteignent votre appareil.

■ Canaux

Les réseaux sans fil utilisent des canaux. Chaque canal sans fil est associé à une fréquence différente. Vous disposez de jusqu'à 14 canaux différents quand vous utilisez un réseau sans fil. Toutefois, dans de nombreux pays, le nombre de canaux disponibles est restreint. Pour en savoir plus, veuillez consulter *[Réseau sans fil](#page-120-0)* à la page 113.

#### **Authentification et cryptage**

La plupart des réseaux sans fil utilisent des paramètres de sécurité. Ces paramètres de sécurité définissent l'authentification (la façon dont l'appareil s'identifie au réseau) et le cryptage (la façon dont les données sont encodées lorsqu'elles sont transmises sur le réseau). Si vous ne spécifiez pas correctement ces options au moment de configurer votre appareil sans fil Brother, il ne pourra pas établir de connexion au réseau sans fil. Par conséquent, vous devez configurer ces options avec le plus grand soin. Veuillez consulter les informations ci-dessous pour vérifier quelles méthodes d'authentification et de cryptage sont compatibles avec votre appareil sans fil Brother.

#### **Méthodes d'authentification**

L'appareil Brother prend en charge les méthodes suivantes :

■ Open System (Système ouvert)

Les appareils sans fil ont accès au réseau sans authentification.

Shared Key (Clé partagée)

Une clé secrète, préalablement déterminée, est partagée par tous les appareils qui ont accès au réseau sans fil.

L'appareil Brother utilise les clés WEP comme clés prédéterminées.

WPA-PSK/WPA2-PSK

Cette méthode active une clé Wi-Fi préalablement partagée à accès protégé (WPA-PSK/WPA2-PSK), qui permet à l'appareil sans fil Brother d'établir une liaison avec des points d'accès au moyen d'un cryptage TKIP pour WPA-PSK ou AES pour WPA-PSK et WPA2-PSK (WPA-Personal).

#### **Méthodes de cryptage**

Le cryptage sert à assurer la sécurité des données qui sont transmises sur le réseau sans fil. L'appareil sans fil Brother prend en charge les méthodes de cryptage suivantes :

Aucun

Aucune méthode de cryptage n'est utilisée.

■ WEP

Si la méthode de cryptage WEP (Wired Equivalent Privacy) est utilisée, les données sont transmises et reçues avec une clé sécurisée.

 $T$ KIP

Le protocole TKIP (Temporal Key Integrity Protocol) utilise une fonction de mixage de clés (key mixing) par paquets, une vérification de l'intégrité des messages et un mécanisme de mise à jour de la clé (rekeying).

■ AES

La méthode de cryptage AES (Advanced Encryption Standard) est la norme de cryptage puissante compatible Wi-Fi®.

#### **Clé de réseau**

Des règles s'appliquent à chaque méthode de sécurité :

■ Open System (Système ouvert) / Shared Key (Clé partagée) avec WEP

Cette clé, qui a une valeur de 64 bits ou de 128 bits, doit être entrée sous format ASCII ou Hexadécimal.

- **•** 64 (40) bits en format ASCII : Utilise 5 caractères textuels comme « WSLAN » (sensible à la casse).
- **•** 64 (40) bits en format hexadécimal :

Utilise 10 caractères en données hexadécimales comme « 71f2234aba ».

**•** 128 (104) bits en format ASCII :

Utilise 13 caractères textuels comme « Wirelesscomms » (sensible à la casse).

**•** 128 (104) bits en format hexadécimal :

Utilise 26 caractères en données hexadécimales comme « 71f2234ab56cd709e5412aa2ba ».

WPA-PSK/WPA2-PSK et TKIP ou AES

Utilise une clé préalablement partagée (PSK) de 8 à 63 caractères de long.

# <span id="page-32-0"></span>**Tableau étape par étape pour la configuration du réseau sans fil**

# **Pour le mode Infrastructure**

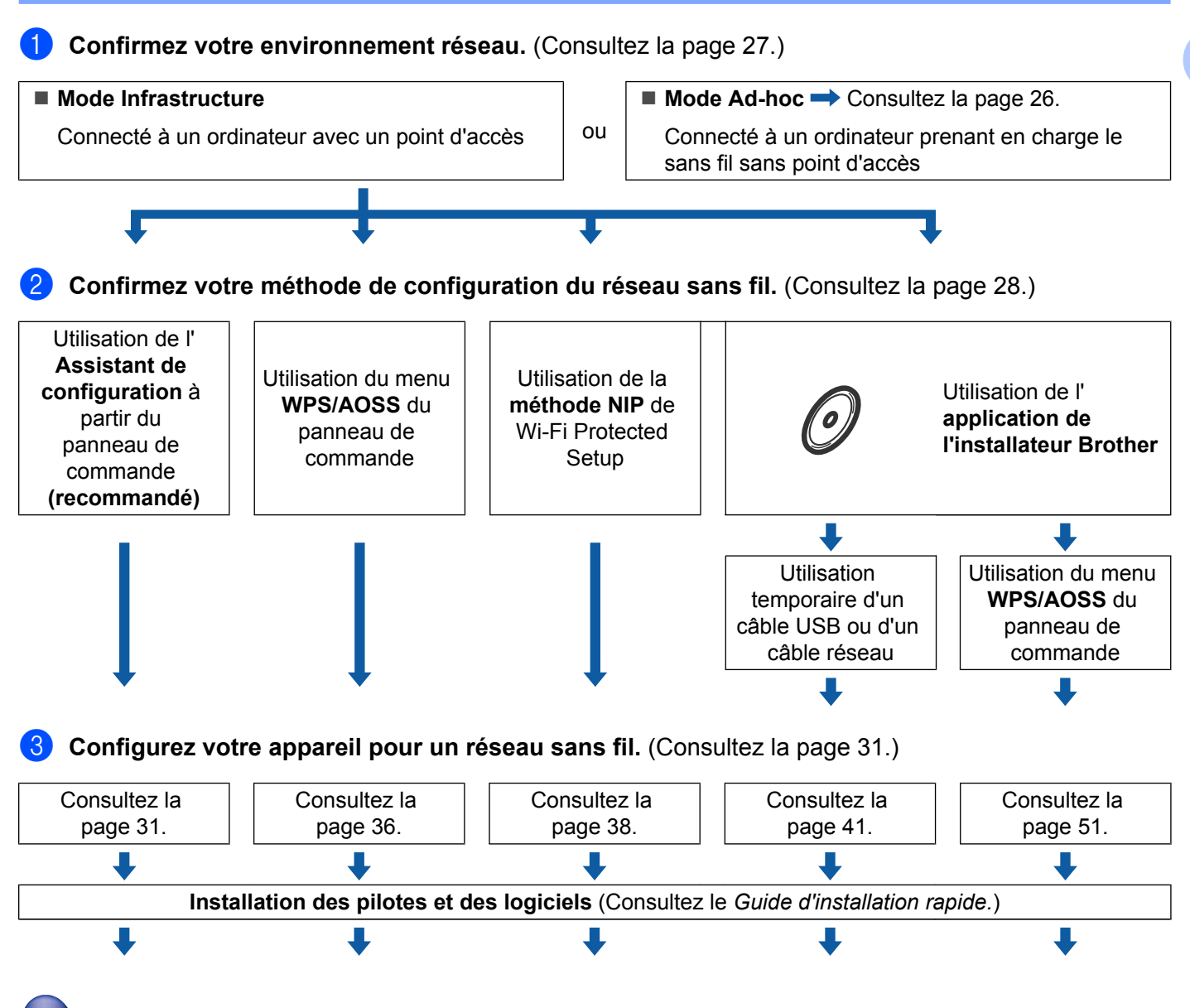

**La configuration sans fil et l'installation des pilotes et des logiciels sont terminées.**

**3**

## <span id="page-33-0"></span>**Pour le mode Ad-hoc**

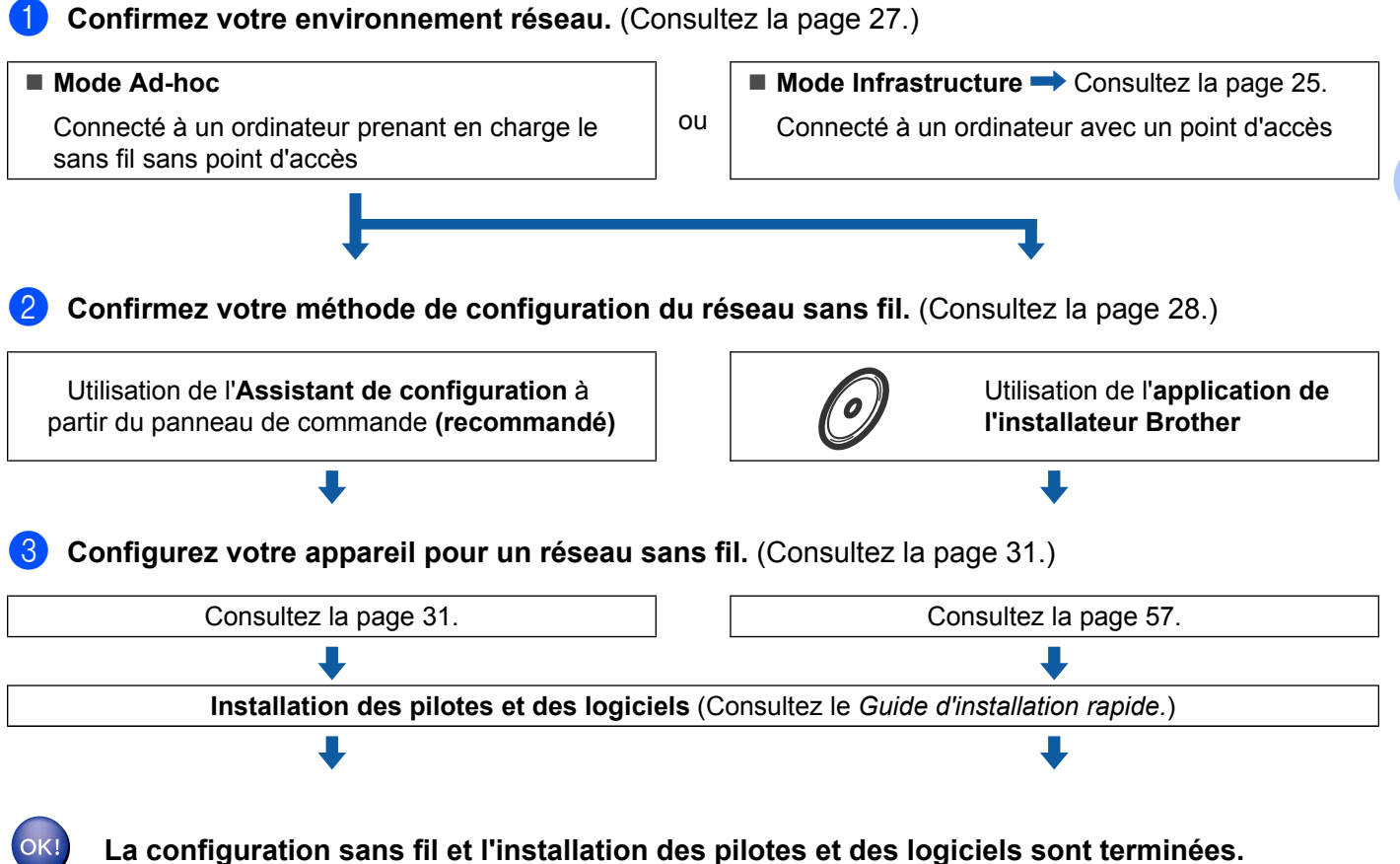

# <span id="page-34-0"></span>**Confirmation de l'environnement de votre réseau**

**Connexion à un ordinateur prenant en charge le sans fil avec un point d'accès au réseau (mode Infrastructure)**

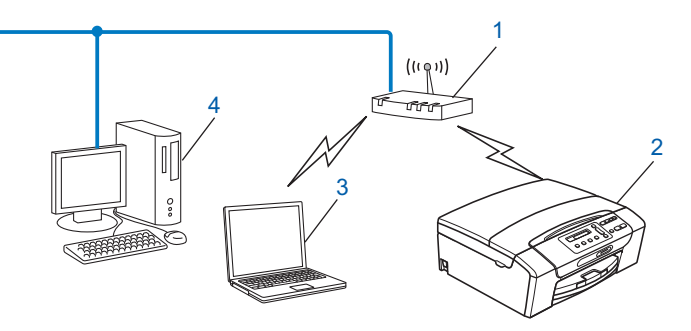

- **1 Point d'accès**
- **2 Imprimante réseau sans fil (votre appareil)**
- **3 Ordinateur compatible sans fil connecté au point d'accès**
- **4 Ordinateur câblé (ne prenant pas en charge le sans fil) connecté au point d'accès avec un câble Ethernet**

## **Connexion à un ordinateur prenant en charge le sans fil sans point d'accès dans le réseau (mode Ad-hoc)**

Ce type de réseau ne possède pas de point d'accès central. Tous les clients sans fil communiquent directement entre eux. Quand l'appareil sans fil Brother (votre appareil) fait partie de ce réseau, il reçoit toutes les tâches d'impression directement de l'ordinateur qui envoie les données d'impression.

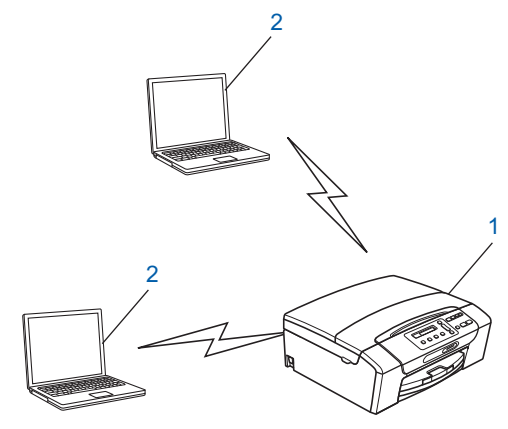

- **1 Imprimante réseau sans fil (votre appareil)**
- **2 Ordinateur compatible sans fil**

#### **Remarque**

Nous ne garantissons pas la connexion réseau sans fil avec les produits Windows Server<sup>®</sup> en mode Ad-hoc.

# <span id="page-35-0"></span>**Confirmez votre méthode de configuration du réseau sans fil**

Il existe quatre méthodes pour configurer votre appareil pour un réseau sans fil ; à partir du panneau de commande de l'appareil (recommandé), en utilisant WPS ou AOSS™ à partir du menu du panneau de commande, en utilisant la Méthode NIP (Numéro d'identification personnelle) de Wi-Fi Protected Setup ou en utilisant l'application de l'installateur Brother. Le processus de configuration différera en fonction de l'environnement du réseau.

## **Configuration utilisant l'assistant de configuration à partir du panneau de commande de l'appareil pour configurer votre appareil réseau sans fil**

Nous vous recommandons d'utiliser le panneau de commande de l'appareil pour configurer les paramètres réseau sans fil. En utilisant la fonction Assist config. du panneau de commande, vous pourrez facilement connecter votre appareil à votre réseau sans fil. **Avant de commencer l'installation, vous devez connaître vos paramètres de réseau sans fil.** (Consultez la *[Utilisation de l'Assistant de configuration à partir du](#page-38-0) [panneau de commande](#page-38-0)* à la page 31.)

## **Configuration utilisant le menu WPS/AOSS™ du panneau de commande (uniquement en mode Infrastructure)**

Si votre point d'accès sans fil (A) prend en charge Wi-Fi Protected Setup (PBC <sup>1</sup>) ou AOSS™, vous pouvez configurer l'appareil sans ordinateur. (Consultez la *[Utilisation du menu WPS ou AOSS™ du panneau de](#page-43-0) [commande pour configurer votre appareil pour un réseau sans fil](#page-43-0)* à la page 36.)

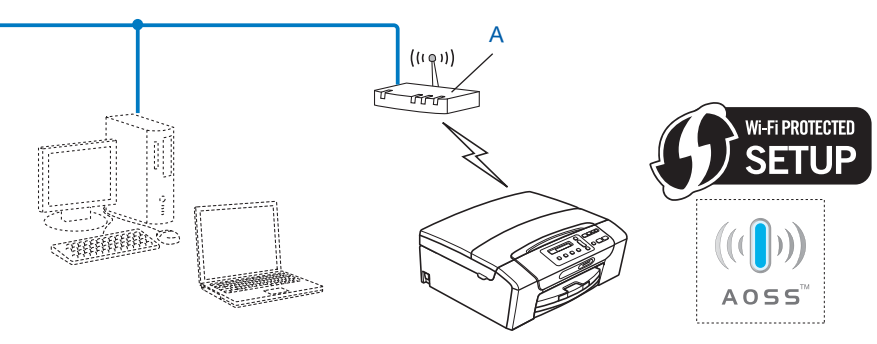

Push Button Configuration (configuration avec un bouton-poussoir)
### **Configuration utilisant la méthode NIP de Wi-Fi Protected Setup (uniquement en mode Infrastructure)**

Si votre point d'accès sans fil (A) prend en charge Wi-Fi Protected Setup, vous pouvez aussi configurer en utilisant la Méthode NIP de Wi-Fi Protected Setup. (Consultez la *[Utilisation de la Méthode NIP de Wi-Fi](#page-45-0) [Protected Setup](#page-45-0)* à la page 38.)

Connexion lorsque le point d'accès sans fil (routeur) (A) fait aussi office de Registraire <sup>1</sup>.

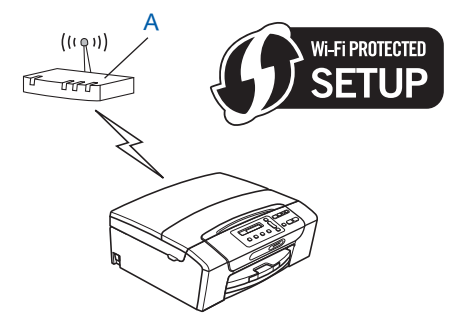

Connexion lorsqu'un autre appareil (C), comme un ordinateur, est utilisé comme Registraire <sup>1</sup>.

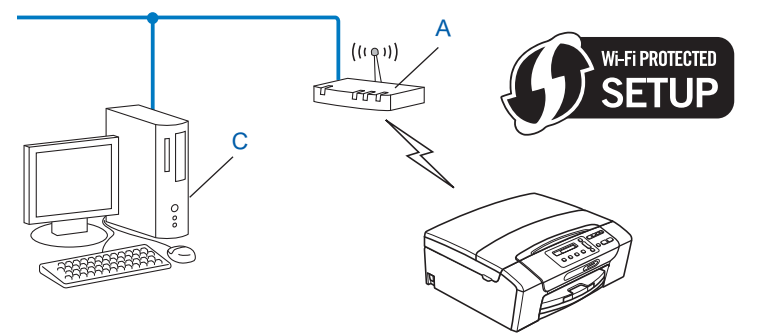

<sup>1</sup> Le Registraire est un appareil qui gère le réseau local sans fil.

### **Configuration utilisant l'application de l'installateur Brother qui se trouve sur le CD-ROM d'installation pour configurer votre appareil réseau sans fil**

Vous pouvez également utiliser l'application de l'installateur Brother qui se trouve sur le CD-ROM d'installation fourni avec l'appareil. Vous serez guidé par les consignes qui s'affichent à l'écran, jusqu'à ce que vous puissiez utiliser votre appareil réseau sans fil Brother. **Avant de commencer l'installation, vous devez connaître vos paramètres de réseau sans fil.** (Consultez la *[Configuration sans fil à l'aide de l'application](#page-48-0) [de l'installateur Brother](#page-48-0)* à la page 41.)

**Configuration en utilisant temporairement un câble USB ou réseau**

Vous pouvez utiliser temporairement un câble USB ou un câble réseau pour configurer votre appareil Brother à l'aide de cette méthode. Les câbles USB et réseau ne sont pas fournis parmi les accessoires standard de l'appareil.

Vous pouvez configurer l'appareil à distance, depuis l'ordinateur du réseau, à l'aide d'un câble USB (A) <sup>1</sup>.

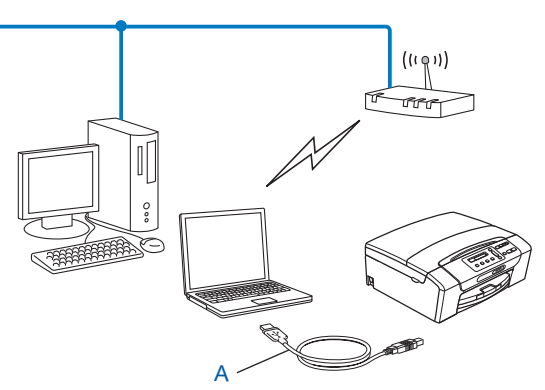

- $1$  La connexion d'un câble USB est disponible avec un ordinateur câblé ou sans fil.
- Si un concentrateur ou un routeur Ethernet est installé sur le même réseau que le point d'accès/routeur sans fil (A) de votre appareil, vous pouvez connecter temporairement le concentrateur ou le routeur à l'appareil à l'aide d'un câble réseau (B). Vous pouvez alors configurer l'appareil à distance à partir d'un ordinateur relié au réseau.

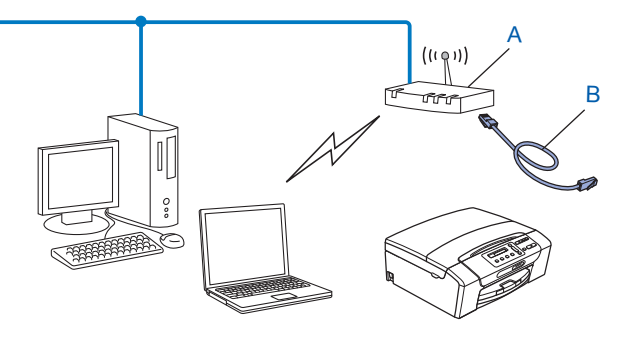

# <span id="page-38-0"></span>**Configuration de votre appareil pour un réseau sans fil**

### **IMPORTANT**

- **•** Si vous pensez connecter votre appareil Brother sur votre réseau, nous vous recommandons de communiquer avec votre administrateur du système avant l'installation. **Avant de commencer l'installation, vous devez connaître vos paramètres de réseau sans fil.**
- **•** Si vous avez configuré précédemment les paramètres sans fil de l'appareil, vous devez réinitialiser les paramètres de réseau local avant de pouvoir à nouveau configurer les paramètres sans fil.

Appuyez sur **Menu**, **a** ou **b** pour sélectionner Réseau, et appuyez sur **OK**. Appuyez sur **a** ou **b** pour sélectionner Réinit. réseau, appuyez sur **OK**. Appuyez sur **1** ou **+** pour réinitialiser, puis appuyez sur **1** ou **+** pour accepter la modification. L'appareil redémarrera automatiquement.

### **Utilisation de l'Assistant de configuration à partir du panneau de commande**

Vous pouvez configurer votre serveur d'impression à l'aide de la fonction  $\text{Assist } \text{config.}$  Celle-ci se trouve dans le menu Réseau du panneau de commande de l'appareil. Les étapes ci-dessous expliquent comment procéder.

#### **Configuration de votre appareil pour un réseau sans fil existant**

<sup>1</sup> Avant de configurer votre appareil, il est recommandé de noter le SSID et le mot de passe (clé réseau) (si nécessaire) de votre réseau sans fil. Vous aurez besoin de ces informations pour poursuivre la configuration. Si votre routeur / point d'accès sans fil n'est pas paramétré pour diffuser le nom SSID, consultez *[Configuration de votre appareil lorsque le SSID n'est pas diffusé](#page-40-0)* à la page 33.

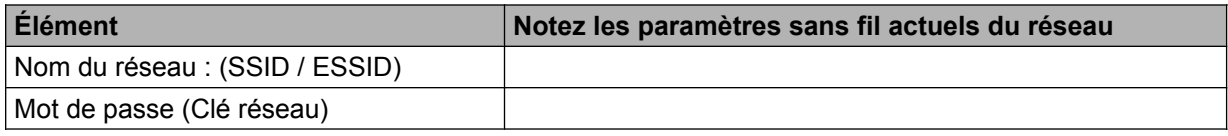

## **Remarque**

Si votre routeur utilise le chiffrement WEP, entrez la clé employée comme première clé WEP. Votre appareil Brother ne prend en charge que l'emploi de la première clé WEP.

#### b Appuyez sur **Menu**.

- **3** Appuyez sur **▲ ou ▼ pour sélectionner** Réseau. Appuyez sur **OK**.
- d **Pour DCP-J715W, MFC-J615W et MFC-J630W** Appuyez sur **a** ou **b** pour sélectionner WLAN. Appuyez sur **OK**.
- **6** Appuyez sur **A** ou **V** pour sélectionner Assist config. Appuyez sur **OK**.

6 Lorsque Activer WLAN ? Ou Interface rés.définie sur Sans fil. S'affiche, appuyez sur **OK** pour accepter.

L'assistant de configuration sans fil démarre. Pour annuler, appuyez sur **Arrêt/Sortie**.

g L'appareil parcourt votre réseau et affiche la liste des SSID disponibles. Vous devriez voir le SSID que vous avez noté auparavant. Si l'appareil trouve plusieurs réseaux (SSID), utilisez la touche **a** ou **b** pour choisir votre réseau, puis appuyez sur **OK**.

Si la liste des SSID ne s'affiche pas, vérifiez que votre point d'accès est activé. Rapprochez votre appareil du point d'[a](#page-38-0)ccès et reprenez à partir de l'étape  $\bigcirc$ .

Si votre point d'accès est paramétré pour ne pas diffuser le SSID, vous devez l'ajouter manuellement. Consultez *[Configuration de votre appareil lorsque le SSID n'est pas diffusé](#page-40-0)* à la page 33.

**8** Entrez le mot de passe (clé réseau) puis appuyez sur **OK**. (Pour en savoir plus sur la façon de saisir du texte, veuillez consulter *[Saisie de texte](#page-125-0)* à la page 118.)

### **Remarque**

Si votre méthode d'authentification est Système ouvert et que votre mode de cryptage est Aucun, ignorez les étapes  $\bullet$  et  $\bullet$ . Passez à l'étape **@**.

- <sup>9</sup> Pour appliquer les paramètres, sélectionnez Oui. Pour annuler, sélectionnez Non. Si vous choisissez  $\overline{0}$ ui, allez à l'étape  $\overline{0}$ . Si vous choisissez Non, retournez à l'étape  $\bullet$ .
- j L'appareil commence à se connecter à l'appareil sans fil que vous avez sélectionné.
- **k Si votre appareil sans fil réussit à se connecter, l'afficheur indique** Connecté pendant 60 secondes et la configuration est terminée.

Si la connexion échoue, l'affichage indique Erreur m.passe ou Err. Connexion pendant 60 secondes.

Un rapport de LAN sans fil est également imprimé et indique l'état de la connexion. Si un code d'erreur figure dans le rapport imprimé, reportez-vous à la section *Dépistage des pannes* du *Guide d'installation rapide.*

### **Remarque**

- **•** Si l'écran ACL affiche Erreur m.passe, cela signifie que le mot de passe (clé réseau) que vous avez saisi ne correspond pas à votre point d'accès. Vérifiez les paramètres réseau que vous avez collectés à l'ét[a](#page-38-0)pe  $\bullet$  $\bullet$  $\bullet$  à la page [31,](#page-38-0) puis répétez les étapes  $\bullet$  à  $\bullet$  pour vérifier que vous avez saisi les informations correctes.
- **•** Si l'écran ACL affiche Err. Connexion, vérifiez que votre point d'accès est allumé, et vérifiez les p[a](#page-38-0)ramètres réseau que vous avez collectés à l'étape  $\bullet$  à la page [31](#page-38-0).

De manière temporaire, rapprochez votre appareil aussi près que possible du point d'accès, répétez les étapes  $\boldsymbol{Q}$  $\boldsymbol{Q}$  $\boldsymbol{Q}$  à  $\boldsymbol{Q}$  pour vérifier que vous avez saisi les informations correctes.

**•** La connexion à votre réseau sans fil peut prendre quelques minutes.

### <span id="page-40-0"></span>**(Windows®)**

**Vous avez terminé la configuration du réseau sans fil. Si vous désirez continuer l'installation des pilotes et des logiciels nécessaires au fonctionnement de votre appareil, choisissez Installer le logiciel MFL-Pro Suite dans le menu du CD-ROM d'installation.**

#### **(Macintosh)**

**Vous avez terminé la configuration du réseau sans fil. Si vous désirez continuer l'installation des pilotes et des logiciels nécessaires au fonctionnement de votre appareil, double-cliquez sur StartHereOSX sur le CD-ROM d'installation.**

### **Configuration de votre appareil lorsque le SSID n'est pas diffusé**

**1** Avant de configurer votre appareil, il est recommandé de noter les paramètres de votre réseau sans fil. Vous aurez besoin de ces informations pour poursuivre la configuration.

Vérifiez et notez les paramètres sans fil actuels du réseau.

### **Nom du réseau : (SSID, ESSID)**

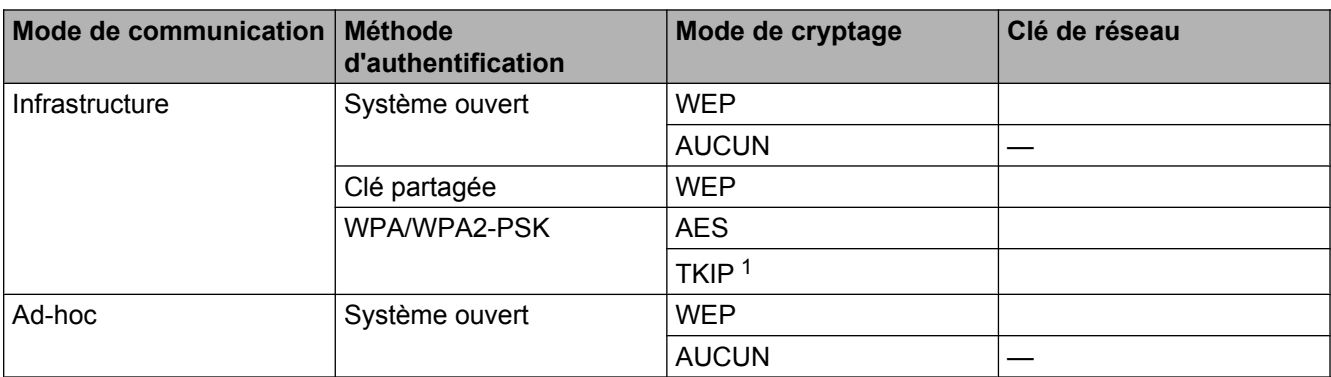

<sup>1</sup> TKIP est pris en charge pour WPA-PSK uniquement.

Par exemple :

### **Nom du réseau : (SSID, ESSID)**

HELLO

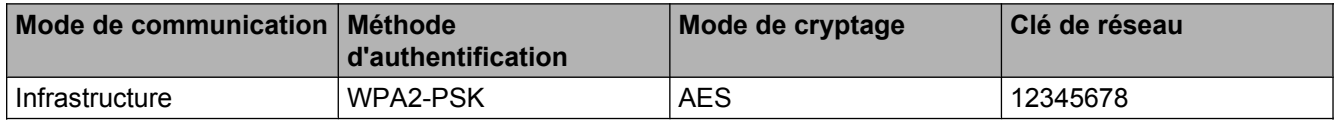

### **Remarque**

Si votre routeur utilise le chiffrement WEP, entrez la clé employée comme première clé WEP. Votre appareil Brother ne prend en charge que l'emploi de la première clé WEP.

<span id="page-41-0"></span>Configuration de votre appareil pour un réseau sans fil

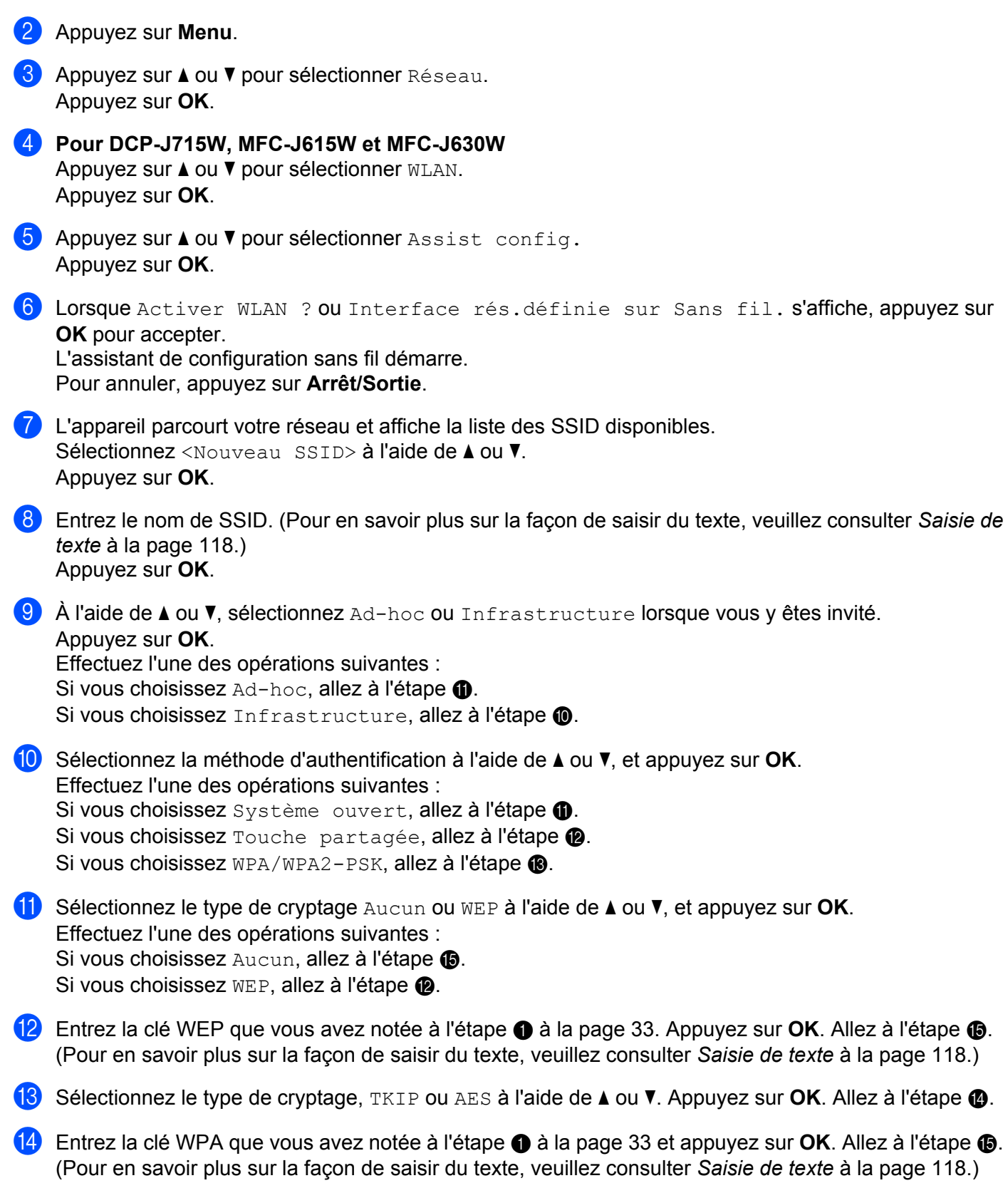

- <span id="page-42-0"></span><sup>15</sup> Pour appliquer les paramètres, sélectionnez Oui. Pour annuler, sélectionnez Non. Effectuez l'une des opérations suivantes : Si vous choisissez  $\text{Out}$ , allez à l'étape  $\textcircled{a}$ . Si vous choisissez  $Non$ , retournez à l'étape  $\bullet$ .
- **16** L'appareil commence à se connecter à l'appareil sans fil que vous avez sélectionné.

<sup>17</sup> Si votre appareil sans fil réussit à se connecter, l'afficheur indique Connecté pendant 60 secondes et la configuration est terminée.

Si la connexion échoue, l'affichage indique Err. Connexion ou Erreur m.passe pendant 60 secondes.

Un rapport de LAN sans fil est également imprimé et indique l'état de la connexion. Si un code d'erreur figure dans le rapport imprimé, reportez-vous à la section *Dépistage des pannes* du *Guide d'installation rapide.*

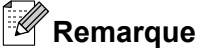

- **•** Si l'écran ACL affiche Erreur m.passe, cela signifie que le mot de passe (clé réseau) que vous avez saisi ne correspond pas à votre point d'accès. Vérifiez les paramètres réseau que vous avez collectés à l'ét[a](#page-40-0)pe  $\bigcirc$  $\bigcirc$  $\bigcirc$  à la [page 33,](#page-40-0) puis répétez les étapes  $\bigcirc$  à  $\bigcirc$  pour vérifier que vous avez saisi les informations correctes.
- **•** Si l'écran ACL affiche Err. Connexion, vérifiez que votre point d'accès est allumé, et vérifiez les p[a](#page-40-0)ramètres réseau que vous avez collectés à l'étape  $\bigcirc$  à la [page 33](#page-40-0).

De manière temporaire, rapprochez votre appareil aussi près que possible du point d'accès, répétez les étapes  $\bigcirc$  $\bigcirc$  $\bigcirc$  à  $\bigcirc$  pour vérifier que vous avez saisi les informations correctes.

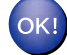

#### **(Windows®)**

**Vous avez terminé la configuration du réseau sans fil. Si vous désirez continuer l'installation des pilotes et des logiciels nécessaires au fonctionnement de votre appareil, choisissez Installer le logiciel MFL-Pro Suite dans le menu du CD-ROM d'installation.**

#### **(Macintosh)**

**Vous avez terminé la configuration du réseau sans fil. Si vous désirez continuer l'installation des pilotes et des logiciels nécessaires au fonctionnement de votre appareil, double-cliquez sur StartHereOSX sur le CD-ROM d'installation.**

### <span id="page-43-0"></span>**Utilisation du menu WPS ou AOSS™ du panneau de commande pour configurer votre appareil pour un réseau sans fil**

Si votre point d'accès sans fil prend en charge Wi-Fi Protected Setup (PBC <sup>1</sup>) ou AOSS™ (méthode à une touche), vous pouvez configurer facilement l'appareil sans ordinateur. Vous trouverez sur votre appareil Brother le menu WPS/AOSS™ à partir du panneau de commande. Cette fonction détecte automatiquement quel est le mode utilisé par votre point d'accès : Wi-Fi Protected Setup ou AOSS™. En appuyant sur un bouton du routeur ou du point d'accès sans fil, vous pouvez configurer le réseau sans fil et les paramètres de sécurité. Veuillez consulter la documentation du routeur ou du point d'accès sans fil afin d'obtenir des instructions sur la façon d'accéder au mode à une touche.

Push Button Configuration (configuration avec un bouton-poussoir)

### **Remarque**

Les routeurs ou les points d'accès qui prennent en charge Wi-Fi Protected Setup ou AOSS™ affichent les symboles appropriés qui figurent ci-dessous.

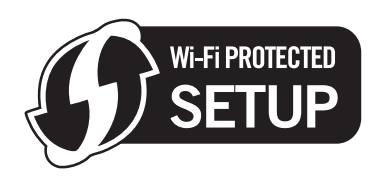

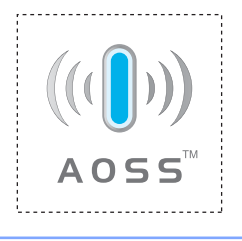

- **Appuyez sur Menu.**
- 2) Appuyez sur **▲ ou ▼ pour sélectionner** Réseau. Appuyez sur **OK**.

#### **C** Pour DCP-J715W, MFC-J615W et MFC-J630W Appuyez sur **a** ou **b** pour sélectionner WLAN. Appuyez sur **OK**.

**4** Appuyez sur **▲** ou ▼ pour sélectionner WPS/AOSS.

#### Appuyez sur **OK**.

Cette fonction détectera automatiquement quel est le mode utilisé par votre point d'accès (Wi-Fi Protected Setup ou AOSS™) pour configurer votre appareil.

# **Remarque**

Si votre point d'accès sans fil prend en charge Wi-Fi Protected Setup (Méthode NIP) et que vous voulez configurer votre appareil en utilisant la méthode NIP (numéro d'identification personnel), voir *[Utilisation de](#page-45-0) [la Méthode NIP de Wi-Fi Protected Setup](#page-45-0)* à la page 38.

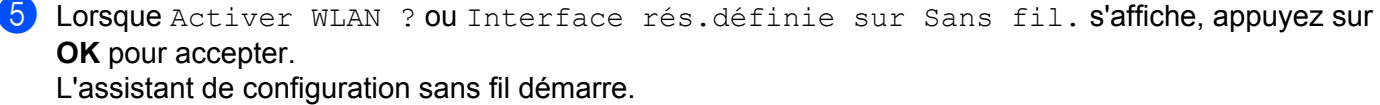

Pour annuler, appuyez sur **Arrêt/Sortie**.

- 6) L'appareil recherche un point d'accès qui prend en charge Wi-Fi Protected Setup ou AOSS™ pendant 2 minutes.
- <sup>7</sup> Mettez votre point d'accès en mode Wi-Fi Protected Setup ou AOSS™, en fonction du mode pris en charge par celui-ci. Reportez-vous au manuel d'instructions livré avec votre point d'accès.
- 8 Si l'écran ACL indique Connecté, c'est que l'appareil a pu se connecter à votre routeur ou à votre point d'accès. Vous pouvez alors utiliser votre appareil sur un réseau sans fil. Si l'écran ACL affiche Erreur connexion, un chevauchement de session a été détecté. L'appareil a détecté plusieurs routeurs ou points d'accès dans votre réseau en mode Wi-Fi Protected Setup ou AOSS™ activé. Assurez-vous que le mode Wi-Fi Protected Setup ou AOSS™ est activé pour un seul routeur ou point [d](#page-43-0)'accès, et reprenez à partir de l'étape  $\bullet$ .
	- Si l'écran ACL affiche Aucun point d'accès ou Pas de point d'accès, l'appareil n'a pas détecté votre routeur ou point d'accès sur le réseau avec le mode Wi-Fi Protected Setup ou AOSS™ activé. Rapprochez votre appareil [d](#page-43-0)u point d'accès ou du routeur et reprenez à partir de l'étape  $\bullet$ .
	- Si l'écran ACL indique Échec de la connexion, c'est que l'appareil n'a pas pu se connecter à votre routeur / point [d](#page-43-0)'accès. Reprenez à partir de l'étape  $\bullet$ . Si ce message s'affiche à nouveau, réinitialisez l'appareil aux paramètres par défaut et réessayez. (Pour réinitialiser l'appareil, veuillez consulter *[Restauration des paramètres réseau aux réglages par défaut](#page-91-0)* à la page 84.)
	- Un rapport de LAN sans fil est également imprimé et indique l'état de la connexion. Si un code d'erreur figure dans le rapport imprimé, reportez-vous à la section *Dépistage des pannes* du *Guide d'installation rapide.*

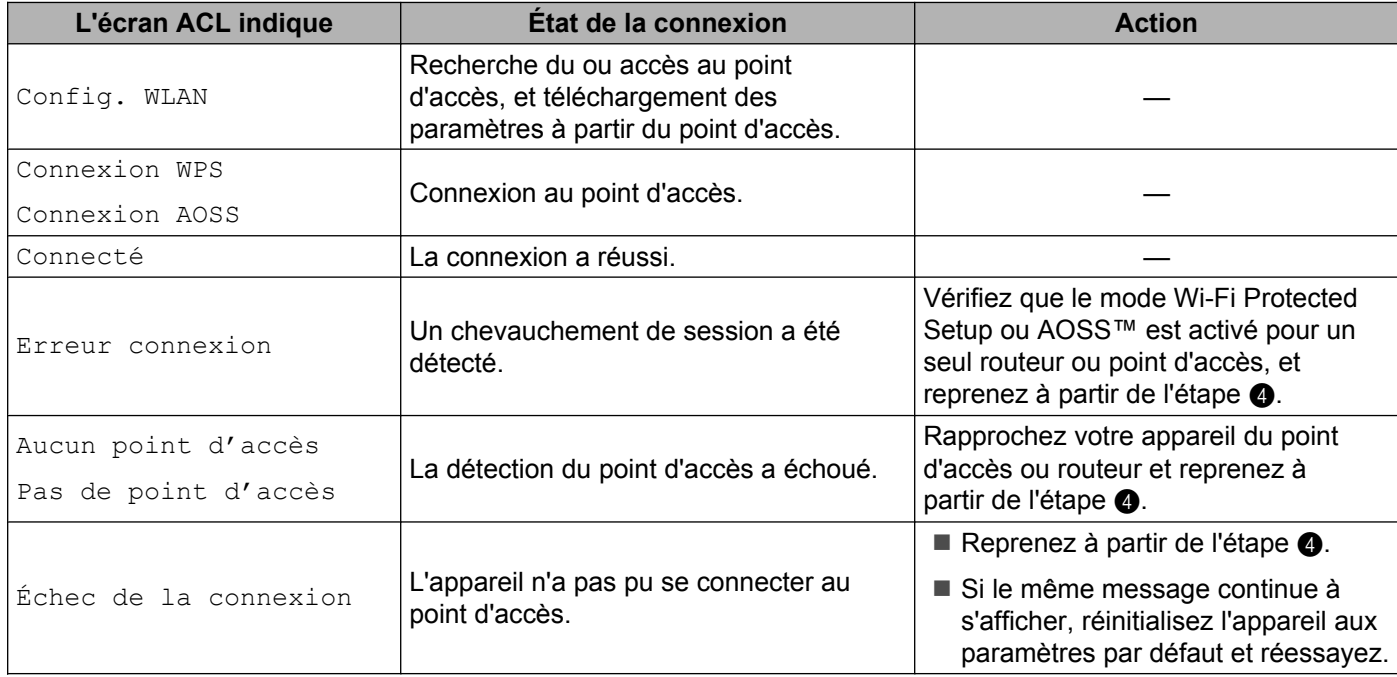

#### **Messages affichés à l'écran ACL lors de l'utilisation du menu du panneau de commande WPS/AOSS™**

<span id="page-45-0"></span>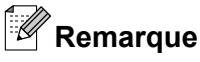

- **•** Si vous rencontrez un problème pendant la configuration, rapprochez temporairement votre appareil du point [d](#page-43-0)'accès sans fil, et revenez à l'étape  $\bullet$ .
- **•** Vous pouvez également configurer les paramètres sans fil en suivant la procédure démarrant à l'ét[a](#page-38-0)pe  $\bigcirc$  à la [page 31.](#page-38-0)

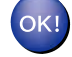

### **(Windows®)**

**Vous avez terminé la configuration du réseau sans fil. Si vous désirez continuer l'installation des pilotes et des logiciels nécessaires au fonctionnement de votre appareil, choisissez Installer le logiciel MFL-Pro Suite dans le menu du CD-ROM d'installation.**

**(Macintosh)**

**Vous avez terminé la configuration du réseau sans fil. Si vous désirez continuer l'installation des pilotes et des logiciels nécessaires au fonctionnement de votre appareil, double-cliquez sur StartHereOSX sur le CD-ROM d'installation.**

### **Utilisation de la Méthode NIP de Wi-Fi Protected Setup**

Si votre point d'accès sans fil prend en charge Wi-Fi Protected Setup (Méthode NIP), vous pouvez configurer facilement l'appareil. La Méthode NIP (Numéro d'identification personnelle) est une des méthodes de connexion mises en place par la Wi-Fi Alliance®. En entrant un NIP créé par un Inscrit (votre appareil) dans le Registraire (un appareil qui gère le réseau local sans fil), vous pouvez configurer le réseau sans fil et les paramètres de sécurité. Veuillez consulter la documentation du routeur ou du point d'accès sans fil afin d'obtenir des instructions sur la façon d'accéder au mode Wi-Fi Protected Setup.

### *A* Remarque

Les routeurs ou les points d'accès qui prennent en charge Wi-Fi Protected Setup affichent le symbole cidessous.

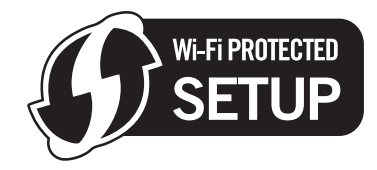

- **Appuyez sur Menu.**
- 2) Appuyez sur **▲ ou ▼ pour sélectionner** Réseau. Appuyez sur **OK**.
- **6** Pour DCP-J715W, MFC-J615W et MFC-J630W Appuyez sur **a** ou **b** pour sélectionner WLAN. Appuyez sur **OK**.
- <span id="page-46-0"></span>**4** Appuyez sur ▲ ou ▼ pour sélectionner WPS a/code NIP. Appuyez sur **OK**.
- 6 Lorsque Activer WLAN ? Ou Interface rés.définie sur Sans fil. s'affiche, appuyez sur **OK** pour accepter.

L'assistant de configuration sans fil démarre. Pour annuler, appuyez sur **Arrêt/Sortie**.

6 L'écran ACL affichera un code NIP à 8 chiffres et l'appareil commencera à chercher un point d'accès pendant 5 minutes.

g À partir d'un ordinateur connecté au réseau, tapez « http://adresse IP du point d'accès/ » dans votre navigateur. (Où « adresse IP du point d'accès » est l'adresse IP de l'appareil utilisé comme Registraire <sup>1</sup>.) Allez sur la page de configuration de WPS (Wi-Fi Protected Setup) et saisissez le NIP affiché sur l'écran ACL lors de l'étape @ pour accéder au Registraire, puis suivez les consignes affichées à l'écran.

<sup>1</sup> Le Registraire est généralement le point d'accès / routeur.

### **Remarque**

La page de configuration est différente selon la marque du point d'accès / routeur. Reportez-vous au manuel d'instructions qui accompagnait votre point d'accès / routeur.

Si vous utilisez votre ordinateur fonctionnant sous Windows Vista® ou Windows® 7 comme Registraire, suivez les instructions ci-après.

## *<u>A</u>* Remarque

Pour utiliser un ordinateur fonctionnant sous Windows Vista® ou Windows® 7 comme Registraire, vous devez l'enregistrer auparavant sur votre réseau. Reportez-vous au manuel d'instructions qui accompagnait votre point d'accès / routeur.

**1** (Windows Vista®)

Cliquez sur ( $\bigtriangledown$ ), Réseau puis sur Ajouter un périphérique sans fil.

(Windows $^{\circledR}$  7)

**Cliquez sur (2), Panneau de configuration, Réseau et Internet, puis sur** 

### **Ajouter un périphérique sans fil au réseau**.

- **2** Choisissez votre appareil et cliquez sur **Suivant**.
- **3** Saisissez le code NIP figurant sur la page imprimée, puis cliquez sur **Suivant**.
- **4** Choisissez le réseau auquel vous souhaitez vous connecter, puis cliquez sur **Suivant**.
- **5** Cliquez sur **Fermer**.

 $\langle 8 \rangle$  Si l'écran ACL indique Connecté, c'est que l'appareil a pu se connecter à votre routeur ou à votre point d'accès. Vous pouvez alors utiliser votre appareil sur un réseau sans fil.

Si l'écran ACL indique Aucun point d'accès, Pas de point d'accès ou Err. Connexion, c'est que l'appareil n'a pas pu se connecter à votre routeur ou à votre point d'accès. Reprenez à partir [d](#page-46-0)e l'étape  $\bullet$ . Si ce message s'affiche à nouveau, réinitialisez l'appareil aux paramètres par défaut et réessayez. Pour réinitialiser l'appareil, veuillez consulter *[Restauration des paramètres réseau aux](#page-91-0) [réglages par défaut](#page-91-0)* à la page 84.

Un rapport de LAN sans fil est également imprimé et indique l'état de la connexion. Si un code d'erreur figure dans le rapport imprimé, reportez-vous à la section *Dépistage des pannes* du *Guide d'installation rapide.*

#### **(Windows®)**

**Vous avez terminé la configuration du réseau sans fil. Si vous désirez continuer l'installation des pilotes et des logiciels nécessaires au fonctionnement de votre appareil, choisissez Installer le logiciel MFL-Pro Suite dans le menu du CD-ROM d'installation.**

#### **(Macintosh)**

**Vous avez terminé la configuration du réseau sans fil. Si vous désirez continuer l'installation des pilotes et des logiciels nécessaires au fonctionnement de votre appareil, double-cliquez sur StartHereOSX sur le CD-ROM d'installation.**

### **Utilisation de l'application de l'installateur automatique de Brother, contenue sur le CD-ROM d'installation, pour configurer votre appareil pour un réseau sans fil**

Pour plus d'informations sur l'installation, voir *[Configuration sans fil à l'aide de l'application de l'installateur](#page-48-0) Brother* [à la page 41.](#page-48-0)

<span id="page-48-0"></span>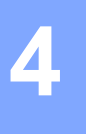

### *I* IMPORTANT

- **•** Les instructions suivantes vous permettront d'installer votre appareil Brother dans un environnement réseau à l'aide de l'application de l'installateur Brother qui se trouve sur le CD-ROM d'installation accompagnant l'appareil.
- **•** Vous pouvez aussi configurer votre appareil Brother à l'aide de son panneau de commande, ce que nous recommandons. Veuillez suivre les instructions du *Guide d'installation rapide* ou consulter *[Configuration](#page-28-0) [de votre appareil pour un réseau sans fil](#page-28-0)* à la page 21.
- **Avant de commencer l'installation, vous devez connaître vos paramètres de réseau sans fil.**

Si vous pensez connecter votre appareil Brother sur votre réseau, nous vous recommandons de communiquer avec votre administrateur du système avant l'installation.

# **Configuration en mode Infrastructure**

### **Avant de configurer les paramètres sans fil**

### **IMPORTANT**

**•** Si vous avez configuré précédemment les paramètres sans fil de l'appareil, vous devez réinitialiser les paramètres de réseau local avant de pouvoir à nouveau configurer les paramètres sans fil.

Appuyez sur **Menu**, **a** ou **b** pour sélectionner Réseau, et appuyez sur **OK**. Appuyez sur **a** ou **b** pour sélectionner Réinit. réseau, appuyez sur **OK**. Appuyez sur **1** ou **+** pour réinitialiser, puis appuyez sur **1** ou **+** pour accepter la modification. L'appareil redémarrera automatiquement.

- **•** Si vous utilisez le Pare-feu Windows® ou le module pare-feu d'une application anti-logiciels espions ou antivirus, désactivez tout logiciel pare-feu personnel (autre que le Pare-feu Windows®), ainsi que les applications anti-logiciels espions ou antivirus pendant la durée de la configuration. Quand vous serez sûr de pouvoir imprimer, vous pourrez configurer à nouveau les paramètres du logiciel conformément aux instructions.
- **•** Vous devez utiliser temporairement un câble USB (non inclus) ou un câble Ethernet (non inclus) pendant la configuration.
- **•** Si votre routeur utilise le chiffrement WEP, entrez la clé employée comme première clé WEP. Votre appareil Brother ne prend en charge que l'emploi de la première clé WEP.

<span id="page-49-0"></span>**•** Avant de configurer votre appareil, il est recommandé de noter le SSID et le mot de passe (clé réseau) (si nécessaire) de votre réseau sans fil. Vous aurez besoin de ces informations pour poursuivre la configuration.

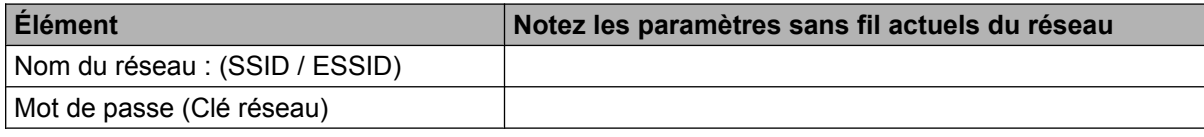

### **Configuration des paramètres sans fil**

- Allumez votre ordinateur.
- b Démarrez l'application de l'installateur Brother.

### **Windows®**

- **1** Insérez le CD-ROM d'installation fourni dans votre lecteur de CD-ROM. L'écran d'installation s'affiche automatiquement. Si l'écran des noms de modèle apparaît, choisissez votre appareil. Si l'écran des langues apparaît, choisissez votre langue.
- **2** Le menu principal du CD-ROM s'affiche. Cliquez sur **Avancé**.

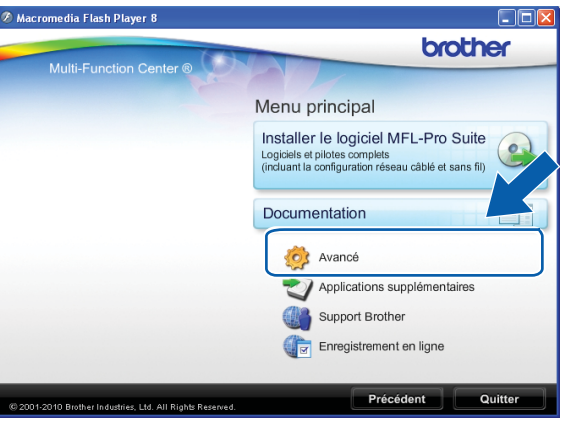

# **Remarque**

- **•** Si l'écran Brother n'apparaît pas automatiquement, allez sur **Poste de travail (Ordinateur)**, double-cliquez sur l'icône du CD-ROM puis double-cliquez sur **Start.exe**.
- **•** Il se peut que l'écran de votre appareil varie en fonction de la région où vous vous trouvez.

Cliquez sur **Assistant de configuration de la connexion sans fil**.

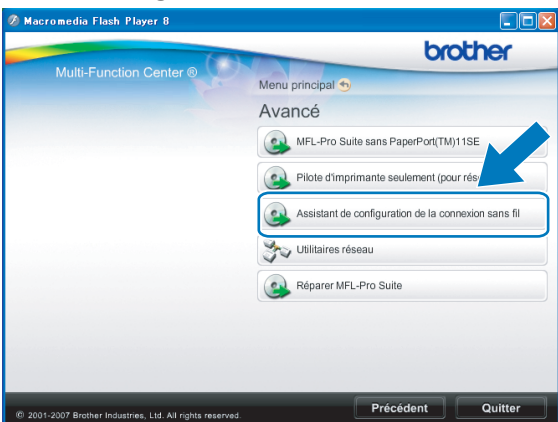

### **Macintosh**

- Insérez le CD-ROM d'installation fourni dans votre lecteur de CD-ROM. Double-cliquez sur l'icône **MFL\_PRO Suite** de votre bureau.
- Double-cliquez sur **Utilitaires**.

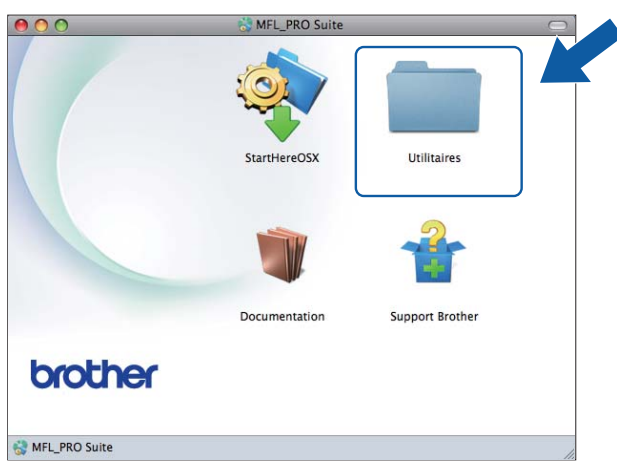

Double-cliquez sur **Assistant de configuration de la connexion sans fil**.

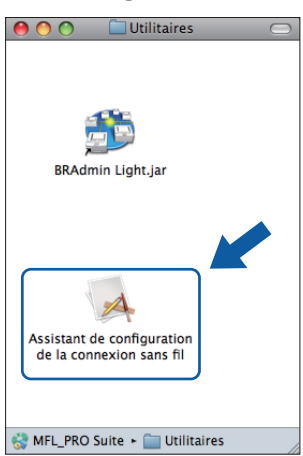

c Choisissez **Non**, puis cliquez sur **Suivant**.

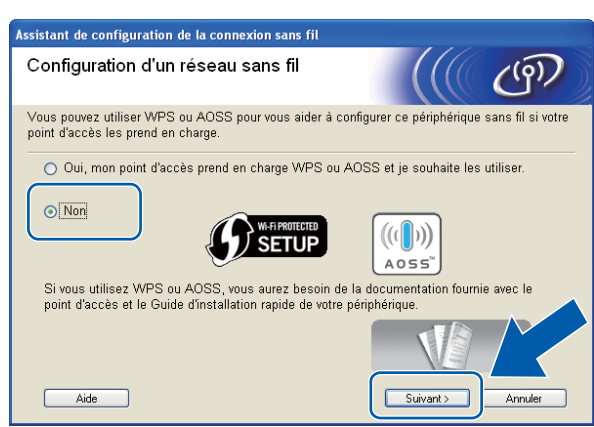

4) Lisez la Remarque importante. Cochez la case après avoir vérifié le SSID et la clé réseau, puis cliquez sur **Suivant**.

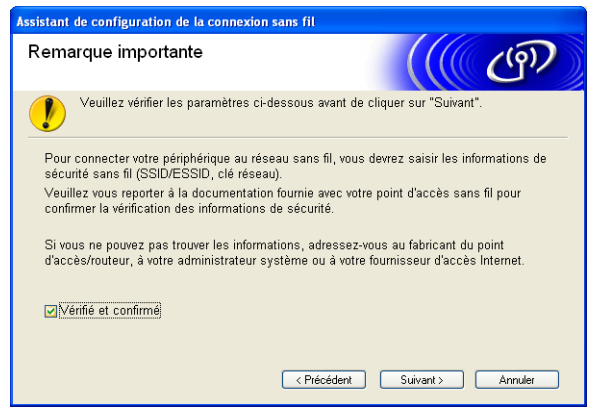

e Choisissez **Utiliser temporairement un câble USB (recommandé)** ou **Utiliser temporairement un câble Ethernet (LAN)**, puis cliquez sur **Suivant**.

Si vous choisissez Utiliser temporairement un câble USB (recommandé), passez à l'étape **6**. Si vous choisissez Utiliser temporairement un câble Ethernet (LAN), passez à l'étape  $\bigcirc$  $\bigcirc$  $\bigcirc$ .

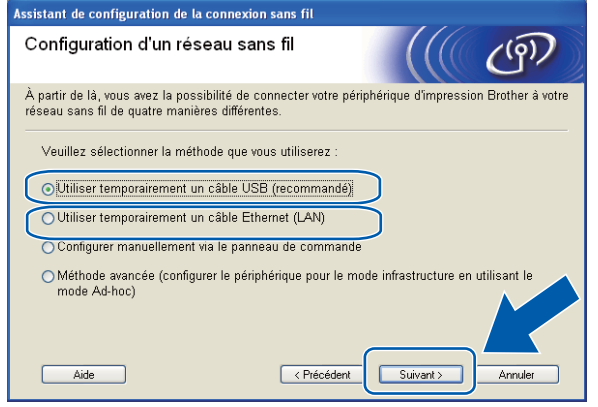

(DCP-J715W, MFC-J615W en MFC-J630W) (DCP-J315W, DCP-J515W, MFC-J265W,

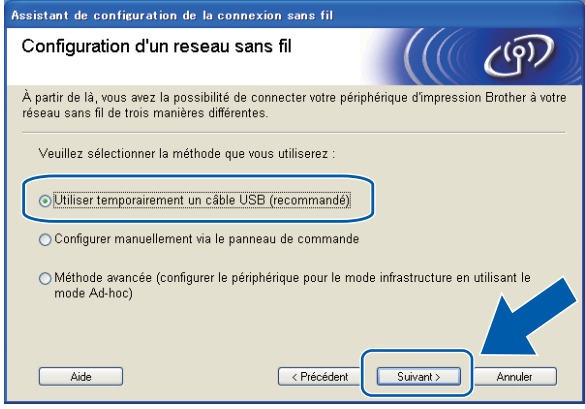

MFC-J270W, MFC-J410W et MFC-J415W)

**44**

### <span id="page-52-0"></span>f (Pour les utilisateurs de câble USB)

Branchez temporairement le câble USB (non inclus) afin de relier l'ordinateur directement à l'appareil. Passez ensuite à l'étape  $\circledD$ .

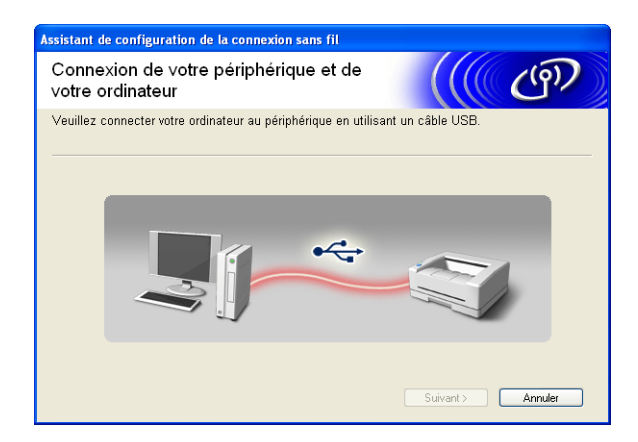

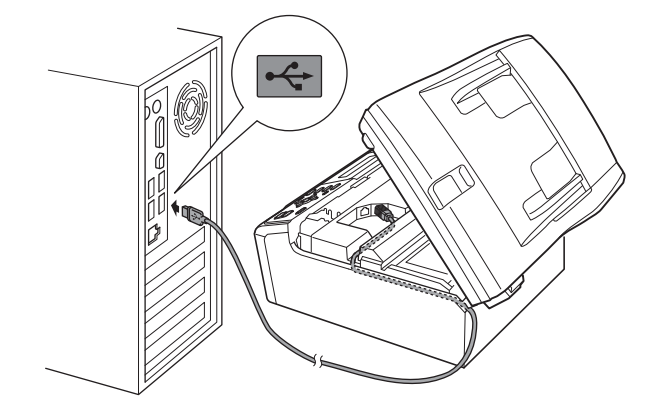

#### g (Pour les utilisateurs de câble LAN)

Lisez la **Remarque importante**. Cochez la case après avoir confirmé l'activation du paramètre câblé puis cliquez sur **Suivant**.

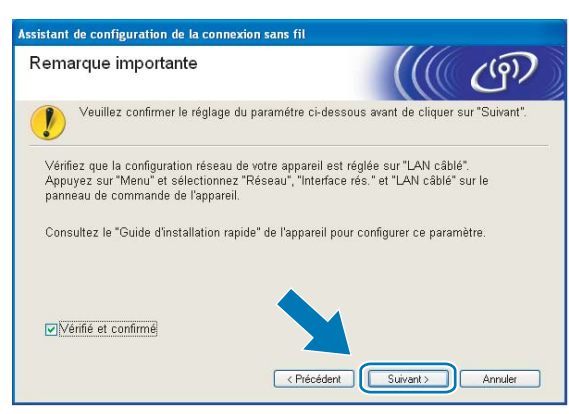

8 (Pour les utilisateurs de câble LAN)

Branchez provisoirement l'appareil sans fil Brother à votre point d'accès à l'aide d'un câble réseau (non fourni) et cliquez sur **Suivant**.

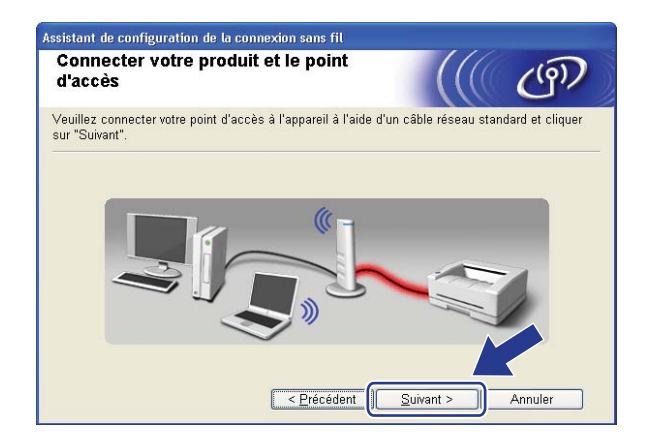

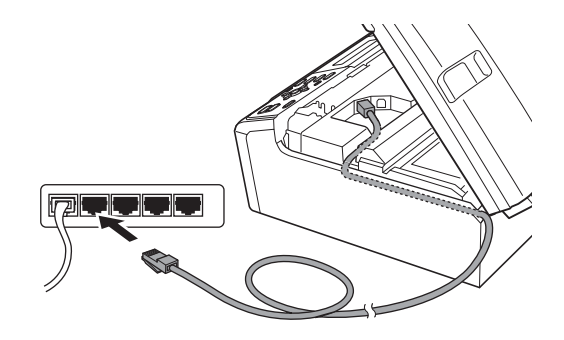

#### <span id="page-53-0"></span><sup>9</sup> (Pour les utilisateurs de câble LAN)

Sélectionnez l'appareil que vous désirez configurer et cliquez sur **Suivant**. Si la liste est vide, vérifiez si le point d'accès et l'appareil sont allumés, puis cliquez sur **Rafraîchir**.

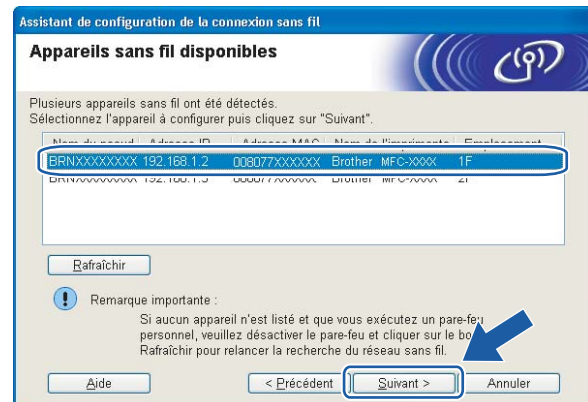

## *C* Remarque

Le nom de nœud par défaut est « BRNxxxxxxxxxxx ».

<sup>10</sup> L'assistant cherche les réseaux sans fil disponibles à partir de votre appareil. Choisissez le point d'accès que vous désirez associer à l'appareil, puis cliquez sur **Suivant**.

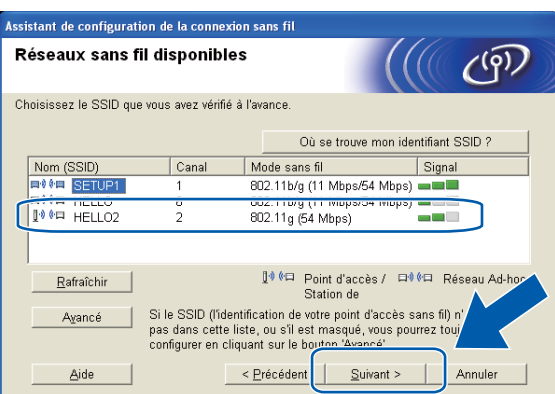

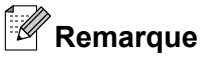

- **•** Si la liste est vide, vérifiez que le point d'accès est alimenté et qu'il diffuse le SSID, puis assurez-vous que l'appareil et le point d'accès sont assez proches pour permettre la communication sans fil. Cliquez ensuite sur **Rafraîchir**.
- **•** Si votre point d'accès est paramétré pour ne pas diffuser le SSID, vous pouvez l'ajouter manuellement en cliquant sur le bouton **Avancé**. Suivez les consignes qui s'affichent à l'écran pour l'entrée du **Nom (SSID)**.

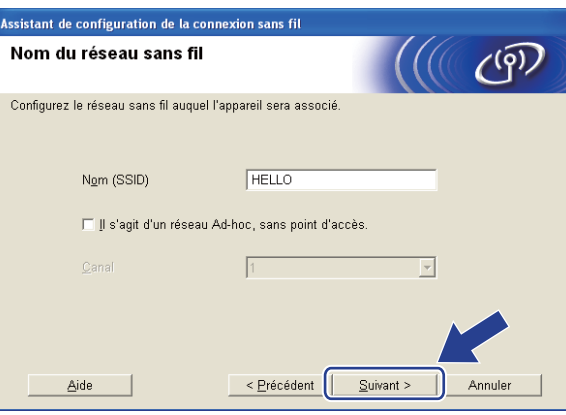

k Si votre réseau n'est pas configuré pour l'authentification et le cryptage, l'écran suivant s'affiche. Pour continuer la configuration, cliquez sur OK et allez à l'étape **®**.

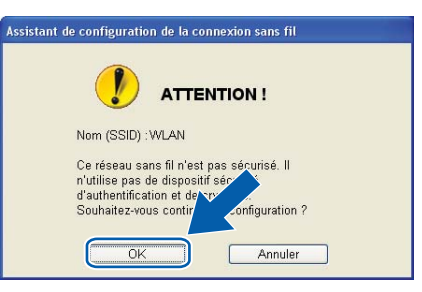

l Entrez la **Clé du réseau** et **Confirmez la clé du réseau**, puis cliquez sur **Suivant**.

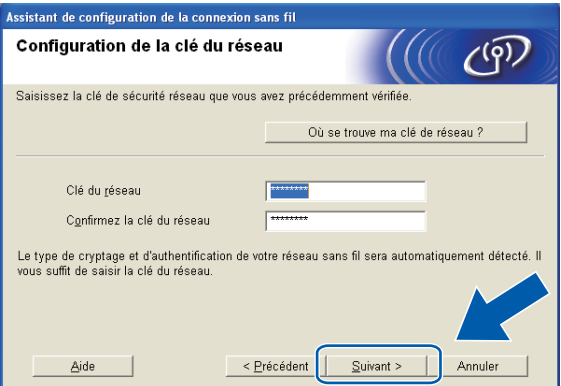

<span id="page-55-0"></span>**13** Cliquez sur Suivant. Les paramètres sont envoyés à l'appareil.

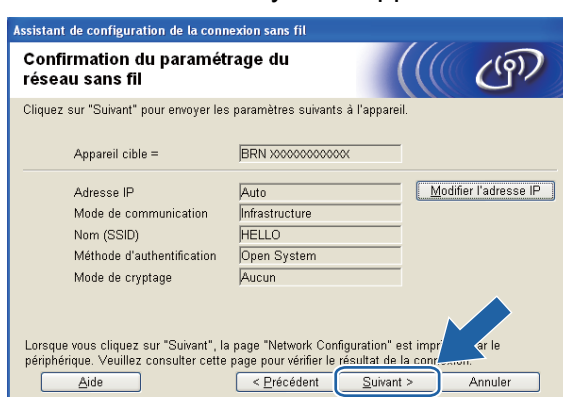

# **Remarque**

- **•** Les paramètres ne changeront pas si vous cliquez sur **Annuler**.
- **•** Si vous désirez entrer manuellement les paramètres de l'adresse IP de votre appareil, cliquez sur **Modifier l'adresse IP** et entrez les paramètres nécessaires de l'adresse IP pour votre réseau.
- **•** Les paramètres du panneau de commande passeront automatiquement sur WLAN, lorsque les paramètres sans fil seront envoyés à votre appareil.
- **•** (Utilisateurs de câble USB) Si l'écran d'échec de la configuration sans fil s'affiche, cliquez sur **Réessayer** puis reprenez à l'étape  $\textcircled{1}$ .

**14** (Pour les utilisateurs de câble LAN)

Un rapport LAN sans fil est imprimé automatiquement. Choisissez l'état tel qu'il est indiqué dans la section **Connection** du rapport de réseau sans fil. Cliquez sur **Suivant**.

Si l'état est "Connection : OK", [p](#page-56-0)assez à l'étape **®**. Si l'état est "C[o](#page-56-0)nnection : Failed", passez à l'étape **®**.

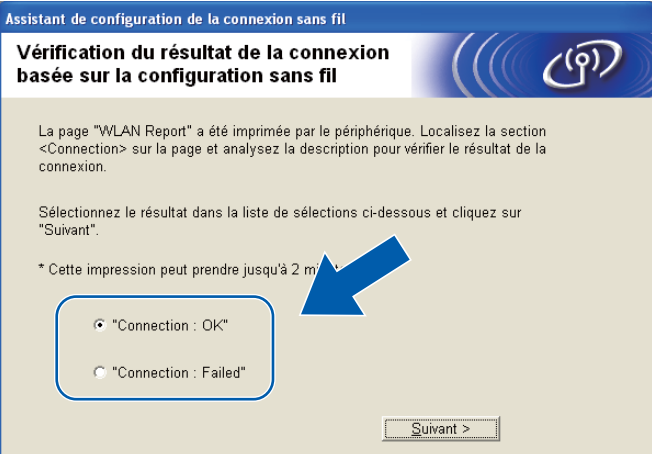

<span id="page-56-0"></span>**b** (Pour les utilisateurs de câble LAN)

Cliquez sur **Terminer**. La configuration sans fil a échoué car l'association avec un réseau sans fil n'a pas pu être établie. Prenez connaissance du code d'erreur sur le rapport de réseau sans fil imprimé et reportez-vous à la section *Dépistage des pannes* du *Guide d'installation rapide.* Reprenez ensuite à l'étape  $\bullet$  $\bullet$  $\bullet$ -3.

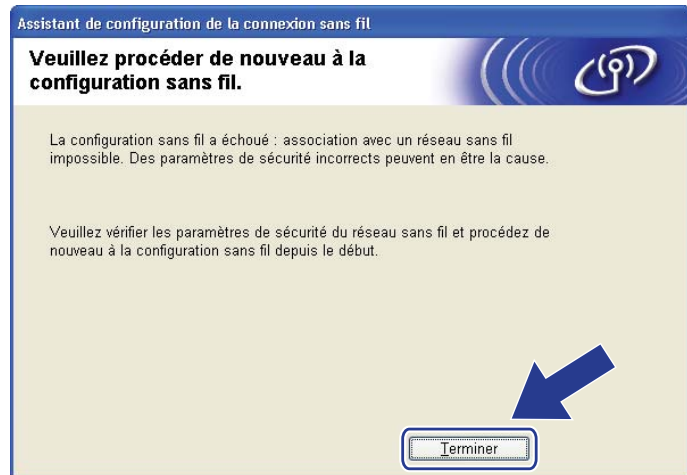

<sup>6</sup> (Pour les utilisateurs de câble USB) Débranchez le câble USB qui relie l'ordinateur à l'appareil.

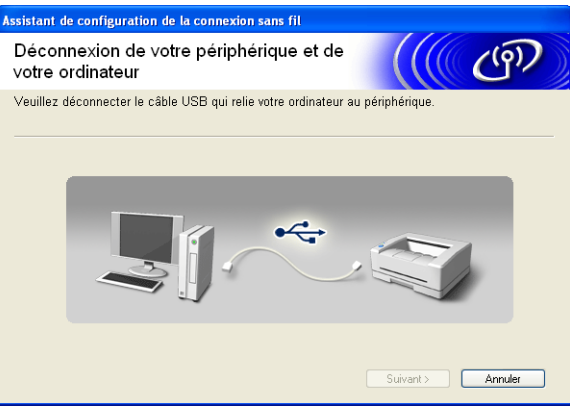

(Pour les utilisateurs de câble LAN)

Débranchez le câble réseau qui relie le point d'accès sans fil à l'appareil, puis cliquez sur **Suivant**.

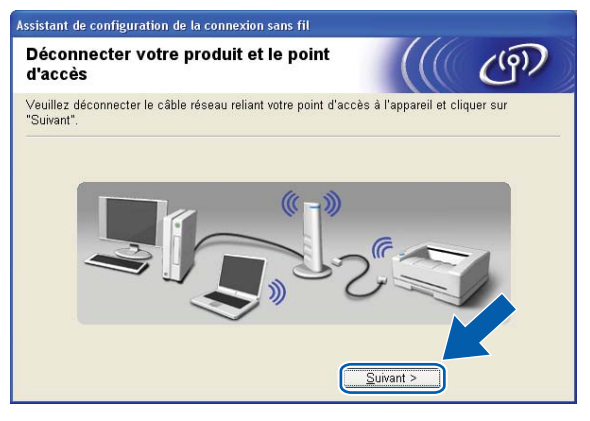

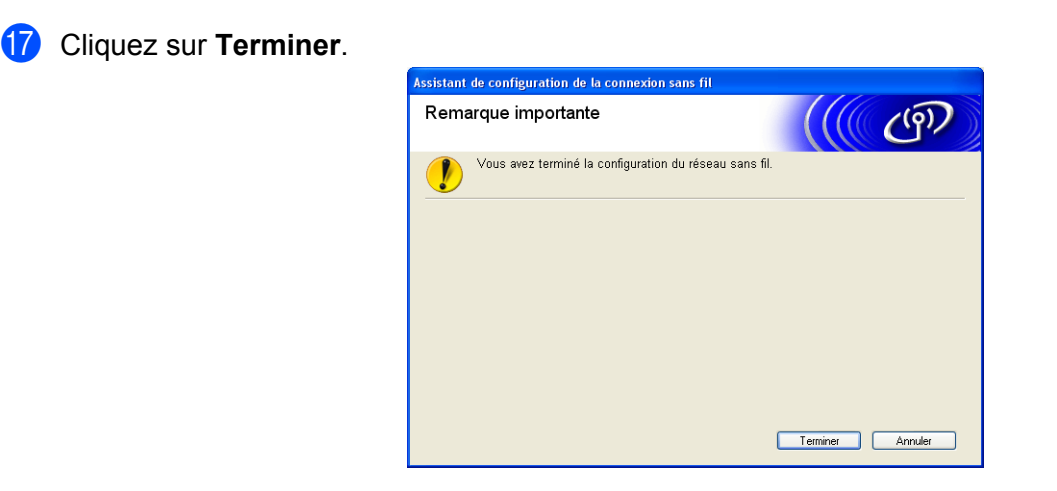

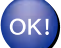

### **(Windows®)**

**Vous avez terminé la configuration du réseau sans fil. Si vous désirez continuer l'installation des pilotes et des logiciels nécessaires au fonctionnement de votre appareil, choisissez Installer le logiciel MFL-Pro Suite dans le menu du CD-ROM d'installation.**

#### **(Macintosh)**

**Vous avez terminé la configuration du réseau sans fil. Si vous désirez continuer l'installation des pilotes et des logiciels nécessaires au fonctionnement de votre appareil, double-cliquez sur StartHereOSX sur le CD-ROM d'installation.**

# **Remarque**

Si les réglages sans fil échouent, l'assistant de configuration de périphérique sans fil s'affiche pendant l'installation de **MFL-Pro Suite**. Vérifiez vos réglages en suivant les instructions qui s'affichent à l'écran.

# **Configuration utilisant le menu WPS ou AOSS™ du panneau de commande (mode Sans fil automatique)**

**Avant de configurer les paramètres sans fil**

### *I* IMPORTANT

**•** Si vous avez configuré précédemment les paramètres sans fil de l'appareil, vous devez réinitialiser les paramètres de réseau local avant de pouvoir à nouveau configurer les paramètres sans fil.

Appuyez sur **Menu**, **a** ou **b** pour sélectionner Réseau, et appuyez sur **OK**. Appuyez sur **a** ou **b** pour sélectionner Réinit. réseau, appuyez sur **OK**. Appuyez sur **1** ou **+** pour réinitialiser, puis appuyez sur **1** ou **+** pour accepter la modification. L'appareil redémarrera automatiquement.

**•** Si vous utilisez le Pare-feu Windows® ou le module pare-feu d'une application anti-logiciels espions ou antivirus, désactivez tout logiciel pare-feu personnel (autre que le Pare-feu Windows®), ainsi que les applications anti-logiciels espions ou antivirus pendant la durée de la configuration. Quand vous serez sûr de pouvoir imprimer, vous pourrez configurer à nouveau les paramètres du logiciel conformément aux instructions.

### **Configuration des paramètres sans fil**

1 (Pour DCP-J315W, DCP-J515W, MFC-J265W, MFC-J270W, MFC-J410W et MFC-J415W) Appuyez sur **Menu**. Appuyez sur **a** ou **b** pour sélectionner Réseau, appuyez sur **OK**. Appuyez sur **a** ou **b** pour sélectionner RL sfil actv., appuyez sur **OK**. Appuyez sur **a** ou **b** pour sélectionner Activé, appuyez sur **OK**.

(Pour DCP-J715W, MFC-J615W et MFC-J630W) Appuyez sur **Menu**. Appuyez sur **a** ou **b** pour sélectionner Réseau, appuyez sur **OK**. Appuyez sur **a** ou **b** pour sélectionner I/F Réseau, appuyez sur **OK**. Appuyez sur **a** ou **b** pour sélectionner WLAN, appuyez sur **OK**.

Allumez votre ordinateur.

Avant de commencer la configuration, fermez toutes les applications exécutées.

**3** Démarrez l'application de l'installateur Brother.

- **Windows®**
	- **1** Insérez le CD-ROM d'installation fourni dans votre lecteur de CD-ROM. L'écran d'installation s'affiche automatiquement. Si l'écran des noms de modèle apparaît, choisissez votre appareil. Si l'écran des langues apparaît, choisissez votre langue.
	- **2** Le menu principal du CD-ROM s'affiche. Cliquez sur **Avancé**.

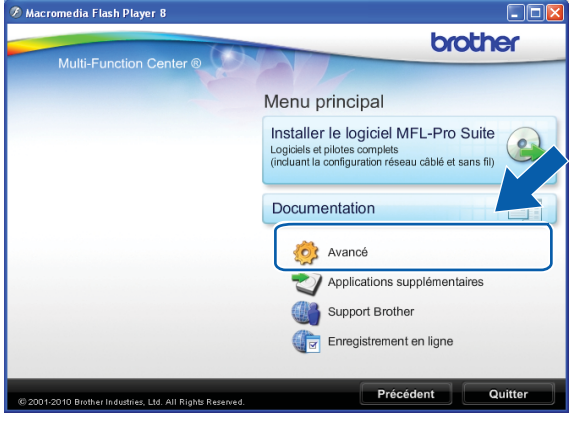

## **Remarque**

- **•** Si l'écran Brother n'apparaît pas automatiquement, allez sur **Poste de travail (Ordinateur)**, double-cliquez sur l'icône du CD-ROM puis double-cliquez sur **Start.exe**.
- **•** Il se peut que l'écran de votre appareil varie en fonction de la région où vous vous trouvez.
	- **3** Cliquez sur **Assistant de configuration de la connexion sans fil**.

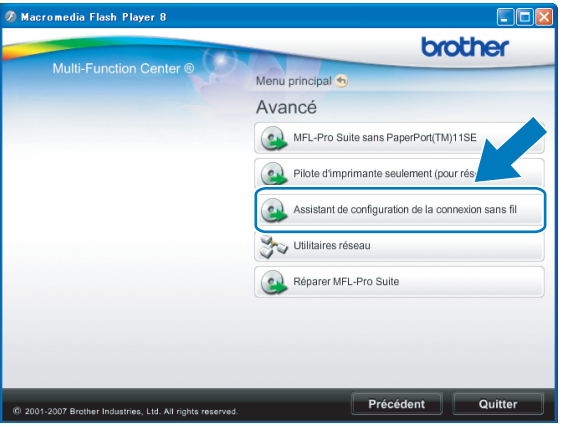

### **Macintosh**

- **1** Insérez le CD-ROM d'installation fourni dans votre lecteur de CD-ROM. Double-cliquez sur l'icône **MFL\_PRO Suite** de votre bureau.
- **2** Double-cliquez sur **Utilitaires**.

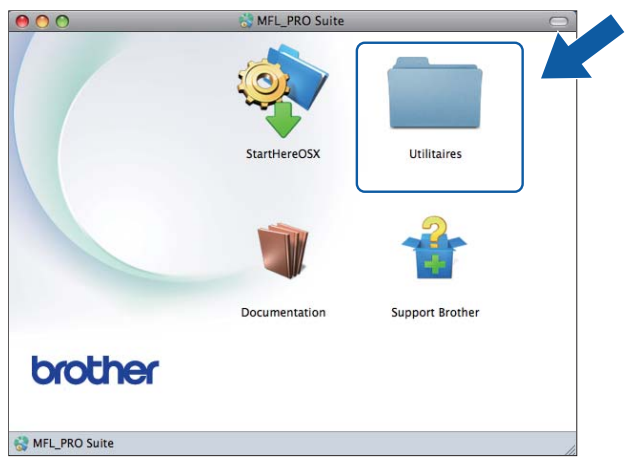

**3** Double-cliquez sur **Assistant de configuration de la connexion sans fil**.

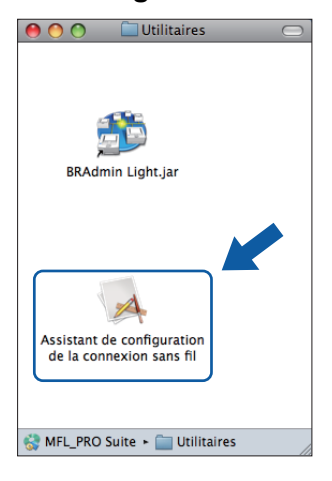

<span id="page-61-0"></span>d Choisissez **Oui, mon point d'accès prend en charge WPS ou AOSS et je souhaite les utiliser.** puis cliquez sur **Suivant**.

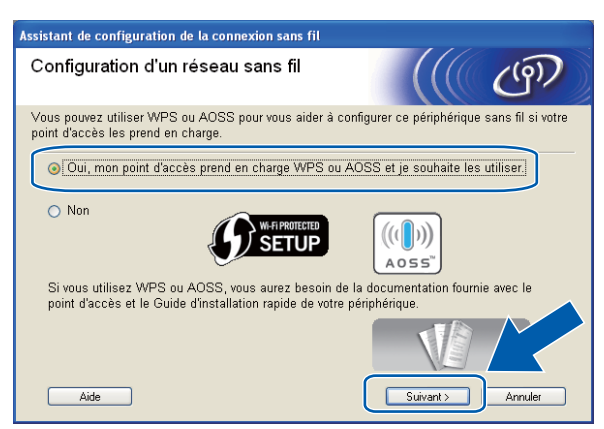

e Lisez la **Remarque importante**. Cochez la case après avoir confirmé l'activation du paramètre sans fil, puis cliquez sur **Suivant**.

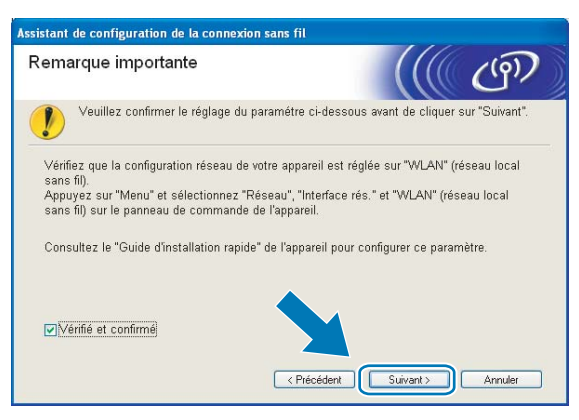

f Appuyez sur **Menu**, **a** ou **b** pour choisir Réseau et appuyez sur **OK**. (For DCP-J715W, MFC-J615W et MFC-J630W) Appuyez sur **a** ou **b** pour choisir WLAN, puis appuyez sur **OK**.

Appuyez sur **a** ou **b** pour sélectionner WPS/AOSS, puis appuyez sur **OK**.

## **Remarque**

Si votre point d'accès sans fil prend en charge Wi-Fi Protected Setup (Méthode NIP) et que vous voulez configurer votre appareil en utilisant la méthode NIP (numéro d'identification personnel), voir *[Utilisation de](#page-45-0) [la Méthode NIP de Wi-Fi Protected Setup](#page-45-0)* à la page 38.

7) L'appareil recherche un point d'accès qui prend en charge Wi-Fi Protected Setup ou AOSS™ pendant 2 minutes.

8 Mettez votre point d'accès en mode Wi-Fi Protected Setup ou AOSS™, en fonction du mode pris en charge par celui-ci. Reportez-vous au manuel d'instructions livré avec votre point d'accès.

<sup>9</sup> Si l'écran ACL indique Connecté, c'est que l'appareil a pu se connecter à votre routeur ou à votre point d'accès. Vous pouvez alors utiliser votre appareil sur un réseau sans fil. Si l'écran ACL affiche Erreur connexion, un chevauchement de session a été détecté. L'appareil a détecté plusieurs routeurs ou points d'accès dans votre réseau en mode Wi-Fi Protected Setup ou AOSS™ activé. Assurez-vous que le mode Wi-Fi Protected Setup ou AOSS™ est activé pour un seul routeur ou point d'accès, et reprenez à partir de l'étape  $\odot$ . Si l'écran ACL affiche Aucun point d'accès ou Pas de point d'accès, l'appareil n'a pas détecté votre routeur ou point d'accès sur le réseau avec le mode Wi-Fi Protected Setup ou AOSS™ activé. Rapprochez votre appareil du point d'accès ou du routeur et reprenez à partir de l'étape  $\odot$ . Si l'écran ACL indique Err. Connexion, c'est que l'appareil n'a pas pu se connecter à votre routeur / point d'accès. Reprenez à partir de l'étape  $\odot$ . Si ce message s'a[f](#page-61-0)fiche à nouveau, réinitialisez l'appareil aux paramètres par défaut et réessayez. (Pour réinitialiser l'appareil, veuillez consulter *[Restauration des](#page-91-0) [paramètres réseau aux réglages par défaut](#page-91-0)* à la page 84.)

#### **Messages affichés à l'écran ACL lors de l'utilisation du menu du panneau de commande WPS/AOSS™**

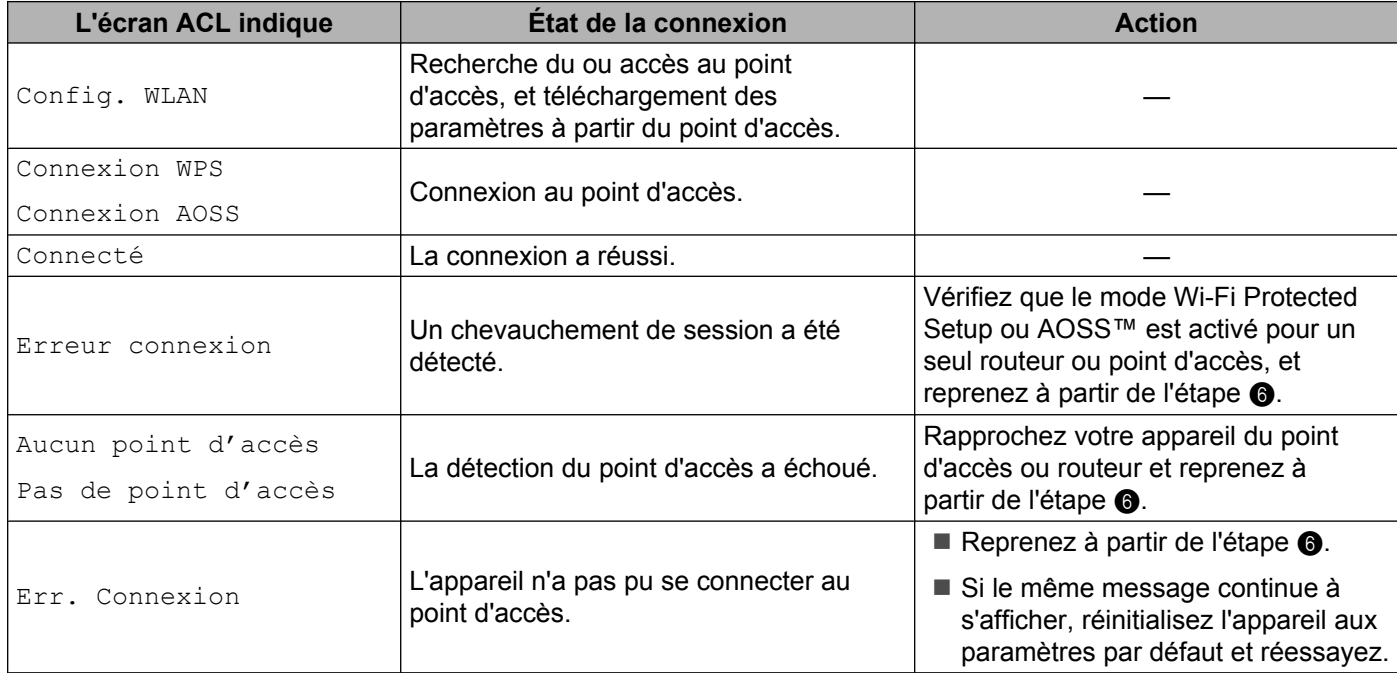

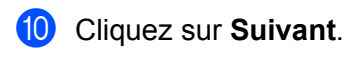

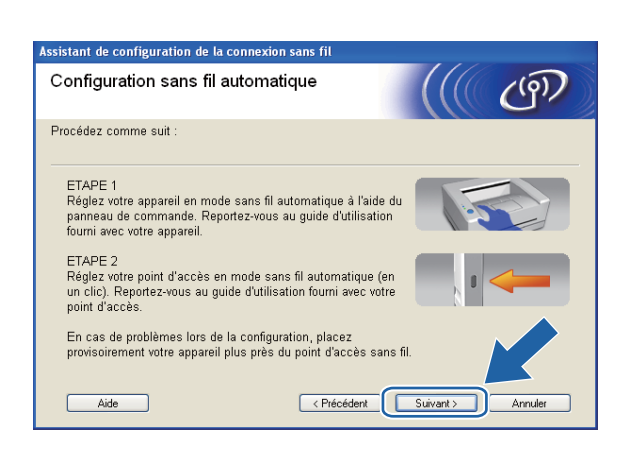

**(1)** Cochez la case après avoir confirmé que vous avez configuré les paramètres sans fil, puis cliquez sur **Terminer**.

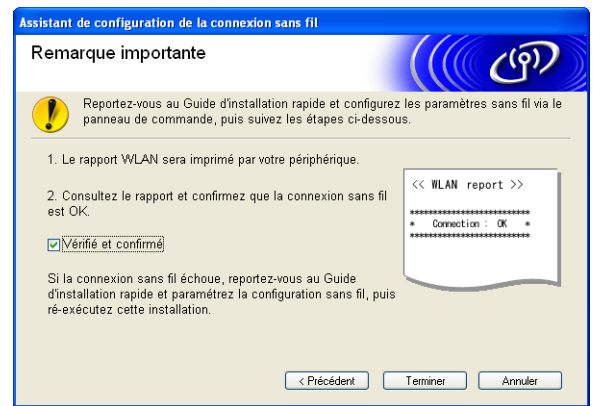

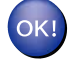

### **(Windows®)**

**Vous avez terminé la configuration du réseau sans fil. Si vous désirez continuer l'installation des pilotes et des logiciels nécessaires au fonctionnement de votre appareil, choisissez Installer le logiciel MFL-Pro Suite dans le menu du CD-ROM d'installation.**

#### **(Macintosh)**

**Vous avez terminé la configuration du réseau sans fil. Si vous désirez continuer l'installation des pilotes et des logiciels nécessaires au fonctionnement de votre appareil, double-cliquez sur StartHereOSX sur le CD-ROM d'installation.**

# **Configuration en mode Ad-hoc**

### **Avant de configurer les paramètres sans fil**

### **IMPORTANT**

**•** Si vous avez configuré précédemment les paramètres sans fil de l'appareil, vous devez réinitialiser les paramètres de réseau local avant de pouvoir à nouveau configurer les paramètres sans fil.

Appuyez sur **Menu**, **a** ou **b** pour sélectionner Réseau, et appuyez sur **OK**. Appuyez sur **a** ou **b** pour sélectionner Réinit. réseau, appuyez sur **OK**. Appuyez sur **1** ou **+** pour réinitialiser, puis appuyez sur **1** ou **+** pour accepter la modification. L'appareil redémarrera automatiquement.

**•** Si vous utilisez le Pare-feu Windows® ou le module pare-feu d'une application anti-logiciels espions ou antivirus, désactivez tout logiciel pare-feu personnel (autre que le Pare-feu Windows®), ainsi que les applications anti-logiciels espions ou antivirus pendant la durée de la configuration. Quand vous serez sûr de pouvoir imprimer, vous pourrez configurer à nouveau les paramètres du logiciel conformément aux instructions.

### **Configuration des paramètres sans fil**

a (Pour DCP-J315W, DCP-J515W, MFC-J265W, MFC-J270W, MFC-J410W et MFC-J415W) Appuyez sur **Menu**. Appuyez sur **a** ou **b** pour sélectionner Réseau, appuyez sur **OK**. Appuyez sur **a** ou **b** pour sélectionner RL sfil actv., appuyez sur **OK**. Appuyez sur **a** ou **b** pour sélectionner Activé, appuyez sur **OK**.

(Pour DCP-J715W, MFC-J615W et MFC-J630W) Appuyez sur **Menu**. Appuyez sur **a** ou **b** pour sélectionner Réseau, appuyez sur **OK**. Appuyez sur **a** ou **b** pour sélectionner I/F Réseau, appuyez sur **OK**. Appuyez sur **a** ou **b** pour sélectionner WLAN, appuyez sur **OK**.

b Allumez votre ordinateur.

Avant de commencer la configuration, fermez toutes les applications exécutées.

<span id="page-65-0"></span>**3** Démarrez l'application de l'installateur Brother.

- **Windows®**
	- **1** Insérez le CD-ROM d'installation fourni dans votre lecteur de CD-ROM. L'écran d'installation s'affiche automatiquement. Si l'écran des noms de modèle apparaît, choisissez votre appareil. Si l'écran des langues apparaît, choisissez votre langue.
	- **2** Le menu principal du CD-ROM s'affiche. Cliquez sur **Avancé**.

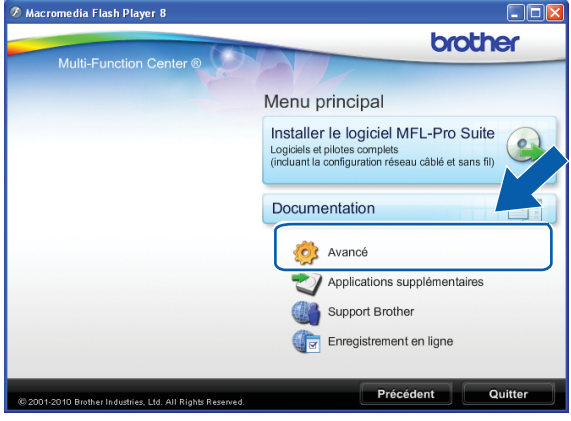

## **Remarque**

- **•** Si l'écran Brother n'apparaît pas automatiquement, allez sur **Poste de travail (Ordinateur)**, double-cliquez sur l'icône du CD-ROM puis double-cliquez sur **Start.exe**.
- **•** Il se peut que l'écran de votre appareil varie en fonction de la région où vous vous trouvez.
	- **3** Cliquez sur **Assistant de configuration de la connexion sans fil**.

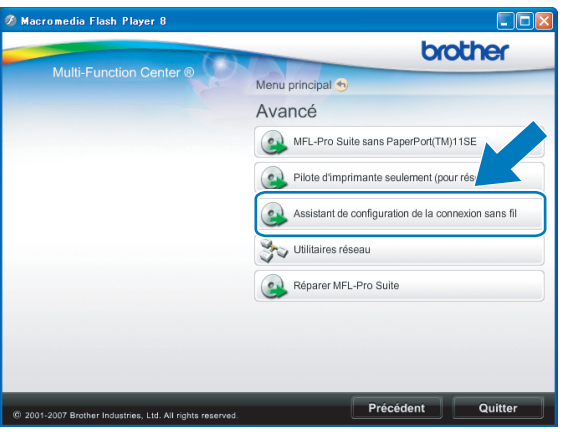

### **Macintosh**

- **1** Insérez le CD-ROM d'installation fourni dans votre lecteur de CD-ROM. Double-cliquez sur l'icône **MFL\_PRO Suite** de votre bureau.
- **2** Double-cliquez sur **Utilitaires**.

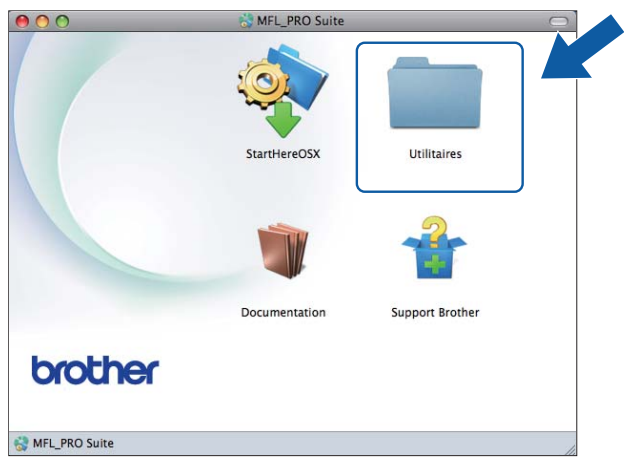

**3** Double-cliquez sur **Assistant de configuration de la connexion sans fil**.

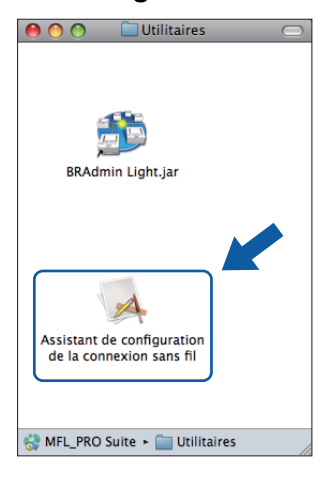

d Choisissez **Non**, puis cliquez sur **Suivant**.

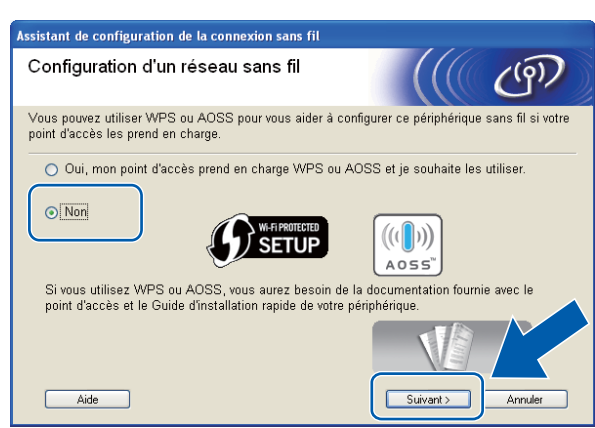

**5** Lisez la Remarque importante. Cochez la case après avoir vérifié le SSID et la clé réseau, puis cliquez sur **Suivant**.

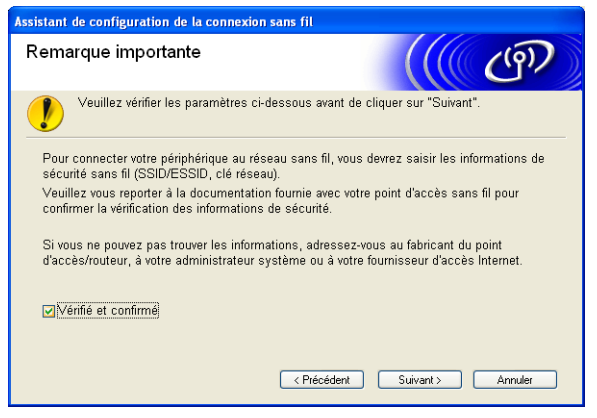

f Choisissez **Méthode avancée** puis cliquez sur **Suivant**.

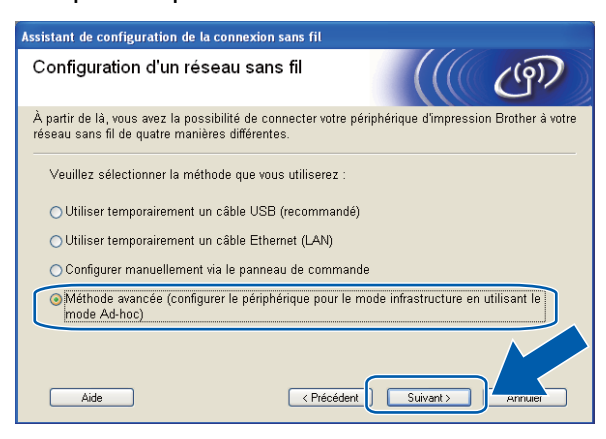

<span id="page-68-0"></span>g Lisez la **Remarque importante**. Cochez la case après avoir confirmé l'activation du paramètre sans fil, puis cliquez sur **Suivant**.

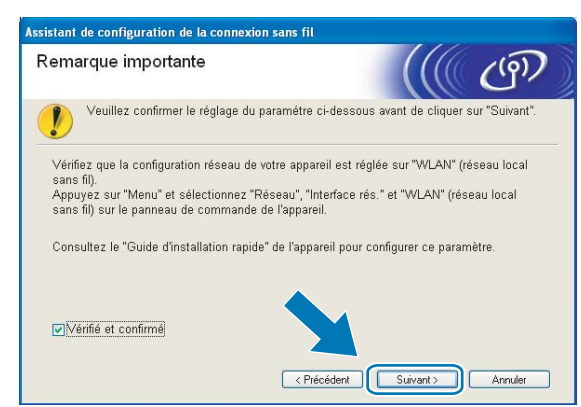

8 Vous devez modifier temporairement les paramètres sans fil de votre ordinateur. Suivez les consignes qui s'affichent à l'écran. Veillez à noter tous les paramètres, tels que le SSID ou le canal de votre ordinateur (vous en aurez besoin pour restaurer les paramètres sans fil originaux sur votre ordinateur), puis cliquez sur **Suivant**.

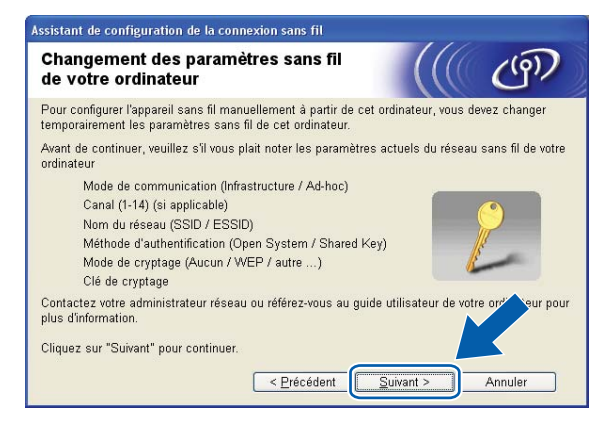

<span id="page-69-0"></span>Pour configurer votre appareil pour le réseau sans fil que vous utilisez, notez les paramètres de votre réseau sans fil avant la configuration.

#### **Nom du réseau : (SSID, ESSID)**

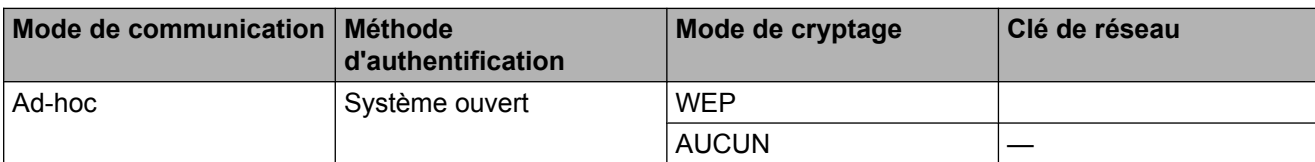

Par exemple :

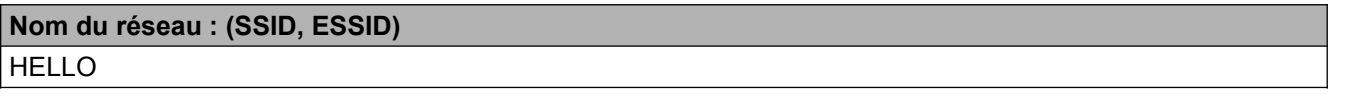

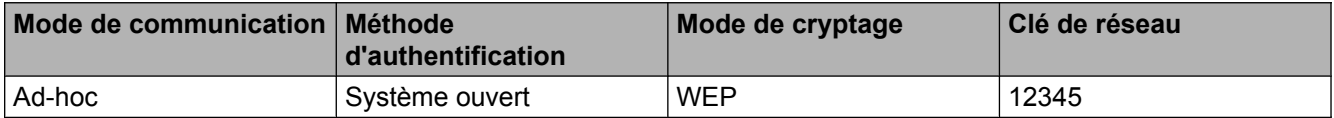

<sup>9</sup> Pour communiquer avec un appareil sans fil non configuré, modifiez temporairement les paramètres sans fil de votre ordinateur pour qu'ils correspondent aux paramètres par défaut de l'appareil affichés à l'écran. Cochez la case après avoir confirmé les paramètres sans fil, puis cliquez sur **Suivant**.

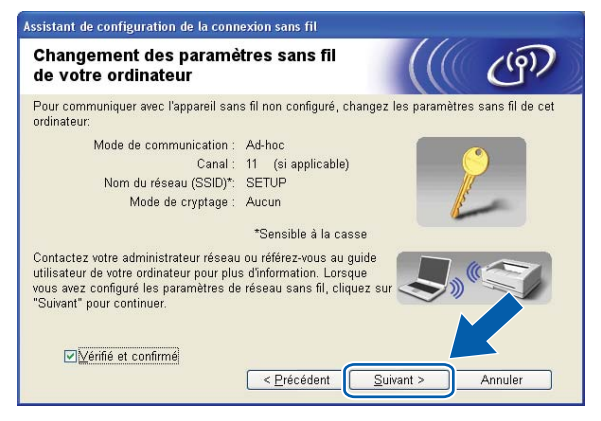

# **Remarque**

- **•** Si un message vous demandant de redémarrer votre ordinateur s'affiche après la modification des paramètres sans fil, redémarrez l'ordinateur, revenez à l'étape  $\bigcirc$  $\bigcirc$  $\bigcirc$ , puis continuez l'installation en sautant les étapes  $\bigcirc$  $\bigcirc$  $\bigcirc$  $\bigcirc$  $\bigcirc$ ,  $\bigcirc$  et  $\bigcirc$ .
- **•** Windows Vista® ou Windows® 7 :

Vous pouvez modifier temporairement les paramètres sans fil de votre ordinateur en suivant les étapes ci-dessous :

**1** Cliquez sur **Full puis sur Panneau de configuration**.

- **2** Cliquez sur **Réseau et Internet** puis sur l'icône **Centre Réseau et partage**.
- **3** Cliquez sur **Connexion à un réseau**.
- **4** Le SSID de l'appareil Brother sans fil apparaît dans la liste. Sélectionnez **SETUP** et cliquez sur **Connexion**.
- **5** (Pour Windows Vista<sup>®</sup> uniquement) Cliquez sur **Je confirme la demande de connexion** puis sur **Fermer**.
- **6** (Windows Vista®) Cliquez sur **Voir le statut** dans **Connexion réseau sans fil (SETUP)**. (Windows $\mathcal{R}$  7) Cliquez sur **Connexion réseau sans fil (SETUP)**.
- **7** Cliquez sur **Détails...** et vérifiez les **Détails de connexion réseau**. Quelques minutes peuvent s'écouler avant que s'affiche à l'écran l'adresse IP qui change de 0.0.0.0 à 169.254.x.x (où x.x. sont des nombres compris entre 1 et 254).
- **•** Windows® XP SP2 ou supérieur :

Vous pouvez modifier temporairement les paramètres sans fil de votre PC en suivant les étapes cidessous :

- **1** Cliquez sur **démarrer** puis sur **Panneau de configuration**.
- **2** Cliquez sur l'icône **Connexions réseau**.
- **3** Sélectionnez et cliquez avec le bouton droit sur **Connexion réseau sans fil**. Cliquez sur **Afficher les réseaux sans fil disponibles**.
- **4** L'appareil Brother sans fil apparaît dans la liste. Sélectionnez **SETUP** et cliquez sur **Connexion**.
- **5** Vérifiez l'état de la **Connexion réseau sans fil**. Quelques minutes peuvent s'écouler avant que s'affiche à l'écran l'adresse IP qui change de 0.0.0.0 à 169.254.x.x (où x.x. sont des nombres compris entre 1 et 254).

**•** Macintosh :

Vous pouvez modifier temporairement les paramètres sans fil de votre ordinateur en suivant les étapes ci-dessous :

- **1** Cliquez sur l'icône d'état d'AirPort dans la barre de menu.
- **2** Sélectionnez **SETUP** dans le menu déroulant.
- **3** Votre réseau sans fil est connecté correctement.
- <sup>10</sup> Sélectionnez l'appareil que vous désirez configurer et cliquez sur **Suivant**. Si la liste est vide, vérifiez si l'appareil est allumé, puis cliquez sur **Rafraîchir**.

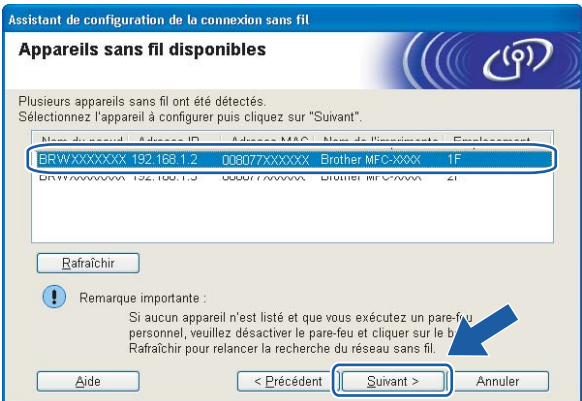

# *A* Remarque

Le nom de nœud par défaut est « BRWxxxxxxxxxxx » (où « xxxxxxxxxxxx » est votre adresse MAC / adresse Ethernet).

k L'assistant cherche les réseaux sans fil disponibles à partir de votre appareil. Choisissez le réseau Ad-hoc que vous désirez associer à l'appareil, puis cliquez sur **Suivant**.

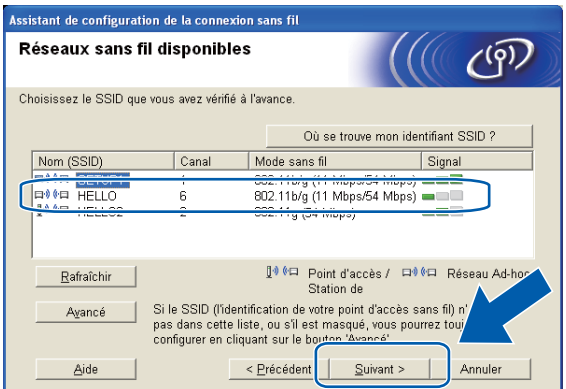
Configuration sans fil à l'aide de l'application de l'installateur Brother

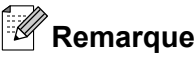

- **•** Si la liste est vide, vérifiez si l'appareil se trouve à portée des communications sans fil. Cliquez ensuite sur **Rafraîchir**.
- **•** Si votre réseau Ad-hoc cible n'apparaît pas sur la liste, vous pouvez l'ajouter manuellement en cliquant sur le bouton **Avancé**. Cochez **Il s'agit d'un réseau Ad-hoc, sans point d'accès.**, puis entrez le **Nom (SSID)** et le numéro de **Canal**, puis cliquez sur **Suivant**.

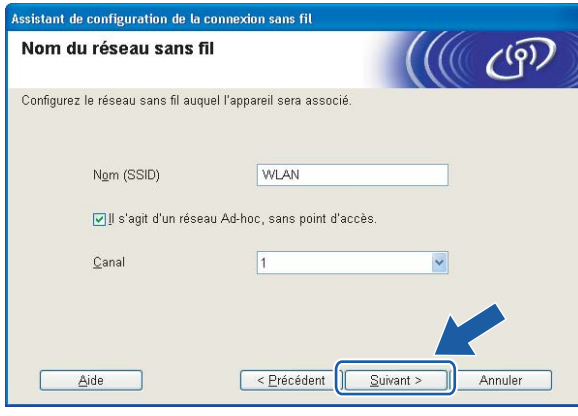

<span id="page-73-0"></span>Configuration sans fil à l'aide de l'application de l'installateur Brother

12 Si votre réseau n'est pas configuré pour l'authentification et le cryptage, l'écran suivant s'affiche. Pour continuer la configuration, cliquez sur OK et allez à l'étape **@**.

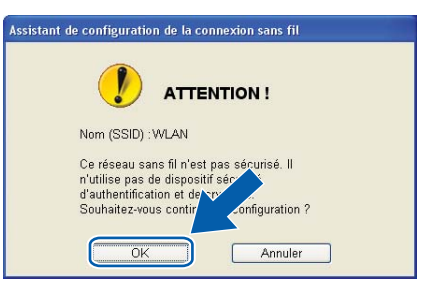

m Renseignez ensuite les champs **Clé du réseau** et **Confirmez la clé du réseau**, puis cliquez sur **Suivant**.

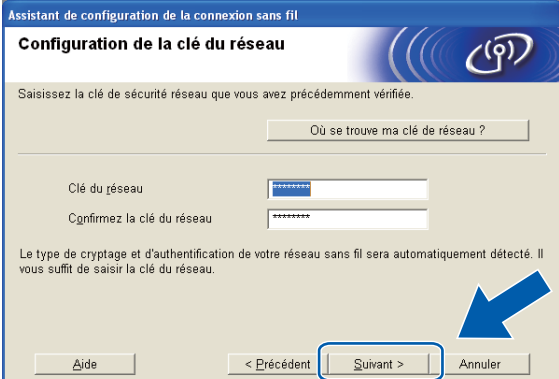

n Cliquez sur **Suivant**. Les paramètres sont envoyés à l'appareil.

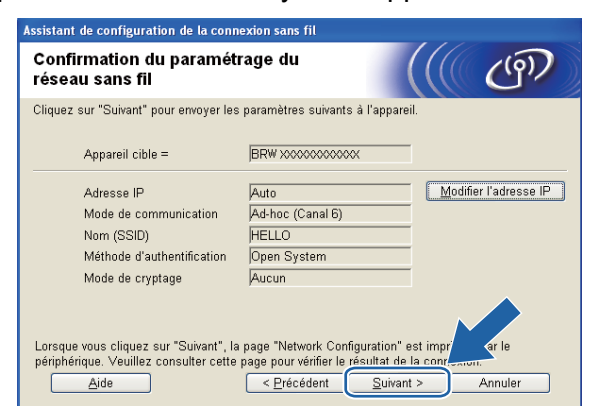

### *A* Remarque

- **•** Les paramètres ne changeront pas si vous cliquez sur **Annuler**.
- **•** Si vous désirez entrer manuellement les paramètres de l'adresse IP de votre appareil, cliquez sur **Modifier l'adresse IP** et entrez les paramètres nécessaires de l'adresse IP pour votre réseau.

<sup>15</sup> Un rapport LAN sans fil est imprimé automatiquement. Choisissez l'état tel qu'il est indiqué dans la section **Connection** du rapport de réseau sans fil.

Cliquez sur **Suivant**. Si l'état est **"Connection :OK"**, passez à l'étape [q](#page-75-0). Si l'état est "Connection : Failed", passez à l'étape **®**.

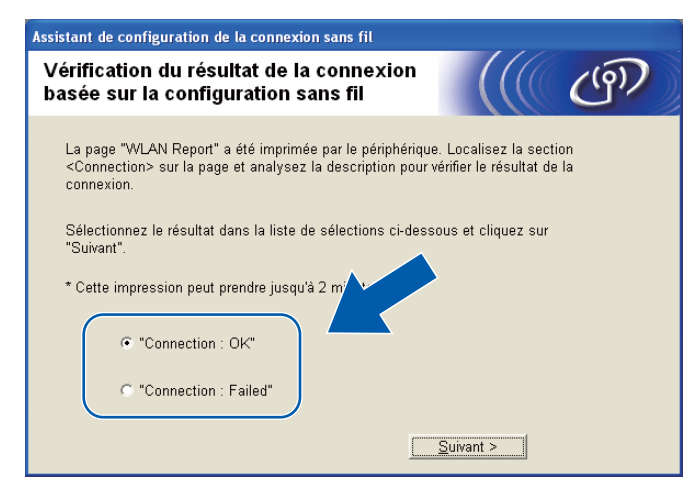

### **Remarque**

Si vous utilisez le mode WEP et que l'état est **"Connection :OK"** mais que votre appareil n'est pas trouvé, vérifiez si vous avez entré correctement la clé WEP. La clé WEP est sensible à la casse.

**16** Cliquez sur **Terminer**. La configuration sans fil a échoué car l'association avec un réseau sans fil n'a pas pu être établie. Prenez connaissance du code d'erreur sur le rapport de réseau sans fil imprimé et reportez-vous à la section *Dépistage des pannes* du *Guide d'installation rapide.* Reprenez ensuite à l'étape  $\bullet$ -3.

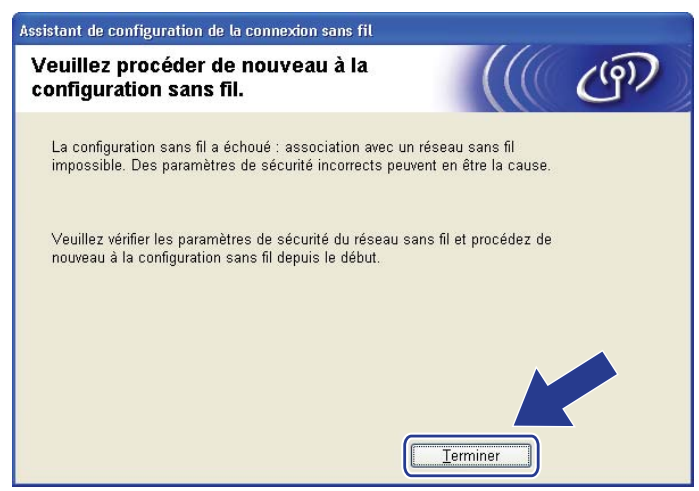

<span id="page-75-0"></span>Configuration sans fil à l'aide de l'application de l'installateur Brother

<sup>17</sup> Pour communiquer avec l'appareil sans fil configuré, vous devez configurer votre ordinateur pour qu'il utilise les mêmes paramètres sans fil. Modifiez manuellement les paramètres sans fil de votre ordinateur pour qu'ils correspondent à ceux de l'appareil affichés sur le rapport de réseau sans fil imprimé à l'étape **@**. Cochez la case après avoir co[n](#page-73-0)firmé ces paramètres, puis cliquez sur **Suivant**.

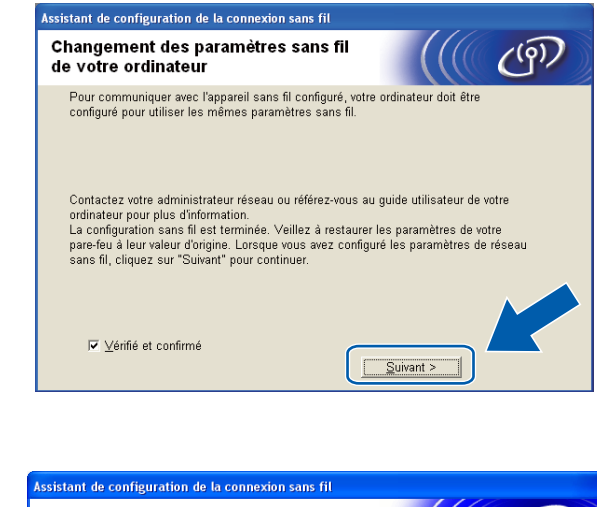

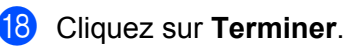

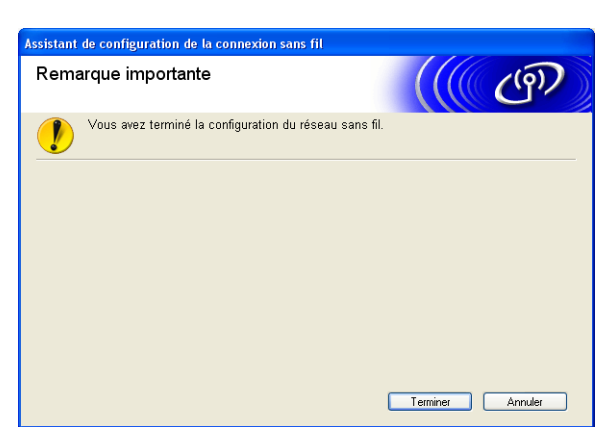

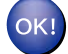

### **(Windows®)**

**Vous avez terminé la configuration du réseau sans fil. Si vous désirez continuer l'installation des pilotes et des logiciels nécessaires au fonctionnement de votre appareil, choisissez Installer le logiciel MFL-Pro Suite dans le menu du CD-ROM d'installation.**

#### **(Macintosh)**

**Vous avez terminé la configuration du réseau sans fil. Si vous désirez continuer l'installation des pilotes et des logiciels nécessaires au fonctionnement de votre appareil, double-cliquez sur StartHereOSX sur le CD-ROM d'installation.**

## **Z** Remarque

Si les réglages sans fil échouent, l'assistant de configuration de périphérique sans fil s'affiche pendant l'installation de **MFL-Pro Suite**. Vérifiez vos réglages en suivant les instructions qui s'affichent à l'écran. <span id="page-76-0"></span>**5**

# **Configuration à l'aide du panneau de commande**

# **Menu Réseau**

Avant d'utiliser votre appareil Brother dans un environnement réseau, vous devez configurer les paramètres TCP/IP appropriés.

Dans le présent chapitre, vous apprendrez comment configurer les paramètres du réseau à l'aide du panneau de commande, situé à l'avant de l'appareil.

Les sélections du menu Réseau du panneau de commande vous permettent de régler l'appareil Brother selon la configuration de votre réseau. Appuyez sur **Menu**, puis sur **a** ou **b** pour sélectionner Réseau. Passez à la sélection de menu que vous désirez configurer. (Consultez *[Tableau des fonctions et réglages par défaut](#page-122-0)* [à la page 115.](#page-122-0))

Veuillez noter que l'appareil est fourni avec le logiciel BRAdmin Light et les applications Configuration à distance pour Windows® et Macintosh, qui peuvent être également utilisés pour configurer divers aspects du réseau. (Veuillez consulter *[Configuration de votre appareil pour un réseau avec connexion réseau par câble](#page-16-0) [Ethernet \(DCP-J715W, MFC-J615W et MFC-J630W uniquement\)](#page-16-0)* à la page 9 pour une connexion câblée ou *[Modification des paramètres du serveur d'impression](#page-24-0)* à la page 17 pour une connexion sans fil.)

# **TCP/IP**

Si vous connectez l'appareil à votre réseau à l'aide du câble Ethernet, servez-vous des sélections de menu LAN câblé. Si vous branchez l'appareil à un réseau Ethernet sans fil, servez-vous des sélections de menu WLAN. (DCP-J715W, MFC-J615W et MFC-J630W uniquement)

Ce menu comprend 9 sections : Méthode amorce, Adresse IP, Masq.ss.réseau, Passerelle, Nom du nœud, Config.wins, Serveur WINS, Serveur DNS et APIPA.

### **Méthode amorce**

Cette option détermine comment l'appareil obtient une adresse IP. Le paramètre par défaut est Auto.

# **Remarque**

Si vous ne voulez pas configurer votre serveur d'impression par le biais de DHCP, BOOTP ou RARP, vous devez régler la Méthode amorce sur Statiq pour que le serveur d'impression ait une adresse IP statique. Ainsi, le serveur d'impression n'essaiera pas d'obtenir une adresse IP de l'un de ces systèmes. Pour modifier la Méthode amorce, utilisez le panneau de commande de l'appareil, l'utilitaire BRAdmin Light ou l'application Configuration à distance.

**Appuyez sur Menu.** 

2 Appuyez sur **▲ ou ▼ pour sélectionner** Réseau. Appuyez sur **OK**.

### **C** Pour DCP-J715W, MFC-J615W et MFC-J630W

(Pour une connexion câblée) Appuyez sur **a** ou **b** pour sélectionner LAN câblé, puis appuyez sur **OK**. (Connexion sans fil) Appuyez sur **a** ou **b** pour choisir WLAN, puis appuyez sur **OK**.

- **4** Appuyez sur **▲** ou ▼ pour sélectionner TCP/IP. Appuyez sur **OK**.
- **Expanding Appuyez sur A ou**  $\blacktriangledown$  **pour sélectionner** Méthode amorce. Appuyez sur **OK**.
- f (Pour DCP-J315W, MFC-J265W, MFC-J270W, MFC-J410W et MFC-J415W) Appuyez sur  $\triangle$  ou  $\nabla$  pour choisir Auto <sup>1</sup>, Statiq <sup>2</sup>, RARP <sup>3</sup>, BOOTP <sup>4</sup> ou DHCP <sup>5</sup>. Appuyez sur **OK**.

```
(Pour DCP-J515W, DCP-J715W, MFC-J615W et MFC-J630W) 
Appuyez sur \triangleleft ou \triangleright pour choisir Auto <sup>1</sup>, Statiq <sup>2</sup>, RARP <sup>3</sup>, BOOTP <sup>4</sup> ou DHCP <sup>5</sup>.
Appuyez sur OK.
```
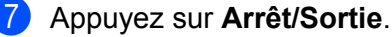

#### Mode Auto

Dans ce mode, l'appareil balaie le réseau pour tenter de trouver un serveur DHCP. S'il trouve un serveur DHCP, et si ce dernier est configuré pour allouer une adresse IP à l'appareil, l'adresse IP fournie par le serveur DHCP sera utilisée. Si aucun serveur DHCP n'est disponible, alors l'appareil balaie le réseau pour tenter de trouver un serveur BOOTP. S'il détecte un serveur BOOTP, et si celui-ci est configuré correctement, l'appareil obtiendra son adresse IP du serveur BOOTP. Si aucun serveur BOOTP n'est disponible, l'appareil balaie le réseau pour tenter de trouver un serveur RARP. En l'absence de réponse de serveur RARP, l'adresse IP est réglée à l'aide du protocole APIPA, veuillez consulter *[Utilisation](#page-115-0) [de APIPA pour configurer l'adresse IP](#page-115-0)* à la page 108. Après sa mise sous tension initiale, l'appareil peut prendre quelques minutes à balayer le réseau pour trouver un serveur.

#### <sup>2</sup> Mode Statiq

Dans ce mode, l'adresse IP de l'appareil doit être attribuée manuellement. Une fois entrée, l'adresse IP est verrouillée à l'adresse assignée.

#### <sup>3</sup> Mode RARP

L'adresse IP du serveur d'impression Brother peut être configurée à l'aide du service Reverse ARP (RARP) sur votre ordinateur hôte. Pour en savoir plus sur RARP, veuillez consulter *[Utilisation de RARP pour configurer l'adresse IP](#page-114-0)* à la page 107.

#### <sup>4</sup> Mode BOOTP

BOOTP est une alternative à RARP qui présente l'avantage de permettre la configuration du masque de sous-réseau et de la passerelle. Pour en savoir plus sur BOOTP, veuillez consulter *[Utilisation de BOOTP pour configurer l'adresse IP](#page-115-0)* à la page 108.

#### <sup>5</sup> Mode DHCP (DHCP)

Le protocole DHCP (protocole de configuration dynamique de l'hôte) est l'un des mécanismes IP automatisés permettant d'attribuer les adresses IP. Si vous avez un serveur DHCP sur votre réseau (c'est généralement le cas sur un réseau UNIX®/Linux®, Windows Server® 2003/2008, Windows® 2000/XP, Windows Vista® ou Windows® 7), le serveur d'impression obtient automatiquement son adresse IP d'un serveur DHCP et enregistre son nom avec tout service de nom dynamique compatible RFC 1001 et 1002.

#### **Adresse IP**

Ce champ affiche l'adresse IP actuelle de l'appareil. Si vous avez défini la statiq sur Méthode amorce, entrez l'adresse IP que vous souhaitez attribuer à l'appareil (consultez votre administrateur de réseau pour savoir quelle adresse IP utiliser). Si vous avez sélectionné une méthode autre que Statiq, l'appareil tentera de déterminer son adresse IP par le biais des protocoles DHCP ou BOOTP. L'adresse IP par défaut de votre appareil sera sans doute incompatible avec le système d'adressage IP adopté pour votre réseau. Nous vous recommandons de contacter votre administrateur de réseau pour obtenir une adresse IP pour le réseau auquel l'appareil sera branché.

#### **1** Appuyez sur **Menu**.

- **2** Appuyez sur **▲ ou ▼ pour sélectionner** Réseau. Appuyez sur **OK**.
- **C** Pour DCP-J715W, MFC-J615W et MFC-J630W

(Pour une connexion câblée) Appuyez sur **a** ou **b** pour sélectionner LAN câblé, puis appuyez sur **OK**. (Connexion sans fil) Appuyez sur **a** ou **b** pour choisir WLAN, puis appuyez sur **OK**.

- **4** Appuyez sur **▲** ou ▼ pour sélectionner TCP/IP. Appuyez sur **OK**.
- **b** Appuyez sur **A** ou **v** pour sélectionner Adresse IP. Appuyez sur **OK**.
- **6** Entrez l'adresse IP. (Modèles MFC) Appuyez sur **OK**. (Modèles DCP) Appuyez sur **a**, **b**, **d** ou **c** pour sélectionner OK , puis appuyez sur **OK**.

# *Call* Remarque

#### **Pour les modèles DCP**

Pour entrer le numéro, appuyez sur **A**, **▼**, ◀ ou ▶ afin de sélectionner un chiffre affiché sur l'ACL. Appuyez ensuite sur **OK**. Répétez cette procédure jusqu'à ce que vous ayez entré tous les chiffres.

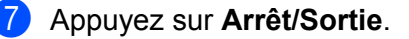

#### **Masque de sous-réseau**

Ce champ affiche le masque de sous-réseau actuel de l'appareil. Si vous n'utilisez pas DHCP ou BOOTP pour obtenir le masque de sous-réseau, entrez le masque de sous-réseau souhaité. Consultez votre administrateur de réseau pour savoir quel masque de sous-réseau utiliser.

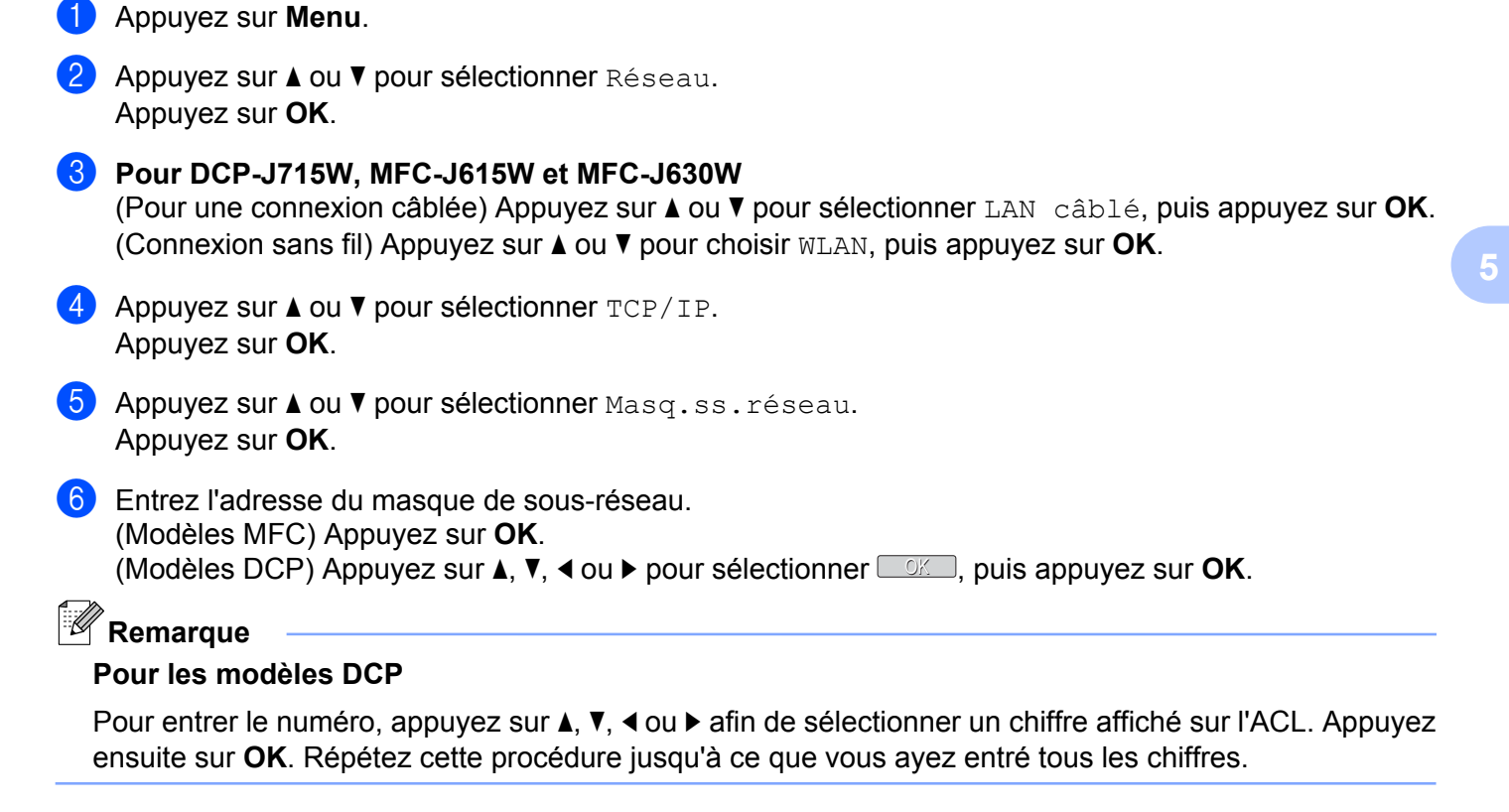

g Appuyez sur **Arrêt/Sortie**.

**72**

### **Passerelle**

Ce champ affiche l'adresse de la passerelle ou du routeur actuellement utilisée par l'appareil. Si vous n'utilisez pas DHCP ou BOOTP pour obtenir l'adresse de la passerelle ou du routeur, tapez l'adresse que vous souhaitez attribuer. Si vous n'avez ni passerelle ni routeur, laissez ce champ vide. En cas de doute, consultez votre administrateur de réseau.

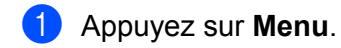

- **2** Appuyez sur **▲ ou ▼ pour sélectionner** Réseau. Appuyez sur **OK**.
- **C** Pour DCP-J715W, MFC-J615W et MFC-J630W (Pour une connexion câblée) Appuyez sur **a** ou **b** pour sélectionner LAN câblé, puis appuyez sur **OK**. (Connexion sans fil) Appuyez sur **a** ou **b** pour choisir WLAN, puis appuyez sur **OK**. **4** Appuyez sur **A** ou **V** pour sélectionner TCP/IP. Appuyez sur **OK**. **6** Appuyez sur **A** ou **v** pour sélectionner Passerelle. Appuyez sur **OK**. 6 Entrez l'adresse de la passerelle. (Modèles MFC) Appuyez sur **OK**. (Modèles DCP) Appuyez sur **a**, **b**, **d** ou **c** pour sélectionner OK , puis appuyez sur **OK**. **Remarque**

#### **Pour les modèles DCP**

Pour entrer le numéro, appuyez sur **A**, **V**, ◀ ou ▶ afin de sélectionner un chiffre affiché sur l'ACL. Appuyez ensuite sur **OK**. Répétez cette procédure jusqu'à ce que vous ayez entré tous les chiffres.

g Appuyez sur **Arrêt/Sortie**.

### **Nom du nœud**

Vous pouvez enregistrer le nom de l'appareil sur le réseau. Ce nom est souvent appelé nom NetBIOS. Il s'agit du nom enregistré par le serveur WINS sur votre réseau. Brother vous conseille d'utiliser le nom BRNxxxxxxxxxxxx pour un réseau câblé ou BRWxxxxxxxxxxx pour un réseau sans fil (où xxxxxxxxxxxx correspond à l'adresse Ethernet de votre appareil) (jusqu'à 15 caractères).

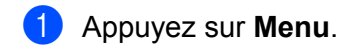

- **2** Appuyez sur **▲ ou ▼ pour sélectionner** Réseau. Appuyez sur **OK**.
- **C** Pour DCP-J715W, MFC-J615W et MFC-J630W (Pour une connexion câblée) Appuyez sur **a** ou **b** pour sélectionner LAN câblé, puis appuyez sur **OK**. (Connexion sans fil) Appuyez sur **a** ou **b** pour choisir WLAN, puis appuyez sur **OK**. **d** Appuyez sur **A** ou **v** pour sélectionner TCP/IP. Appuyez sur **OK**. **5** Appuyez sur  $\triangle$  ou  $\nabla$  pour sélectionner Nom du nœud. Appuyez sur **OK**. **6** Entrez le nom du nœud. (Modèles MFC) Appuyez sur **OK**. (Modèles DCP) Appuyez sur **a**, **b**, **d** ou **c** pour sélectionner OK , puis appuyez sur **OK**. **Remarque** Pour les modèles DCP, afin d'en savoir plus sur la façon de taper du texte, veuillez consulter *[Saisie de](#page-125-0)*

g Appuyez sur **Arrêt/Sortie**.

*texte* [à la page 118.](#page-125-0)

# **Config.wins** Cette option détermine comment l'appareil obtient l'adresse IP du serveur WINS. **1** Appuyez sur **Menu**. **2** Appuyez sur **▲ ou ▼ pour sélectionner** Réseau. Appuyez sur **OK**. **6** Pour DCP-J715W, MFC-J615W et MFC-J630W (Pour une connexion câblée) Appuyez sur **a** ou **b** pour sélectionner LAN câblé, puis appuyez sur **OK**. (Connexion sans fil) Appuyez sur **a** ou **b** pour choisir WLAN, puis appuyez sur **OK**. **d** Appuyez sur **A** ou **v** pour sélectionner TCP/IP. Appuyez sur **OK**. **6** Appuyez sur **A** ou **V** pour sélectionner Config.wins. Appuyez sur **OK**. f (Pour DCP-J315W, MFC-J265W, MFC-J270W, MFC-J410W et MFC-J415W) Appuyez sur **a** ou **b** pour choisir Auto ou Statiq. Appuyez sur **OK**. (Pour DCP-J515W, DCP-J715W, MFC-J615W et MFC-J630W) Appuyez sur < ou > pour choisir Auto ou Statiq. Appuyez sur **OK**.

g Appuyez sur **Arrêt/Sortie**.

### **Auto**

Se sert automatiquement d'une requête DHCP pour déterminer l'adresse IP des serveurs WINS primaire et secondaire. Pour que cette fonction puisse fonctionner, vous devez régler la Méthode amorce sur Auto ou DHCP.

### **Statiq**

Se sert de l'adresse IP spécifiée pour les serveurs WINS primaire et secondaire.

### **Serveur WINS**

#### **Adresse IP du serveur WINS primaire**

Ce champ spécifie l'adresse IP du serveur WINS (Windows® Internet Naming Service) primaire. S'il est paramétré à une valeur non égale à zéro, l'appareil communiquera avec ce serveur pour immatriculer son nom avec le service de nom Internet de Windows®.

#### **Adresse IP du serveur WINS secondaire**

Ce champ spécifie l'adresse IP du serveur WINS secondaire. L'adresse est utilisée comme sécurité pour compléter l'adresse du serveur WINS primaire. Si le serveur primaire n'est pas disponible, l'appareil peut tout de même s'immatriculer auprès d'un serveur secondaire. S'il est paramétré à une valeur non égale à zéro, l'appareil communiquera avec ce serveur pour immatriculer son nom avec le service de nom Internet de Windows®. Si vous disposez d'un serveur WINS primaire, mais pas d'un serveur WINS secondaire, veuillez laisser ce champ vide.

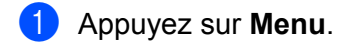

- **2** Appuyez sur **▲ ou ▼ pour sélectionner** Réseau. Appuyez sur **OK**.
- **8** Pour DCP-J715W, MFC-J615W et MFC-J630W (Pour une connexion câblée) Appuyez sur **a** ou **b** pour sélectionner LAN câblé, puis appuyez sur **OK**. (Connexion sans fil) Appuyez sur **a** ou **b** pour choisir WLAN, puis appuyez sur **OK**.
- **4** Appuyez sur **▲ ou ▼** pour sélectionner TCP/IP. Appuyez sur **OK**.
- **b** Appuyez sur **A** ou **V** pour sélectionner Serveur WINS. Appuyez sur **OK**.
- **6** Appuyez sur  $\triangle$  ou  $\nabla$  pour sélectionner Primaire ou Secondaire. Appuyez sur **OK**.
- **2** Entrez l'adresse du serveur WINS. (Modèles MFC) Appuyez sur **OK**. (Modèles DCP) Appuyez sur **a**, **b**, **d** ou **c** pour sélectionner OK , puis appuyez sur **OK**.

### **Remarque**

#### **Pour les modèles DCP**

Pour entrer le numéro, appuyez sur **A**, **▼**, ◀ ou ▶ afin de sélectionner un chiffre affiché sur l'ACL. Appuyez ensuite sur **OK**. Répétez cette procédure jusqu'à ce que vous ayez entré tous les chiffres.

8 Appuyez sur **Arrêt/Sortie**.

### **Serveur DNS**

#### **Adresse IP du serveur DNS primaire**

Ce champ spécifie l'adresse IP du serveur DNS (système de noms de domaine) primaire.

#### **Adresse IP du serveur DNS secondaire**

Ce champ spécifie l'adresse IP du serveur DNS secondaire. L'adresse est utilisée en guise de sécurité pour compléter l'adresse du serveur DNS primaire. Si le serveur primaire n'est pas disponible, l'appareil contacte le serveur DNS secondaire.

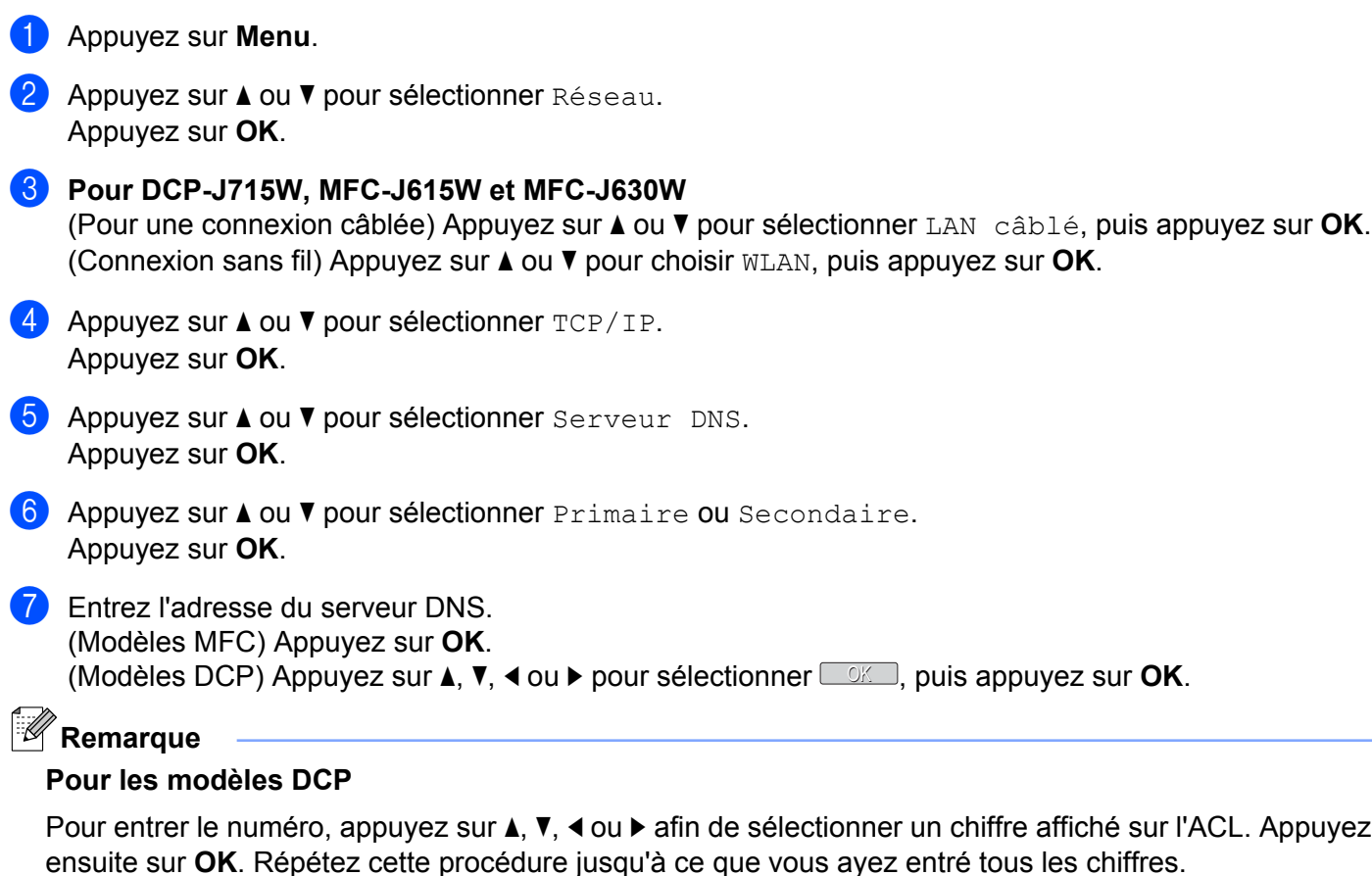

8 Appuyez sur Arrêt/Sortie.

### **APIPA**

Si le paramètre est réglé sur  $Activ\acute{e}$ , le serveur d'impression attribuera automatiquement une adresse IP locale de liens dans la plage (169.254.1.0 à 169.254.254.255) quand le serveur d'impression ne peut pas obtenir une adresse IP par la Méthode amorce définie (veuillez consulter *[Méthode amorce](#page-76-0)* à la page 69). Si vous paramétrez sur Désactivé, l'adresse IP ne changera pas si le serveur d'impression ne peut obtenir d'adresse IP par la Méthode amorce définie.

- **1** Appuyez sur **Menu**.
- **2** Appuyez sur **▲ ou ▼ pour sélectionner** Réseau. Appuyez sur **OK**.
- **C** Pour DCP-J715W, MFC-J615W et MFC-J630W (Pour une connexion câblée) Appuyez sur **a** ou **b** pour sélectionner LAN câblé, puis appuyez sur **OK**. (Connexion sans fil) Appuyez sur **a** ou **b** pour choisir WLAN, puis appuyez sur **OK**.
- **4** Appuyez sur **A** ou **v** pour sélectionner TCP/IP. Appuyez sur **OK**.
- **6** Appuyez sur **A** ou **V** pour sélectionner APIPA. Appuyez sur **OK**.
- f (Pour DCP-J315W, MFC-J265W, MFC-J270W, MFC-J410W et MFC-J415W) Appuyez sur **a** ou **b** pour choisir Activé ou Désactivé. Appuyez sur **OK**.

(Pour DCP-J515W, DCP-J715W, MFC-J615W et MFC-J630W) Appuyez sur **d** ou **c** pour choisir Activé ou Désactivé. Appuyez sur **OK**.

**Z** Appuyez sur **Arrêt/Sortie**.

### **Assistant de configuration**

L'Assist config. vous quide au long de la configuration du réseau sans fil. Pour en savoir plus, veuillez consulter *[Utilisation de l'Assistant de configuration à partir du panneau de commande](#page-38-0)* à la page 31.

### **WPS/AOSS™**

Si votre point d'accès sans fil prend en charge Wi-Fi Protected Setup (PBC <sup>1</sup>) ou AOSS™, vous pouvez configurer l'appareil facilement même si vous ignorez vos paramètres réseau sans fil. Vous trouverez sur votre appareil Brother le menu WPS/AOSS™ à partir du panneau de commande. Cette fonction détecte automatiquement quel est le mode utilisé par votre point d'accès : Wi-Fi Protected Setup ou AOSS™. En appuyant sur un bouton du routeur sans fil ou du point d'accès et de l'appareil, vous pouvez configurer le réseau sans fil et les paramètres de sécurité. Veuillez consulter la documentation du routeur ou du point d'accès sans fil pour obtenir des instructions sur la façon d'utiliser le mode à une touche. (Consultez *[Utilisation](#page-43-0) [du menu WPS ou AOSS™ du panneau de commande pour configurer votre appareil pour un réseau sans](#page-43-0) fil* [à la page 36](#page-43-0).)

<sup>1</sup> Push Button Configuration (configuration avec un bouton-poussoir)

### **WPS avec code NIP**

Si votre point d'accès sans fil prend en charge Wi-Fi Protected Setup (Méthode NIP), vous pouvez configurer facilement l'appareil sans ordinateur. La Méthode NIP (Numéro d'identification personnelle) est une des méthodes de connexion mises en place par la Wi-Fi Alliance®. En entrant un NIP créé par un Inscrit (votre appareil) dans le Registraire (un appareil qui gère le réseau local sans fil), vous pouvez configurer le réseau sans fil et les paramètres de sécurité. Veuillez consulter la documentation du routeur ou du point d'accès sans fil afin d'obtenir des instructions sur la façon d'accéder au mode Wi-Fi Protected Setup. (Consultez *[Utilisation de la Méthode NIP de Wi-Fi Protected Setup](#page-45-0)* à la page 38.)

### **Statut WLAN**

### **Statut**

Ce champ affiche le statut actuel du réseau sans fil :  $Activé (11b)$ ,  $Activé (11q)$ , Échec de la connexion, Confirmer I/F ou AOSS activé.

- **1** Appuyez sur **Menu**.
- **2** Appuyez sur **▲ ou ▼ pour sélectionner** Réseau. Appuyez sur **OK**.
- **C** Pour DCP-J715W, MFC-J615W et MFC-J630W Appuyez sur **a** ou **b** pour sélectionner WLAN. Appuyez sur **OK**.
- **4** Appuyez sur ▲ ou ▼ pour sélectionner Statut WLAN. Appuyez sur **OK**.
- **b** Appuyez sur **A** ou **v** pour sélectionner Statut. Appuyez sur **OK**.
- **6** Le statut actuel du réseau sans fil s'affiche :  $Activé$  (11b),  $Activé$  (11q), Échec de la connexion, Confirmer I/F ou AOSS activé.
	- g Appuyez sur **Arrêt/Sortie**.

### **Signal**

Ce champ affiche la puissance actuelle du signal du réseau sans fil : Signal: Fort, Signal: Moyen, Signal:Faible ou Signal:Aucun.

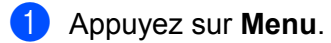

**2** Appuyez sur **▲ ou ▼ pour sélectionner** Réseau. Appuyez sur **OK**.

- **C** Pour DCP-J715W, MFC-J615W et MFC-J630W Appuyez sur **▲** ou ▼ pour sélectionner WLAN. Appuyez sur **OK**.
- **4** Appuyez sur ▲ ou ▼ pour sélectionner Statut WLAN. Appuyez sur **OK**.
- **5** Appuyez sur **A** ou **V** pour sélectionner Signal. Appuyez sur **OK**.
- **6)** La puissance actuelle du signal du réseau sans fil s'affiche :  $Signal:Fort$ ,  $Signal: Moyen$ , Signal:Faible ou Signal:Aucun.
- g Appuyez sur **Arrêt/Sortie**.

### **SSID**

Ce champ affiche le SSID actuel du réseau sans fil. L'affichage montre jusqu'à 32 caractères du nom de SSID.

- **1** Appuyez sur **Menu**.
- **2** Appuyez sur **▲ ou ▼ pour sélectionner** Réseau. Appuyez sur **OK**.
- **8** Pour DCP-J715W, MFC-J615W et MFC-J630W Appuyez sur **a** ou **b** pour sélectionner WLAN. Appuyez sur **OK**.
- **4** Appuyez sur ▲ ou ▼ pour sélectionner Statut WLAN. Appuyez sur **OK**.
- **b** Appuyez sur **A** ou ▼ pour sélectionner SSID. Appuyez sur **OK**.
- 6 Le SSID actuel du réseau sans fil s'affiche.
- g Appuyez sur **Arrêt/Sortie**.

### **Mode de comm.**

Ce champ affiche le mode de communication actuel du réseau sans fil : Ad-hoc ou Infrastructure.

- **1** Appuyez sur Menu.
- **2** Appuyez sur  $\triangle$  ou  $\nabla$  pour sélectionner Réseau. Appuyez sur **OK**.
- **8** Pour DCP-J715W, MFC-J615W et MFC-J630W Appuyez sur **▲** ou ▼ pour sélectionner WLAN. Appuyez sur **OK**.
- **4** Appuyez sur **A** ou **V** pour sélectionner Statut WLAN. Appuyez sur **OK**.
- **6** Appuyez sur  $\triangle$  ou  $\nabla$  pour sélectionner Mode de comm. Appuyez sur **OK**.
- f Le mode de communication actuel du réseau sans fil s'affiche : Ad-hoc ou Infrastructure.
- g Appuyez sur **Arrêt/Sortie**.

### <span id="page-89-0"></span>**Ethernet (DCP-J715W, MFC-J615W et MFC-J630W uniquement)**

Mode de liaison Ethernet. Auto permet au serveur d'impression de fonctionner en mode duplex intégral ou semi-duplex 100BaseTX, ou en mode duplex intégral ou semi-duplex 10BaseT par auto-négociation.

Vous pouvez définir le mode de liaison du serveur d'impression à duplex intégral (100B-FD) ou semi-duplex (100B-HD) 100BASE-TX et duplex intégral (10B-FD) ou semi-duplex (10B-HD) 10BASE-T. Cette modification prend effet après la réinitialisation du serveur d'impression (la valeur par défaut est Auto).

# **Remarque**

Si vous ne configurez pas cette valeur correctement, vous risquez de ne pas pouvoir communiquer avec votre serveur d'impression.

- **1** Appuyez sur Menu.
- b Appuyez sur **a** ou **b** pour sélectionner Réseau. Appuyez sur **OK**.
- **3** Appuyez sur **▲ ou ▼ pour sélectionner** LAN câblé. Appuyez sur **OK**.
- **4** Appuyez sur **A** ou **v** pour sélectionner Ethernet. Appuyez sur **OK**.
- **6)** Appuyez sur  $\triangleleft$  ou  $\triangleright$  pour choisir Auto/100B-FD/100B-HD/10B-FD/10B-HD. Appuyez sur **OK**.
- **6** Appuyez sur **Arrêt/Sortie**.

### **Adresse MAC**

L'adresse MAC est un numéro unique attribué pour l'interface réseau de l'appareil. Vous pouvez vérifier l'adresse MAC de votre appareil depuis le panneau de commande.

- a Appuyez sur **Menu**.
- 2) Appuyez sur **▲ ou ▼ pour sélectionner** Réseau. Appuyez sur **OK**.
- **C** Pour DCP-J715W, MFC-J615W et MFC-J630W (Pour une connexion câblée) Appuyez sur **a** ou **b** pour sélectionner LAN câblé, puis appuyez sur **OK**. (Connexion sans fil) Appuyez sur **a** ou **b** pour choisir WLAN, puis appuyez sur **OK**.
- **4** Appuyez sur **A** ou ▼ pour sélectionner Adresse MAC. Appuyez sur **OK**.
- **5** Appuyez sur **Arrêt/Sortie**.

### **Interface réseau (pour les modèles DCP-J715W, MFC-J615W et MFC-J630W)**

Vous pouvez choisir le type de connexion du réseau, connexion réseau câblé ou connexion réseau sans fil. Si vous voulez utiliser la connexion réseau câblé, sélectionnez LAN câblé, et si vous voulez utiliser la connexion réseau sans fil, sélectionnez WLAN. Vous pouvez avoir uniquement un type de connexion réseau actif à la fois.

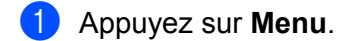

- **2** Appuyez sur  $\triangle$  ou  $\nabla$  pour sélectionner Réseau. Appuyez sur **OK**.
- **3** Appuyez sur **▲** ou ▼ pour sélectionner I/F Réseau. Appuyez sur **OK**.
- **4) Appuyez sur A ou V pour sélectionner** LAN câblé ou WLAN. Appuyez sur **OK**.
- **6** Appuyez sur **Arrêt/Sortie**.

### **RL sfil actv (pour les modèles DCP-J315W, DCP-J515W, MFC-J265W, MFC-J270W, MFC-J410W et MFC-J415W)**

Si vous souhaitez utiliser la connexion réseau sans fil, réglez le paramètre RL sfil actv. Sur Activé. Le paramètre par défaut est Désactivé.

- **1** Appuyez sur **Menu**.
- **2** Appuyez sur **▲ ou ▼ pour sélectionner** Réseau. Appuyez sur **OK**.
- **3** Appuyez sur **A** ou **V** pour sélectionner RL sfil actv. Appuyez sur **OK**.
- **4) Appuyez sur ▲ ou ▼ pour sélectionner** Activé ou Désactivé. Appuyez sur **OK**.
- **6** Appuyez sur **Arrêt/Sortie**.

# **Restauration des paramètres réseau aux réglages par défaut**

Si vous voulez ramener le serveur d'impression à ses paramètres par défaut (ce qui réinitialisera toutes les données telles que le mot de passe et l'adresse IP), veuillez suivre les étapes suivantes :

# **Remarque**

Cette fonction permet de réinitialiser tous les paramètres de réseau câblé et sans fil à la valeur par défaut.

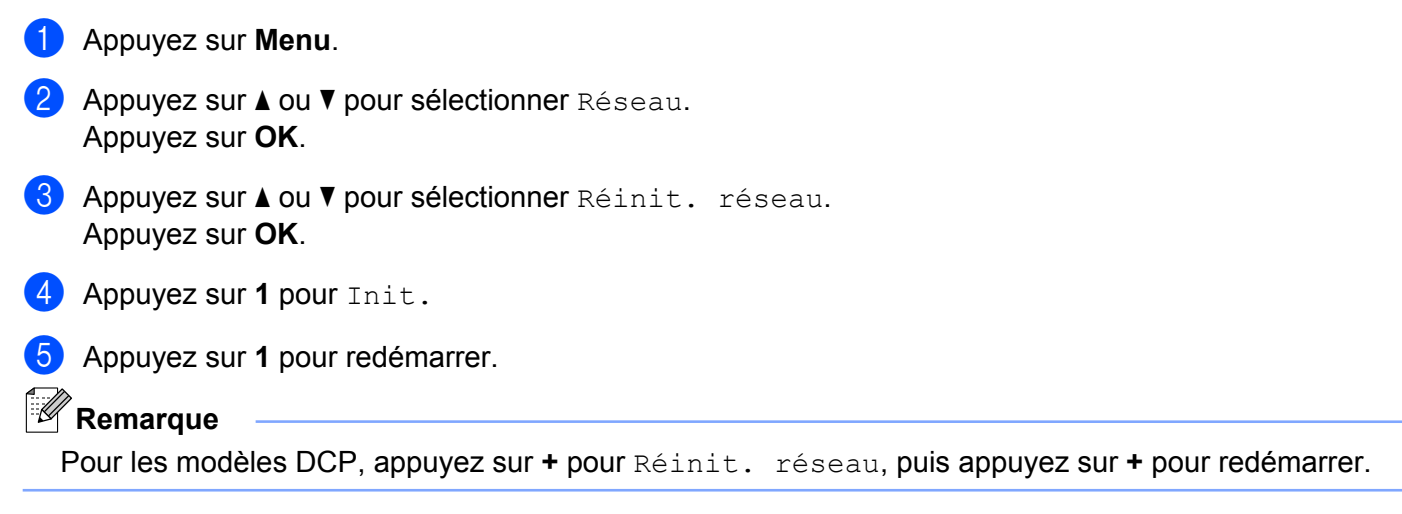

6 L'appareil redémarre.

(Pour DCP-J715W, MFC-J615W et MFC-J630W) Vous pouvez maintenant reconnecter le câble réseau et configurer les paramètres réseau afin de pouvoir travailler avec votre réseau.

# **Impression de la liste de configuration du réseau**

# **Remarque**

Nom du nœud : le nom du nœud apparaît dans la liste de configuration du réseau. Le nom de nœud par défaut est « BRNxxxxxxxxxxxx » pour un réseau câblé ou « BRWxxxxxxxxxxxx » pour un réseau sans fil (« xxxxxxxxxxxx » est l'adresse MAC / adresse Ethernet de votre appareil).

La liste de configuration du réseau est un rapport qui dresse la liste des paramètres réseau actuels, avec notamment les paramètres du serveur d'impression.

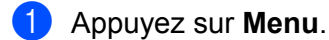

- **2** Appuyez sur ▲ ou ▼ pour sélectionner Imp. Rapports. Appuyez sur **OK**.
- **6** Appuyez sur **A** ou ▼ pour sélectionner Config réseau. Appuyez sur **OK**.
- d Appuyez sur **Mono Marche** ou **Couleur Marche**.

# **Impression du rapport WLAN**

Le rapport WLAN indique l'état d'une connexion sans fil, OK ou Failed. Il permet également de connaître les raisons d'erreurs de connexion et les façons de les résoudre.

### **1** Appuyez sur **Menu**.

- **2** Appuyez sur ▲ ou ▼ pour sélectionner Imp. Rapports. Appuyez sur **OK**.
- **3** Appuyez sur **A** ou **V** pour sélectionner Rapport WLAN. Appuyez sur **OK**.
- d Appuyez sur **Mono Marche** ou **Couleur Marche**.

### **Remarque**

- Si le rapport WLAN ne s'imprime pas, patientez quelques instants puis répétez l'étape  $\bigcirc$ .
- **•** Vous trouverez la liste des codes d'erreur figurant dans le rapport WLAN dans la section *Dépistage des pannes* du *Guide d'installation rapide.*

# **6**

# **Assistant de déploiement de pilote (Windows® uniquement)**

# **Présentation**

Le logiciel Assistant de déploiement de pilote peut être utilisé pour faciliter l'installation d'une imprimante connectée en réseau, voire l'automatiser. On peut également utiliser l'Assistant de déploiement de pilote pour créer des fichiers exécutables automatiques qui, lorsqu'ils sont exécutés sur un ordinateur à distance, automatisent complètement l'installation d'un pilote d'imprimante. L'ordinateur distant n'a pas besoin d'être connecté à un réseau.

# **Méthodes de connexion**

L'Assistant de déploiement de pilote prend en charge deux méthodes de connexion.

## **Poste-à-poste**

L'appareil est connecté au réseau, mais chaque utilisateur imprime directement sur l'appareil SANS passer par une file centrale.

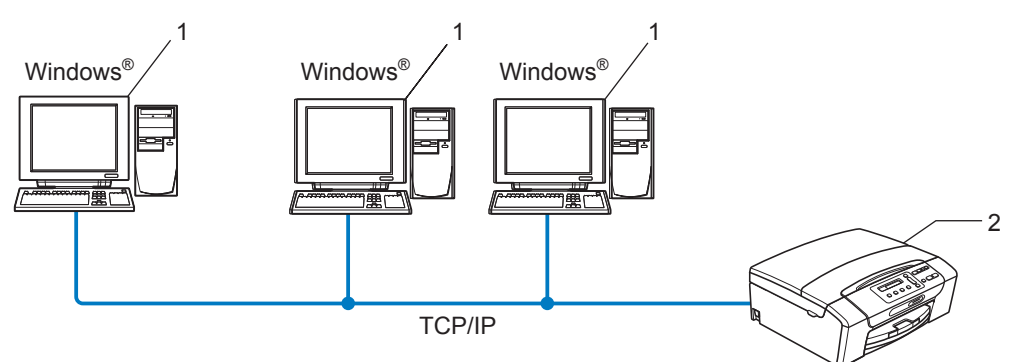

- **1 Ordinateur client**
- **2 Imprimante réseau (votre appareil)**

Assistant de déploiement de pilote (Windows® uniquement)

## **Partagés en réseau**

L'appareil est branché à un réseau et une file d'impression centrale est utilisée pour gérer toutes les tâches d'impression.

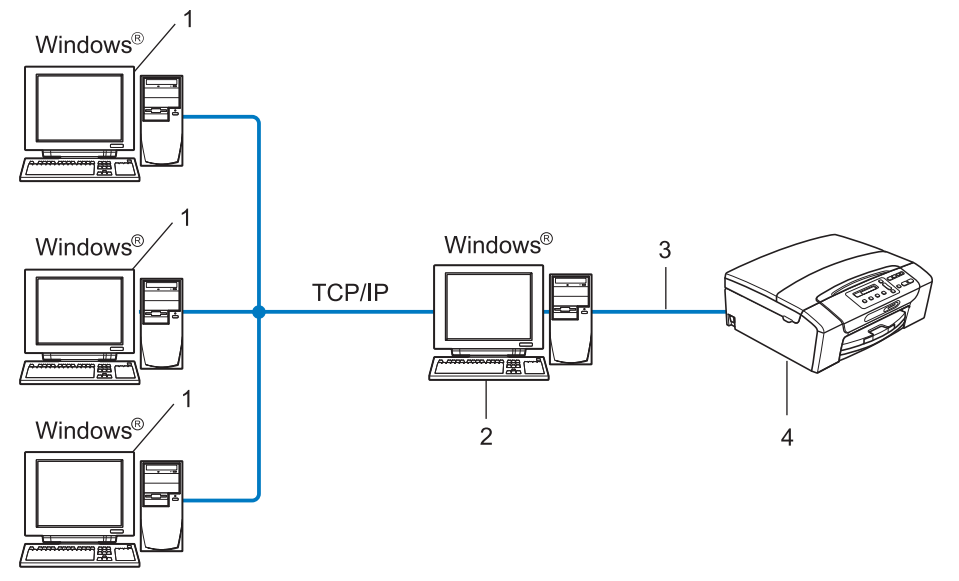

- **1 Ordinateur client**
- **2 Aussi appelé « serveur » ou « serveur d'impression »**
- **3 TCP/IP ou USB**
- **4 Imprimante (votre appareil)**

# **Comment installer le logiciel Assistant de déploiement de pilote**

**1** Insérez le CD-ROM d'installation fourni dans votre lecteur de CD-ROM. Si l'écran des noms de modèle apparaît, choisissez votre appareil. Si l'écran des langues apparaît, choisissez votre langue.

b Le menu principal du CD-ROM s'affiche. Cliquez sur **Avancé**, puis sur **Utilitaires réseau**.

**3** Choisissez le programme d'installation Assistant de déploiement de pilote.

#### $\mathbb{Z}$ **Remarque**

Sous Windows Vista® et Windows® 7, lorsque l'écran **Contrôle de compte d'utilisateur** apparaît, cliquez sur **Continuer** ou **Oui**.

- 4 Cliquez sur le bouton Suivant en réponse au message de bienvenue.
- (5) Lisez attentivement les termes de la licence. Suivez ensuite les consignes qui s'affichent à l'écran.
- f Cliquez sur **Terminer**. Le logiciel Assistant de déploiement de pilote est maintenant installé.

# **Utilisation de l'Assistant de déploiement de pilote**

- <sup>1</sup> Quand vous exécutez l'Assistant pour la première fois, vous verrez un écran de bienvenue. Cliquez sur **Suivant**.
- **2** Choisissez MFC, puis cliquez sur Suivant.
- c Choisissez votre type de connexion à l'appareil sur lequel vous désirez imprimer.
- $\overline{4}$  Choisissez l'option dont vous avez besoin, puis suivez les consignes qui s'affichent à l'écran. Si vous choisissez **Imprimante réseau poste-à-poste Brother**, l'écran suivant s'affiche.

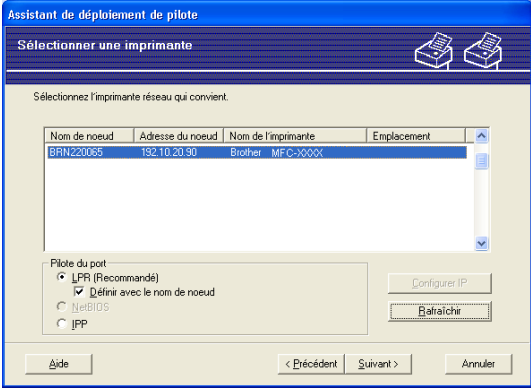

#### **Paramétrage de l'adresse IP**

Si l'appareil ne possède pas d'adresse IP, l'Assistant vous permet de modifier l'adresse IP en sélectionnant l'appareil à partir de la liste et en sélectionnant l'option **Configurer IP**. Une boîte de dialogue s'affiche alors, vous permettant de spécifier des renseignements tels que l'adresse IP, le masque de sous-réseau, ainsi que l'adresse de la passerelle.

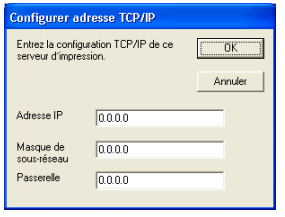

**b** Choisissez l'appareil que vous désirez installer.

Si le pilote d'imprimante que vous désirez utiliser est installé sur votre ordinateur :

Cochez la case de l'option **Pilotes actuellement installés** et sélectionnez l'appareil que vous désirez installer, puis cliquez sur **Suivant**.

 Si le pilote que vous désirez utiliser n'est pas installé sur votre ordinateur : Cliquez sur **Disque fourni...**, puis spécifiez le chemin du pilote d'imprimante.

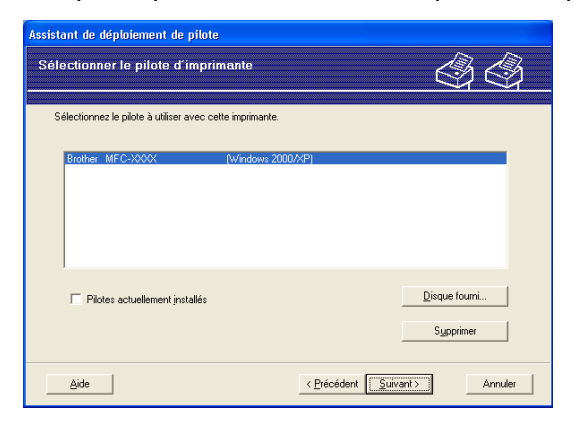

- **6** Cliquez sur **Suivant** lorsque vous avez choisi le bon pilote.
	- Un écran de résumé s'affiche. Confirmez les paramètres du pilote.

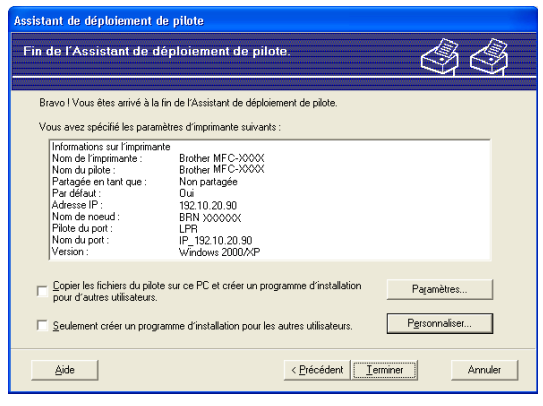

#### **Création d'un fichier exécutable**

L'Assistant de déploiement de pilote peut également être utilisé pour créer des fichiers .EXE auto exécutables. Ces fichiers .EXE auto exécutables peuvent être enregistrés sur le réseau, copiés sur un CD-ROM, une disquette ou même envoyés par courriel à un autre utilisateur. Quand il est exécuté, le pilote et ses paramètres sont automatiquement installés sans intervention de l'utilisateur.

#### **• Copier les fichiers du pilote sur ce PC et créer un programme d'installation pour d'autres utilisateurs.**

Sélectionnez cette option si vous désirez installer le pilote sur votre ordinateur et également créer un fichier auto exécutable à utiliser sur un autre ordinateur utilisant le même système d'exploitation que le vôtre.

#### **• Seulement créer un programme d'installation pour les autres utilisateurs.**

Sélectionnez cette option si le pilote est déjà installé sur votre ordinateur et que vous désirez créer un fichier auto exécutable sans installer le pilote à nouveau sur votre ordinateur.

Assistant de déploiement de pilote (Windows® uniquement)

# **Remarque**

Si vous travaillez dans un réseau basé sur la « file d'attente » et que vous créez un fichier exécutable pour un autre utilisateur qui n'a pas accès à la file d'attente d'impression que vous avez définie dans le fichier exécutable, le pilote, lorsqu'il sera installé sur l'ordinateur distant, prendra la valeur LPT1 par défaut.

**8** Cliquez sur Terminer. Le pilote s'installe automatiquement sur votre ordinateur.

# **Impression en réseau à partir de l'impression poste-à-poste de base à l'aide de TCP/IP de Windows®**

# **Présentation**

**7**

Pour connecter votre appareil à votre réseau, vous devez suivre les étapes présentées dans le *Guide d'installation rapide.* Nous vous recommandons d'utiliser l'application de l'installateur Brother qui se trouve sur le CD-ROM d'installation fourni avec l'appareil. En utilisant cette application, vous pouvez facilement connecter votre appareil à votre réseau, et installer le logiciel de réseau et le pilote d'imprimante qui sont nécessaires pour terminer la configuration de votre appareil pour un réseau. Vous serez guidé par les consignes qui s'affichent à l'écran, jusqu'à ce que vous puissiez utiliser votre imprimante réseau Brother.

Si vous utilisez Windows® et que vous désirez configurer votre appareil sans utiliser l'application de l'installateur Brother, utilisez le protocole TCP/IP dans un environnement poste-à-poste. Veuillez suivre les instructions du présent chapitre. Il explique comment installer le logiciel réseau et le pilote d'imprimante dont vous aurez besoin pour imprimer à l'aide de votre imprimante réseau.

# **Remarque**

- **•** Avant de commencer, vous devez configurer l'adresse IP sur votre appareil. Si vous avez besoin de configurer l'adresse IP, veuillez d'abord consulter *[Paramétrage de l'adresse IP et du masque de sous](#page-20-0)réseau* [à la page 13](#page-20-0).
- **•** Vérifiez que l'ordinateur hôte et l'appareil se trouvent sur le même sous-réseau ou que le routeur est bien configuré pour transmettre les données entre les deux périphériques.
- **•** Si vous vous connectez à une file d'impression réseau ou partagée (impression seulement), veuillez consulter *[Installation si une file d'impression réseau ou partagée est utilisée \(pilote d'imprimante](#page-117-0) seulement)* [à la page 110](#page-117-0) pour les détails d'installation.

Impression en réseau à partir de l'impression poste-à-poste de base à l'aide de TCP/IP de Windows®

# **Configuration du port TCP/IP standard**

### **Pilote d'imprimante non installé**

- <sup>1</sup> Insérez le CD-ROM d'installation fourni dans votre lecteur de CD-ROM. Si l'écran des noms de modèle apparaît, choisissez votre appareil. Si l'écran des langues apparaît, choisissez votre langue.
- b Le menu principal du CD-ROM s'affiche. Cliquez sur **Avancé**.
- **8** Cliquez sur **Pilote d'imprimante seulement (pour réseau)**.
- 4 Sélectionnez Standard, puis cliquez sur Suivant.
- e Choisissez **Imprimante réseau poste-à-poste Brother**, puis cliquez sur **Suivant**.
	- Suivez les consignes qui s'affichent à l'écran.

#### **Remarque**

Contactez votre administrateur si vous n'êtes pas sûr de l'emplacement ou du nom de l'imprimante sur le réseau.

g Poursuivez à l'aide de l'Assistant et cliquez sur **Terminer** lorsque vous avez terminé.

### **Pilote d'imprimante déjà installé**

Si vous avez déjà installé le pilote d'imprimante et souhaitez le configurer pour l'impression en réseau, adoptez la procédure suivante :

 $\bullet$  (Windows<sup>®</sup> 7)

Cliquez sur le bouton , **Panneau de configuration**, **Matériel et audio**, puis sur **Périphériques et imprimantes**.

#### (Windows Vista®)

Cliquez sur le bouton , **Panneau de configuration**, **Matériel et audio**, puis sur **Imprimantes**.

(Windows Server® 2008)

Cliquez sur le bouton **démarrer**, **Panneau de configuration**, **Matériel et audio**, puis sur **Imprimantes**.

(Windows® XP et Windows Server® 2003)

Cliquez sur le bouton **démarrer** et choisissez **Imprimantes et télécopieurs**.

(Windows $\otimes$  2000)

Cliquez sur le bouton **démarrer** et choisissez **Paramètres** puis **Imprimantes**.

Impression en réseau à partir de l'impression poste-à-poste de base à l'aide de TCP/IP de Windows®

**2** (Windows<sup>®</sup> 7) Choisissez le pilote d'imprimante à configurer, puis cliquez sur **Propriétés du serveur d'impression** dans le menu. (Autres systèmes d'exploitation Windows®) Cliquez avec le bouton de droite sur le pilote d'imprimante que vous souhaitez configurer puis sélectionnez **Propriétés**. **8** Cliquez sur l'onglet **Ports** et cliquez sur **Ajouter un port**. d Sélectionnez le port que vous souhaitez utiliser. En général, il s'agit du **Port TCP/IP standard**. Cliquez ensuite sur le bouton **Nouveau port...**  $\overline{6}$  (Windows<sup>®</sup> 7) L'**Assistant Ajout de port imprimante TCP/IP standard** démarre. (Autres systèmes d'exploitation Windows®) L'**Assistant Ajout de port d'imprimante TCP/IP** démarre. f Entrez l'adresse IP de votre imprimante réseau. Cliquez sur **Suivant**. **7** Cliquez sur **Terminer**.  $\begin{pmatrix} 8 \\ 0 \end{pmatrix}$  (Windows<sup>®</sup> 7) Fermez la boîte de dialogue **Ports d'imprimante** et **Propriétés de : Serveur d'impression**. (Autres systèmes d'exploitation Windows®)

Fermez la boîte de dialogue **Ports d'imprimante** et **Propriétés**.

# **Autres sources d'information**

Veuillez consulter *[Configuration de votre appareil pour un réseau avec connexion réseau par câble Ethernet](#page-16-0) [\(DCP-J715W, MFC-J615W et MFC-J630W uniquement\)](#page-16-0)* à la page 9 pour savoir comment configurer l'adresse IP de l'appareil.

**94**

# **8**

# **Impression en réseau à partir d'un Macintosh**

# **Présentation**

Le présent chapitre explique comment imprimer à partir d'un Macintosh sur un réseau en utilisant les fonctions de configuration simple du réseau de Mac OS X 10.4.11 - 10.6.x.

Pour obtenir des informations actualisées sur l'impression à partir d'un Macintosh, visitez le Brother Solutions Center (le Centre de solutions Brother) à l'adresse suivante : <http://solutions.brother.com/>

# **Comment choisir le serveur d'impression (TCP/IP)**

### **Mac OS X 10.4.11**

- **1** Allumez l'appareil en branchant le cordon d'alimentation.
- **2** Sélectionnez Applications dans le menu Aller.
- **3** Ouvrez le dossier **Utilitaires**.
- d Double-cliquez sur l'icône **Configuration d'imprimante**.
- **6** Cliquez sur **Ajouter**.
- **6** Sélectionnez **Brother MFC-XXXX** (XXXX est votre nom de modèle), puis cliquez sur Ajouter.

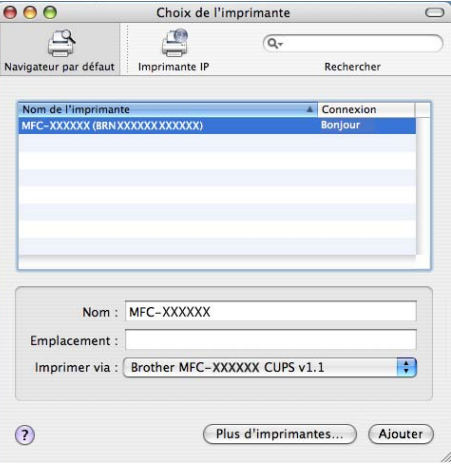

g Cliquez sur l'imprimante, puis cliquez sur **Par défaut** pour en faire l'imprimante par défaut. L'imprimante est maintenant prête.

#### **Mac OS X 10.5.x, 10.6.x**

- a Allumez l'appareil en branchant le cordon d'alimentation.
- b Dans le menu **Apple**, sélectionnez **Préférences Système**.
- **3** Cliquez sur **Imprimantes et fax**.
- Cliquez sur le bouton **+** pour ajouter votre appareil.

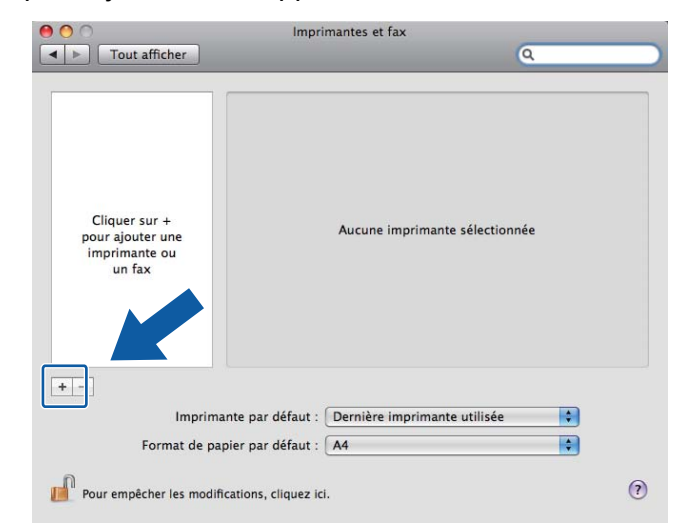

e Sélectionnez **Brother MFC-XXXX** (XXXX est votre nom de modèle), puis cliquez sur **Ajouter**.

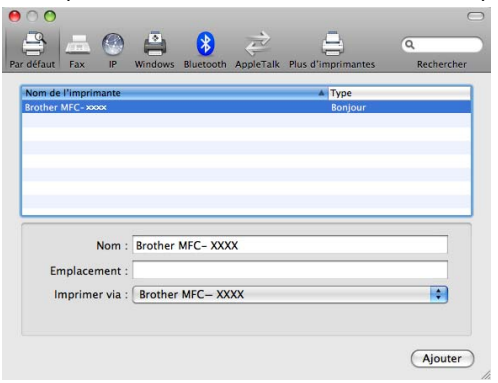

f Dans le menu déroulant **Imprimante par défaut**, sélectionnez votre modèle pour en faire l'imprimante par défaut. L'imprimante est maintenant prête.

# **Modification des paramètres du serveur d'impression**

### **Modification de la configuration en utilisant la configuration à distance (MFC-J615W et MFC-J630W uniquement)**

Depuis un Macintosh, vous pouvez modifier les paramètres de l'appareil ou du serveur d'impression en utilisant l'application Configuration à distance. (Consultez *[Utilisation de la configuration à distance pour](#page-27-0) [modifier les paramètres du serveur d'impression \(MFC-J615W et MFC-J630W uniquement\) \(Pas disponible](#page-27-0) [pour Windows Server® 2003/2008\)](#page-27-0)* à la page 20.)

### **Utilisation de l'utilitaire BRAdmin Light pour modifier les paramètres du serveur d'impression**

L'utilitaire BRAdmin Light de Brother est une application Java conçue pour les environnements Mac OS X 10.4.11 - 10.6.x. BRAdmin Light vous permet de modifier les paramètres de réseau sur les appareils Brother prêts au réseau.

# **Remarque**

- **•** Veuillez utiliser l'utilitaire BRAdmin Light fourni sur le CD-ROM d'installation accompagnant votre appareil Brother. Vous pouvez également télécharger la dernière version de cet utilitaire à partir du site <http://solutions.brother.com/>
- **•** Nom du nœud : le nom du nœud apparaît dans la fenêtre actuelle de BRAdmin Light. Le nom de nœud par défaut est BRNxxxxxxxxxxxx pour un réseau câblé ou BRWxxxxxxxxxxxx pour un réseau sans fil (où xxxxxxxxxxxx est l'adresse Ethernet de votre appareil).
- **a Lancez l'utilitaire BRAdmin Light en double-cliquant sur l'icône <b>Macintosh HD** de votre bureau et en cliquant sur **Bibliothèque** / **Imprimantes** / **Brother** / **Utilities**. Double-cliquez ensuite sur le fichier **BRAdmin Light.jar**.
- 2) Sélectionnez le serveur d'impression pour lequel vous souhaitez modifier les paramètres.
- c Choisissez **Configurer le serveur d'impression** dans le menu **Contrôle**.
- 4. Entrez un mot de passe si vous en avez défini un. Vous pouvez maintenant modifier les paramètres du serveur d'impression.

# **Autres sources d'information**

- a Pour en savoir plus sur l'impression en réseau, visitez le site<http://solutions.brother.com/>
- b Veuillez consulter *[Configuration de votre appareil pour un réseau avec connexion réseau par câble](#page-16-0) [Ethernet \(DCP-J715W, MFC-J615W et MFC-J630W uniquement\)](#page-16-0)* à la page 9 pour savoir comment configurer l'adresse IP de l'appareil.

**8**

**9**

# **Dépistage des pannes**

# **Présentation**

Ce chapitre explique comment résoudre des problèmes de réseau type que vous pouvez rencontrer quand vous utilisez l'appareil. Si, après la lecture de ce chapitre, vous n'êtes pas en mesure de résoudre votre problème, veuillez visiter le Brother Solutions Center (le Centre de solutions Brother) à l'adresse suivante : <http://solutions.brother.com/>

#### **Assurez-vous que les éléments suivants ont été configurés avant de lire ce chapitre.**

#### **Vérifiez tout d'abord les points suivants :**

Le cordon d'alimentation est branché correctement et l'appareil est sous tension.

Le point d'accès, le routeur ou le concentrateur est allumé et son témoin de liaison clignote.

Tous les emballages de protection ont été retirés de l'appareil.

Les cartouches d'encre sont installées correctement.

Les capots avant et arrière sont fermés correctement.

Le papier a été chargé correctement dans le bac à papier.

(Pour les réseaux câblés) Un câble réseau est connecté à l'appareil ainsi qu'au routeur ou au concentrateur.

#### **Utilisez les listes ci-dessous pour accéder à la page relative au problème rencontré :**

- Vous ne parvenez pas à terminer la configuration du réseau sans fil. (Consultez [page 99.](#page-106-0))
- L'appareil est introuvable sur le réseau au cours de l'installation de MFL-Pro Suite. (Consultez [page 100.](#page-107-0))
- L'appareil ne peut pas imprimer ni numériser sur le réseau. (Consultez [page 101.](#page-108-0))
- L'appareil est introuvable sur le réseau alors que l'installation a réussi. (Consultez [page 101.](#page-108-0))
- J'emploie un logiciel de sécurité. (Consultez [page 104.](#page-111-0))
- Je veux vérifier le bon fonctionnement de mes périphériques réseau. (Consultez [page 105.](#page-112-0))

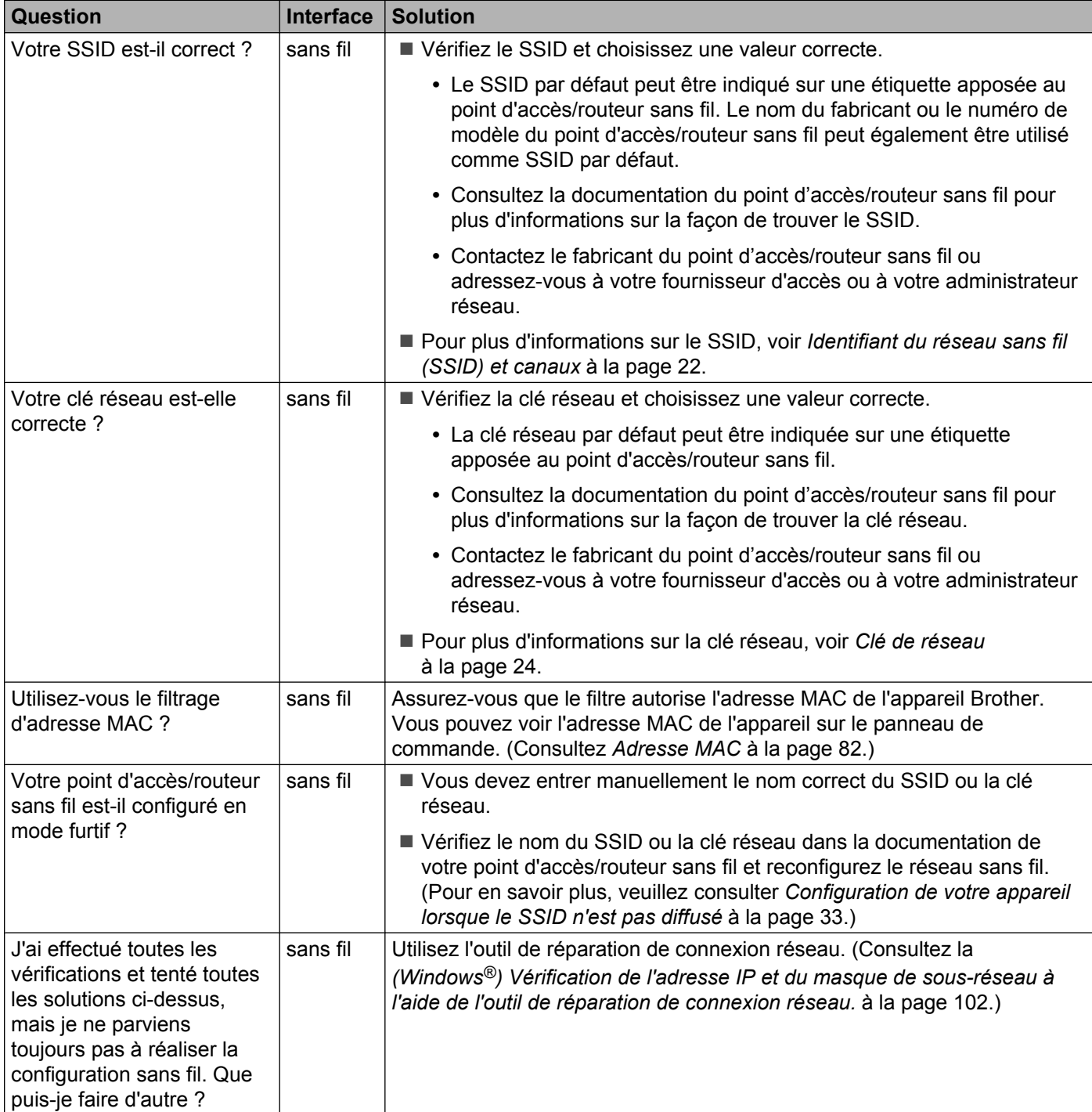

### <span id="page-106-0"></span>**Vous ne parvenez pas à terminer la configuration du réseau sans fil.**

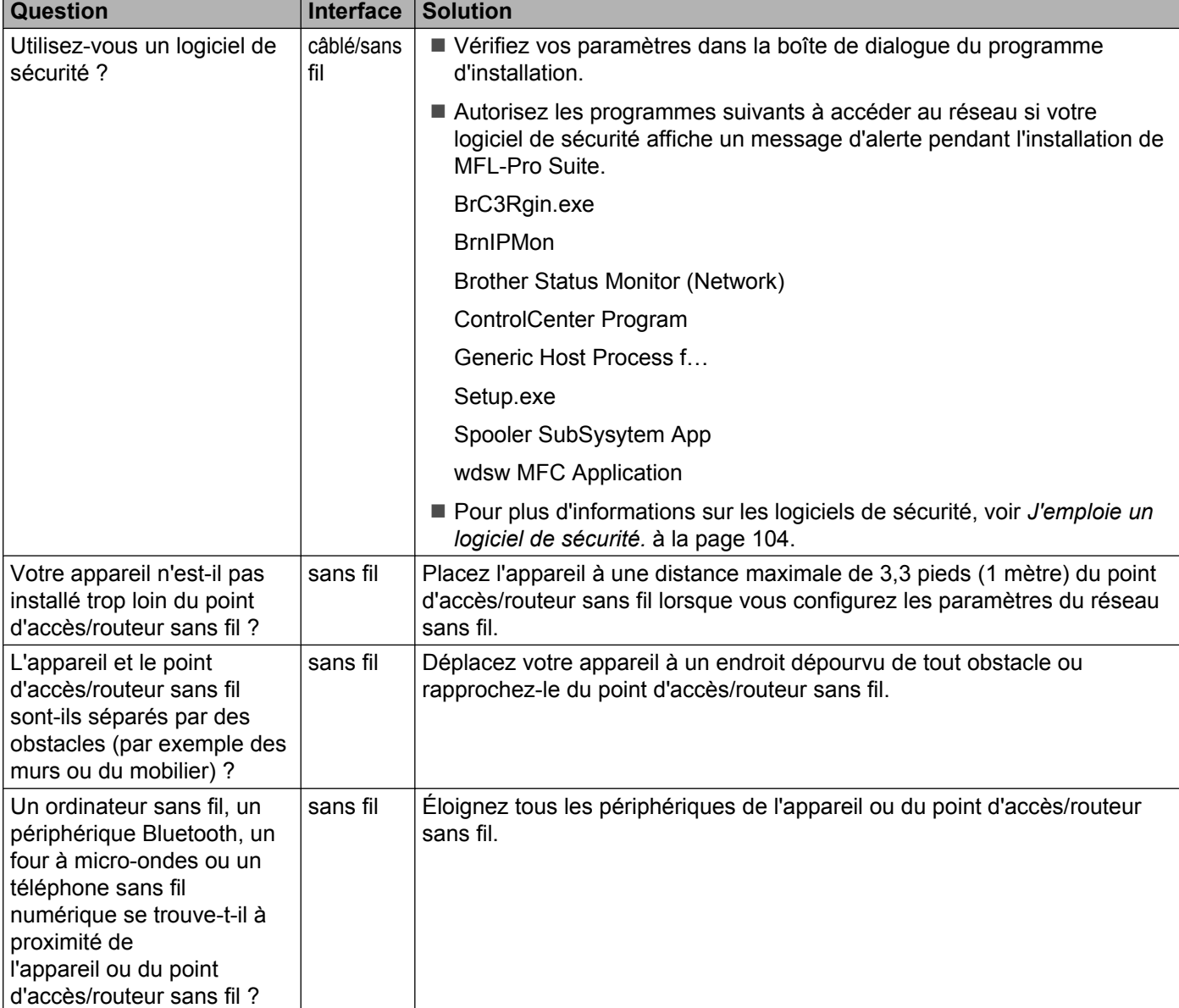

### <span id="page-107-0"></span>**L'appareil est introuvable sur le réseau au cours de l'installation de MFL-Pro Suite.**
#### **L'appareil ne peut pas imprimer ni numériser sur le réseau. L'appareil est introuvable sur le réseau alors que l'installation a réussi.**

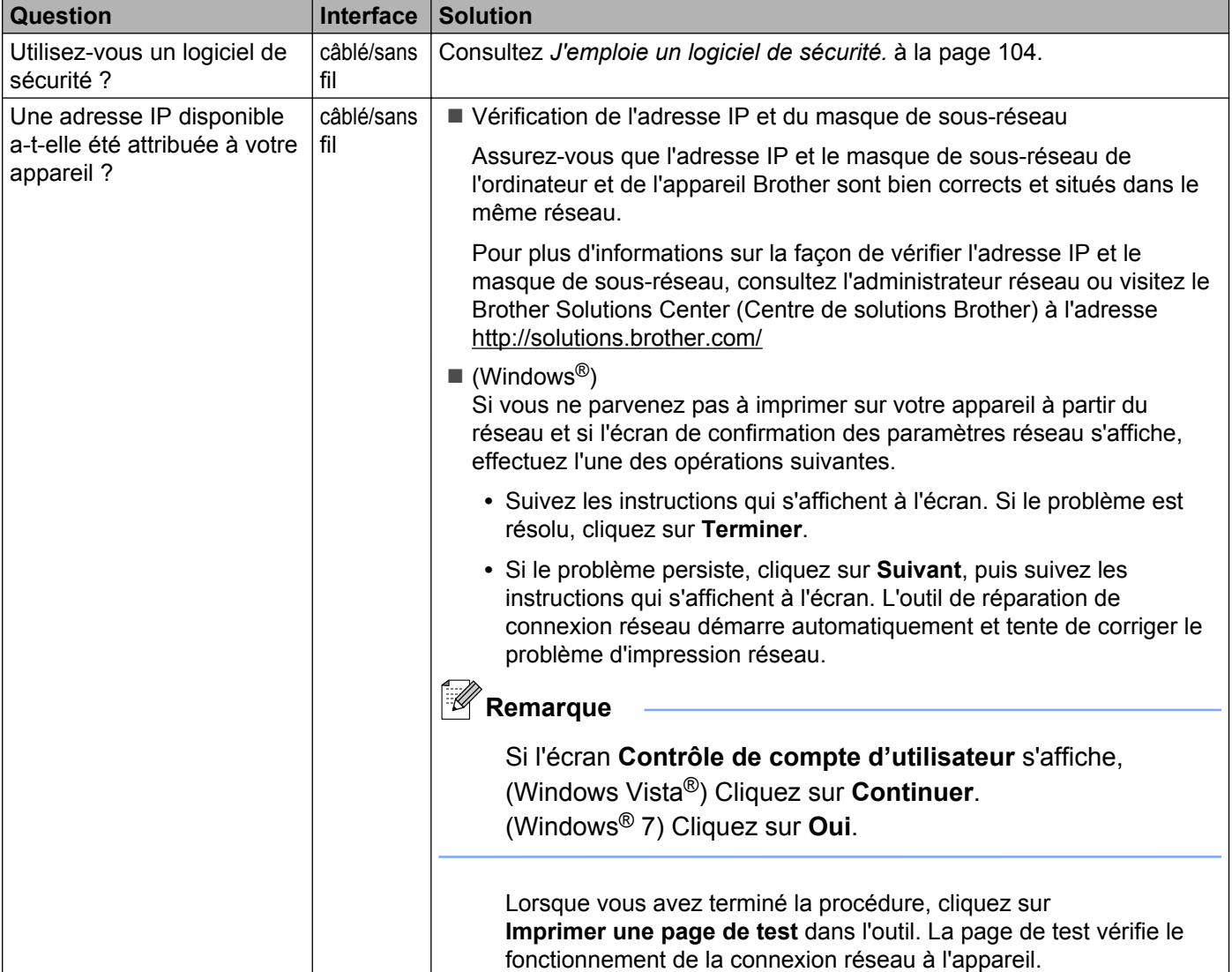

#### <span id="page-109-0"></span>**L'appareil ne peut pas imprimer ni numériser sur le réseau. L'appareil est introuvable sur le réseau alors que l'installation a réussi. (Suite)**

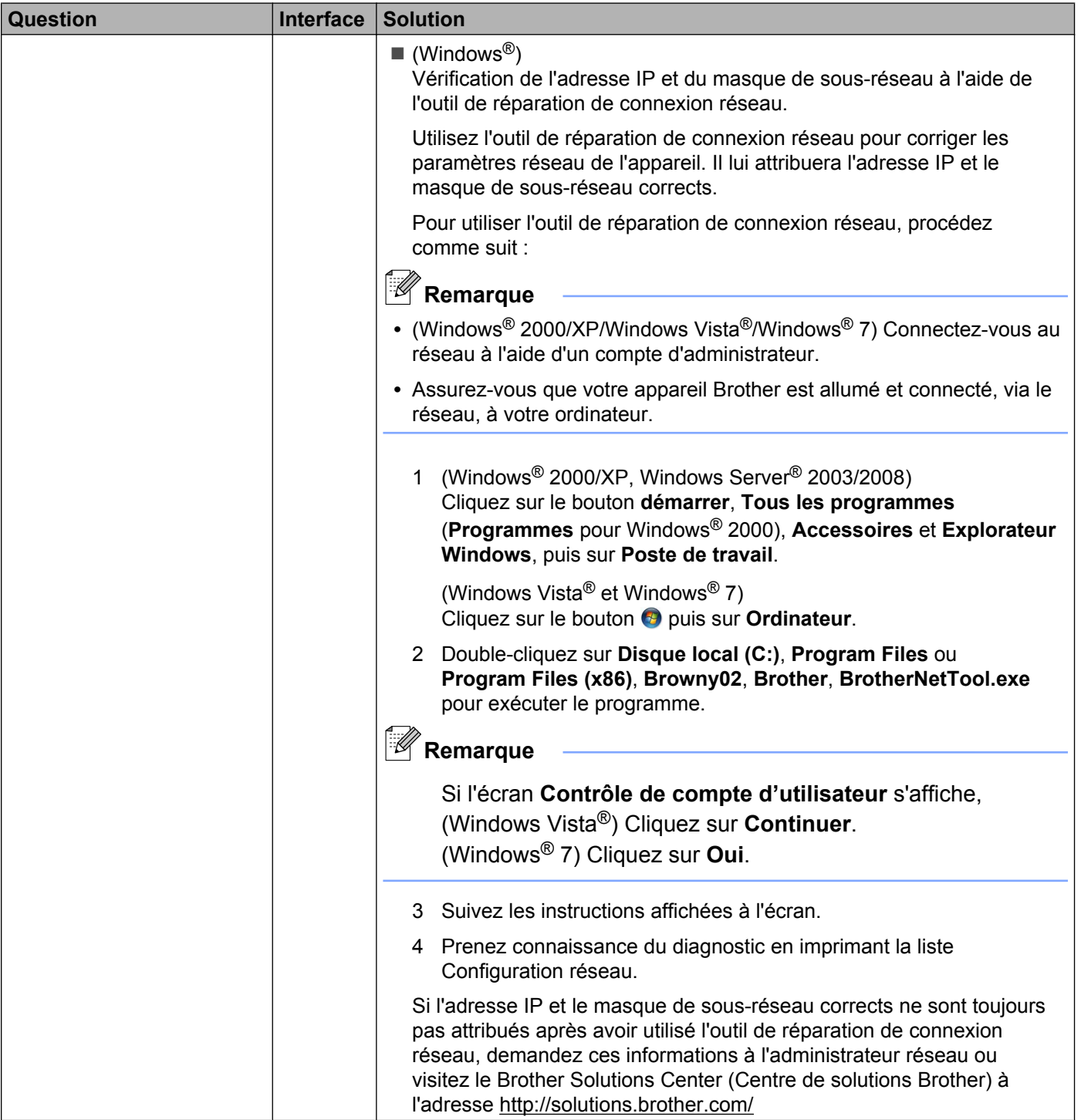

#### **L'appareil ne peut pas imprimer ni numériser sur le réseau. L'appareil est introuvable sur le réseau alors que l'installation a réussi. (Suite)**

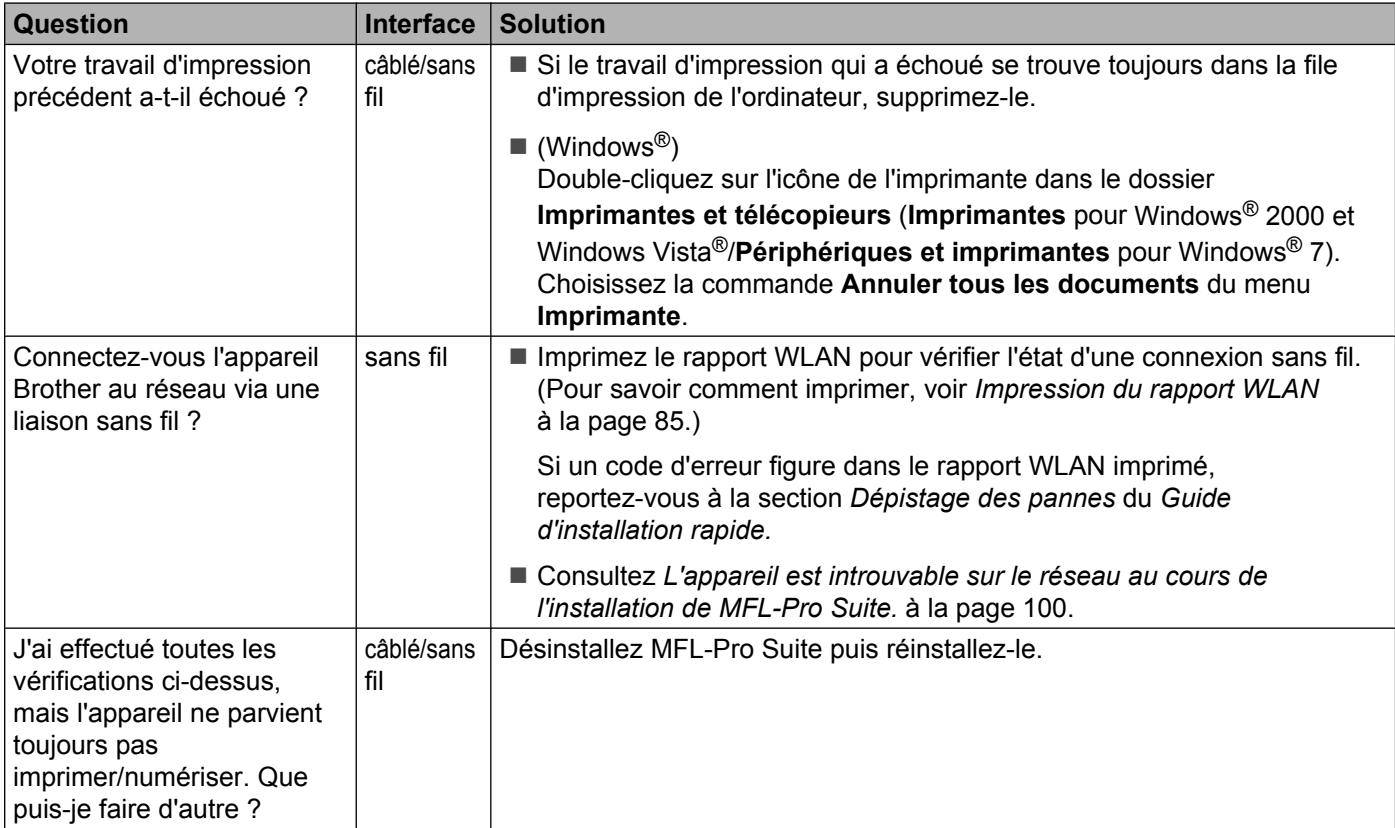

### <span id="page-111-0"></span>**J'emploie un logiciel de sécurité.**

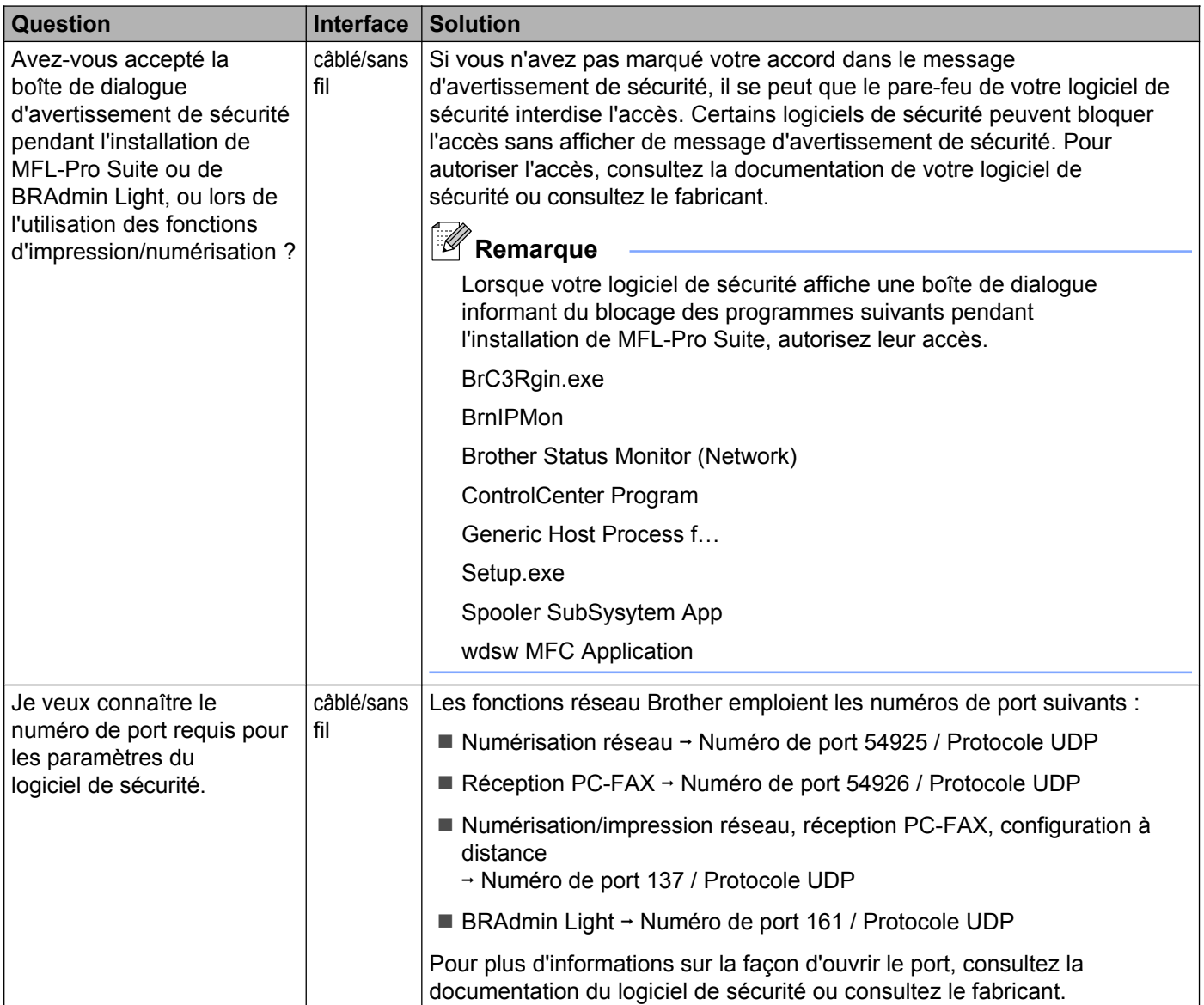

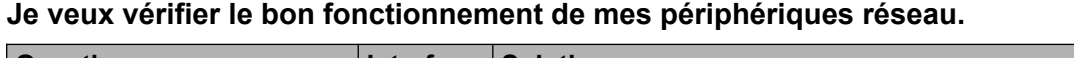

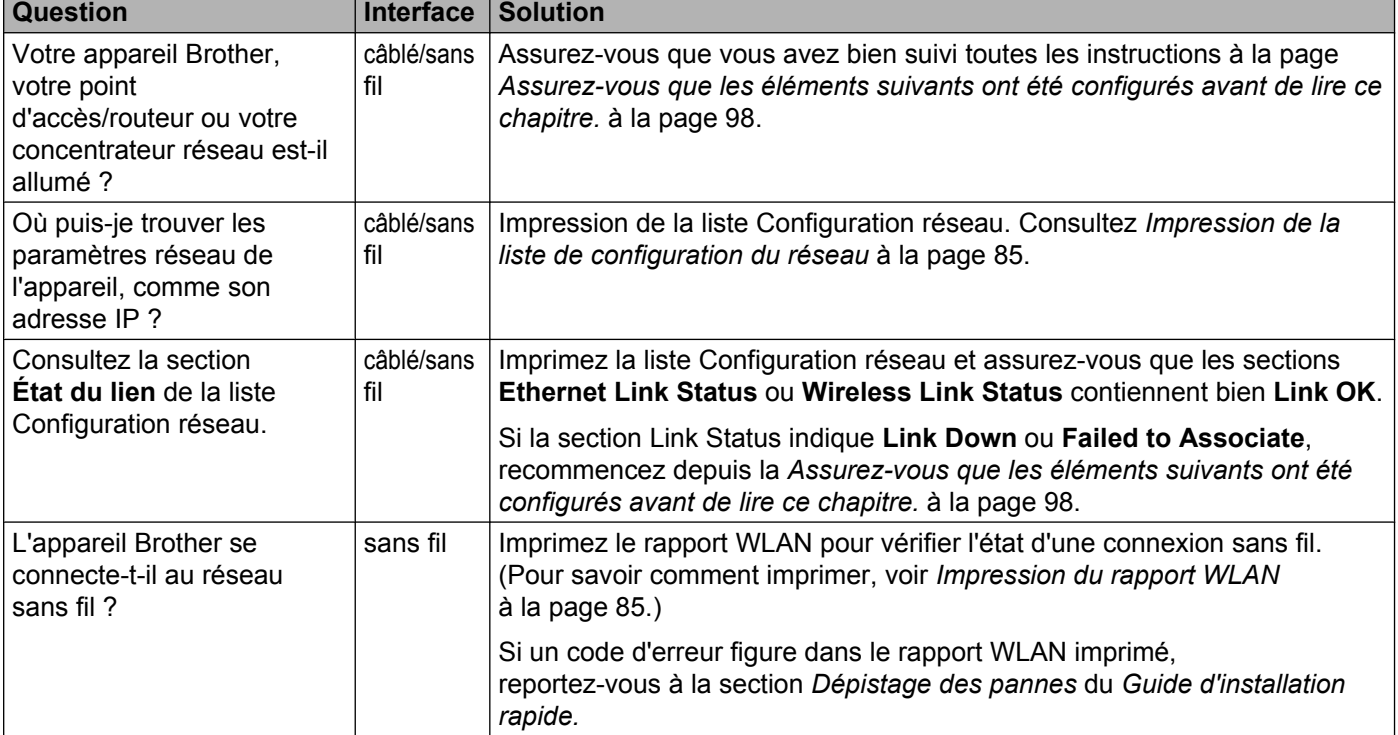

<span id="page-113-0"></span>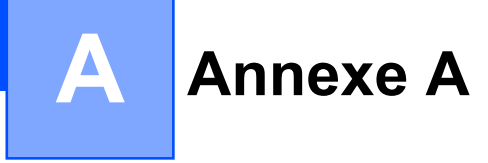

# **Utilisation des services**

Un service est une ressource accessible par les ordinateurs souhaitant imprimer sur le serveur d'impression Brother. Le serveur d'impression Brother fournit les services prédéfinis suivants.

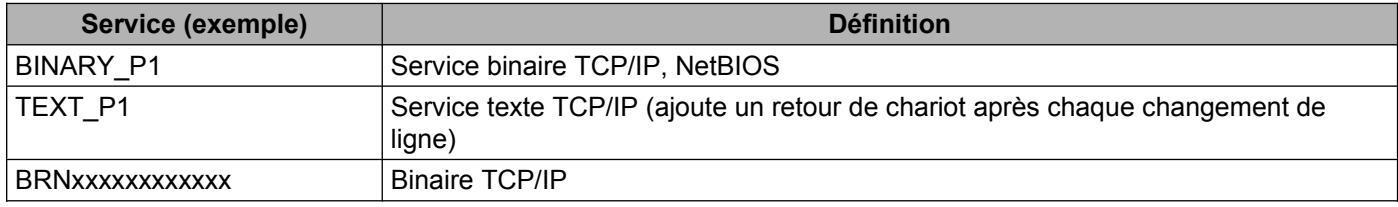

Où xxxxxxxxxxxx correspond à l'Adresse MAC / Adresse Ethernet de votre appareil.

**A**

# <span id="page-114-0"></span>**Autres moyens de définir l'adresse IP (pour les utilisateurs avancés et les administrateurs)**

Pour en savoir plus sur la façon de configurer votre appareil pour un réseau à l'aide de l'utilitaire BRAdmin Light, veuillez consulter *[Paramétrage de l'adresse IP et du masque de sous-réseau](#page-20-0)* à la page 13.

### **Utilisation de DHCP pour configurer l'adresse IP**

Le protocole DHCP (protocole de configuration dynamique de l'hôte) est l'un des mécanismes IP automatisés permettant d'attribuer les adresses IP. Si vous avez un serveur DHCP sur votre réseau, le serveur d'impression obtient automatiquement son adresse IP du serveur DHCP et enregistre son nom avec tout service de nom dynamique compatible RFC 1001 et 1002.

## **Remarque**

Si vous ne voulez pas configurer votre serveur d'impression par le biais de DHCP, BOOTP ou RARP, vous devez régler la Méthode amorce sur Statiq pour que le serveur d'impression ait une adresse IP statique. Ainsi, le serveur d'impression n'essaiera pas d'obtenir une adresse IP de l'un de ces systèmes. Pour modifier la Méthode amorce, utilisez le logiciel BRAdmin Light.

### **Utilisation de RARP pour configurer l'adresse IP**

L'adresse IP du serveur d'impression Brother peut être configurée à l'aide de la fonction Reverse ARP (RARP) sur votre ordinateur hôte. Il suffit pour cela de modifier le fichier /etc/ethers (si ce fichier n'existe pas, vous pouvez le créer) avec une entrée similaire à la suivante :

00:80:77:31:01:07 BRN008077310107 (ou BRW008077310107 pour un réseau sans fil)

où la première entrée est l'adresse MAC (adresse Ethernet) du serveur d'impression et la seconde le nom du serveur d'impression (le nom doit être identique à celui que vous avez saisi dans le fichier /etc/hosts).

Si le programme daemon RARP n'est pas déjà en cours d'exécution, lancez-le (avec la commande  $r_{\text{arpd}}$ , rarpd -a, in.rarpd -a ou autrement, en fonction du système); tapez man rarpd ou reportez-vous à la documentation de votre système pour obtenir plus d'informations). Pour vérifier que le daemon RARP s'exécute sur un système UNIX<sup>®</sup> Berkeley, tapez la commande suivante :

ps -ax | grep -v grep | grep rarpd

Pour les systèmes AT&T UNIX®, tapez :

ps -ef | grep -v grep | grep rarpd

Le serveur d'impression Brother obtient l'adresse IP du daemon RARP lors de la mise sous tension de l'appareil.

### <span id="page-115-0"></span>**Utilisation de BOOTP pour configurer l'adresse IP**

BOOTP est une alternative à RARP qui présente l'avantage de permettre la configuration du masque de sousréseau et de la passerelle. Pour utiliser BOOTP afin de configurer l'adresse IP, il faut d'abord vous assurer que BOOTP est installé et s'exécute sur votre ordinateur hôte (il devrait se trouver dans le fichier  $/etc/$ services de votre hôte en tant que service réel ; tapez man bootpd ou reportez-vous à la documentation de votre système pour en savoir plus à ce sujet). BOOTP est généralement lancé par le fichier /etc/ inetd.conf; il vous faudra peut-être l'activer en supprimant le « # » devant l'entrée bootp de ce fichier. Voici un exemple d'une entrée type bootp dans le fichier /etc/inetd.conf :

#bootp dgram udp wait /usr/etc/bootpd bootpd -i

Sur certains systèmes, cette entrée peut s'appeler « bootps » au lieu de « bootp ».

### **Remarque**

Pour activer BOOTP, utilisez simplement un éditeur pour supprimer le caractère « # » (s'il n'y a pas de « # », cela signifie que BOOTP est déjà activé). Ensuite, modifiez le fichier de configuration BOOTP (généralement /etc/bootptab) et entrez le nom, le type de réseau (1 pour Ethernet), l'adresse MAC (adresse Ethernet) et l'adresse IP, le masque de sous-réseau et la passerelle du serveur d'impression. Malheureusement, le format exact correspondant n'est pas standard. Il faut donc consulter la documentation de votre système pour savoir comment saisir ces informations (de nombreux systèmes UNIX<sup>®</sup> ont également des exemples de modèles dans le fichier bootptab que vous pouvez utiliser comme référence). Voici quelques exemples d'entrées type du fichier /etc/bootptab : (« BRN » ci-dessous est « BRW » pour un réseau sans fil.)

BRN008077310107 1 00:80:77:31:01:07 192.189.207.3

et :

BRN008077310107:ht=ethernet:ha=008077310107:\ip=192.189.207.3:

Certaines implémentations d'un logiciel hôte BOOTP ne répondent pas aux requêtes BOOTP si vous n'avez pas saisi un nom de fichier de téléchargement dans le fichier de configuration. Dans ce cas, créez simplement un fichier vide sur l'hôte et spécifiez le nom de ce fichier et son chemin d'accès dans le fichier de configuration.

Comme avec RARP, le serveur d'impression charge son adresse IP à partir du serveur BOOTP lors de la mise sous tension de l'appareil.

### **Utilisation de APIPA pour configurer l'adresse IP**

Le serveur d'impression Brother prend en charge le protocole APIPA (Automatic Private IP Addressing). Avec APIPA, les clients DHCP configurent automatiquement une adresse IP et un masque de sous-réseau quand un serveur DHCP n'est pas disponible. Le périphérique choisit sa propre adresse IP dans la plage 169.254.1.0 à 169.254.254.255. Le masque de sous-réseau est automatiquement défini à 255.255.0.0 et l'adresse de la passerelle est définie à 0.0.0.0.

Le protocole APIPA est activé par défaut. Si vous souhaitez le désactiver, faites-le à l'aide du panneau de commande de l'appareil. Pour en savoir plus, veuillez consulter *APIPA* [à la page 78](#page-85-0).

### <span id="page-116-0"></span>**Utilisation de ARP pour configurer l'adresse IP**

Si vous ne pouvez pas utiliser l'utilitaire BRAdmin et si votre réseau n'utilise pas de serveur DHCP, vous pouvez également utiliser la commande ARP. La commande ARP est disponible sur les systèmes Windows<sup>®</sup> disposant de TCP/IP ainsi que sur les systèmes UNIX<sup>®</sup>. Pour utiliser ARP, tapez la commande suivante à l'invite système :

arp -s ipaddress ethernetaddress

Où ethernetaddress représente l'adresse Ethernet (adresse MAC) du serveur d'impression et ipaddress l'adresse IP du serveur d'impression. Par exemple :

#### **Windows®**

Les systèmes Windows<sup>®</sup> exigent l'utilisation du caractère « - » (tiret) entre les chiffres de l'adresse MAC (adresse Ethernet).

arp -s 192.168.1.2 00-80-77-31-01-07

#### **UNIX®/Linux®**

En général, les systèmes UNIX<sup>®</sup> et Linux<sup>®</sup> exigent l'utilisation du caractère « : » (deux points) entre les chiffres de l'adresse MAC (adresse Ethernet).

arp -s 192.168.1.2 00:80:77:31:01:07

## **Remarque**

Pour utiliser la commande  $_{\text{app}}$  -s, vous devez vous trouver sur le même segment Ethernet (il ne doit pas y avoir de routeur entre le serveur d'impression et le système d'exploitation).

S'il y a un routeur, vous pouvez utiliser BOOTP ou les autres méthodes décrites dans le présent chapitre pour entrer l'adresse IP. Si votre Administrateur a configuré le système pour fournir des adresses IP à l'aide de BOOTP, DHCP ou RARP, votre serveur d'impression Brother peut recevoir une adresse IP de l'un de ces systèmes d'allocation d'adresses IP. Dans ce cas, vous n'aurez pas besoin d'utiliser la commande ARP. La commande ARP ne peut être utilisée qu'une seule fois. Pour des raisons de sécurité, quand l'adresse IP d'un serveur d'impression Brother a été définie à l'aide de la commande ARP, il n'est pas possible d'utiliser de nouveau la commande ARP pour changer l'adresse. Le serveur d'impression ignore de telles tentatives. Si vous souhaitez changer l'adresse IP, réinitialisez le serveur d'impression à ses valeurs par défaut (ce qui vous permettra d'utiliser à nouveau la commande ARP).

Pour configurer le serveur d'impression et pour vérifier la connexion, entrez la commande suivante  $ping$ ipaddress (ipaddress correspondant à l'adresse IP du serveur d'impression). Par exemple, ping 192.189.207.2.

# **Installation si une file d'impression réseau ou partagée est utilisée (pilote d'imprimante seulement)**

# **Remarque**

Si vous comptez vous connecter à une imprimante partagée sur votre réseau, nous vous recommandons de demander à votre administrateur le nom de la file ou du partage pour l'imprimante avant l'installation.

- <sup>1</sup> Lancez le menu du programme d'installation du CD-ROM conformément aux instructions figurant dans le *Guide d'installation rapide.*
- 2) Sélectionnez le nom du modèle de votre appareil et votre langue (si besoin est), puis cliquez sur **Avancé**.
- **8** Cliquez sur Pilote d'imprimante seulement (pour réseau).
- d Sélectionnez **Standard**, puis cliquez sur **Suivant**.
- **5** Sélectionnez **Imprimante partagée en réseau**, puis cliquez sur Suivant.
- f Sélectionnez votre file d'impression puis cliquez sur **OK**.

### **Remarque**

Contactez votre administrateur si vous n'êtes pas sûr de l'emplacement ou du nom de l'imprimante sur le réseau.

g Cliquez sur **Terminer**.

# <span id="page-118-0"></span>**Installation à l'aide des services Web (Windows Vista® et Windows® 7)**

### *A* Remarque

- **•** Avant de commencer, vous devez configurer l'adresse IP sur votre appareil. Si vous n'avez pas configuré l'adresse IP, veuillez d'abord consulter *[Configuration de votre appareil pour un réseau avec connexion](#page-16-0) [réseau par câble Ethernet \(DCP-J715W, MFC-J615W et MFC-J630W uniquement\)](#page-16-0)* à la page 9.
- **•** Vérifiez que l'ordinateur hôte et le serveur d'impression se trouvent sur le même sous-réseau ou que le routeur est bien configuré pour transmettre les données entre les deux périphériques.
- **•** Seule la prise en charge d'imprimante est installée avec les Web Services.
- **i** Insérez le CD-ROM d'installation.
- b Choisissez votre lecteur de CD-ROM/**install**/**driver**/**gdi**/**32** ou **64**.
- c Choisissez votre langue puis double-cliquez sur **DPInst.exe**.
- (Windows Vista<sup>®</sup>)

Cliquez sur , puis choisissez **Réseau**.

(Windows<sup>®</sup> 7)

Cliquez sur , **Panneau de configuration**, **Réseau et Internet**, puis sur **Afficher les ordinateurs**

#### **et les périphériques réseau**.

**5)** Le nom des Web Services de l'appareil s'affichera avec l'icône de l'imprimante. Cliquez avec le bouton de droite sur l'appareil que vous souhaitez installer.

### **Remarque**

Le nom de Web Services de l'appareil Brother est composé du nom de modèle et de l'adresse MAC (adresse Ethernet) de votre appareil (par ex., Brother MFC-XXXX [XXXXXXXXXXXX]).

**6** Dans le menu déroulant, cliquez sur **Installer**.

<span id="page-119-0"></span>**B**

# **Caractéristiques du serveur d'impression**

### **Réseau câblé (DCP-J715W, MFC-J615W et MFC-J630W uniquement)**

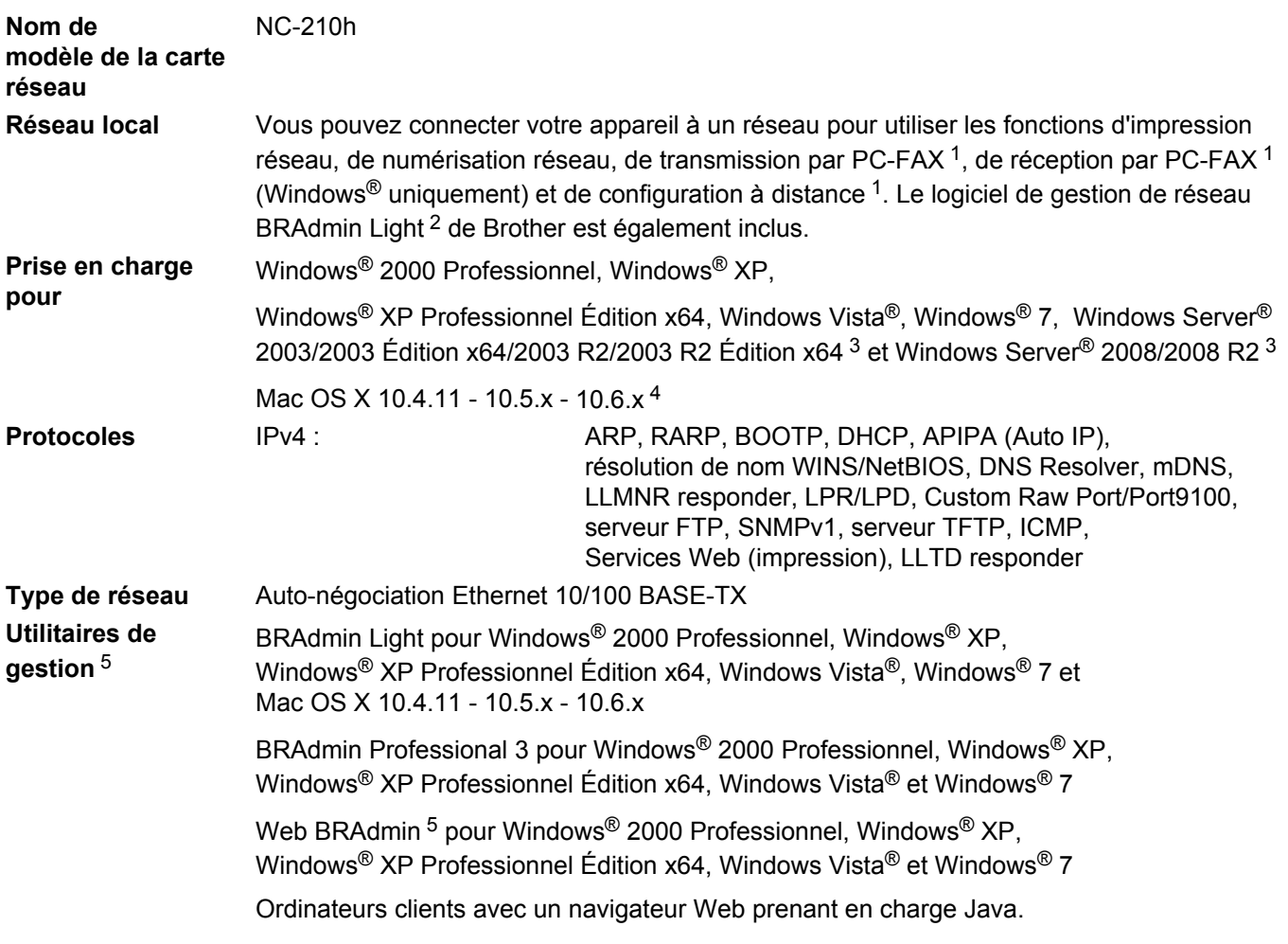

<sup>1</sup> Non disponible pour le DCP-J715W.

<sup>2</sup> Si vous avez besoin d'une gestion plus avancée des imprimantes, utilisez la dernière version de l'utilitaire BRAdmin Professional 3 que vous pouvez télécharger à partir du site<http://solutions.brother.com/>

<sup>3</sup> Impression seulement pour Windows Server® 2003/2008

4 Pour obtenir les mises à jour de pilotes les plus récentes pour votre version de Mac OS X, visitez le site<http://solutions.brother.com/>

<sup>5</sup> Les utilitaires Web BRAdmin et BRAdmin Professional 3 peuvent être téléchargés à partir du site <http://solutions.brother.com/>

### **Réseau sans fil**

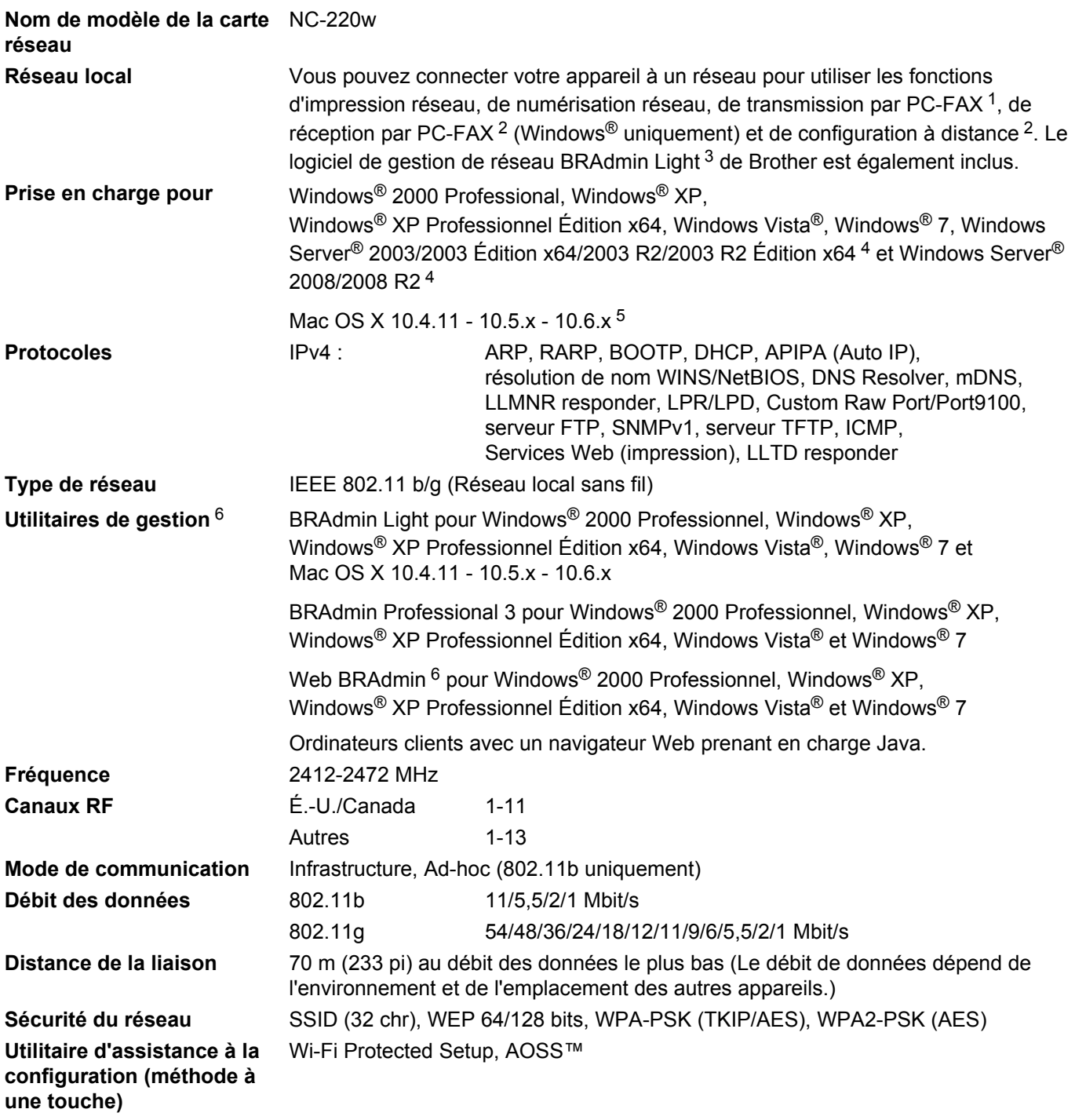

<sup>1</sup> Non disponible pour les modèles DCP.

<sup>2</sup> Non disponible pour les modèles DCP, MFC-J265W, MFC-J270W, MFC-J410W et MFC-J415W

<sup>3</sup> Si vous avez besoin d'une gestion plus avancée des imprimantes, utilisez la dernière version de l'utilitaire BRAdmin Professional 3 que vous pouvez télécharger à partir du site<http://solutions.brother.com/>

<sup>4</sup> Impression seulement pour Windows Server® 2003/2008

- <span id="page-121-0"></span>5 Pour obtenir les mises à jour de pilotes les plus récentes pour votre version de Mac OS X, visitez le site<http://solutions.brother.com/>
- <sup>6</sup> Les utilitaires Web BRAdmin et BRAdmin Professional 3 peuvent être téléchargés à partir du site <http://solutions.brother.com/>

# **Tableau des fonctions et réglages par défaut**

### **Pour DCP-J315W, DCP-J515W, MFC-J265W, MFC-J270W, MFC-J410W et MFC-J415W**

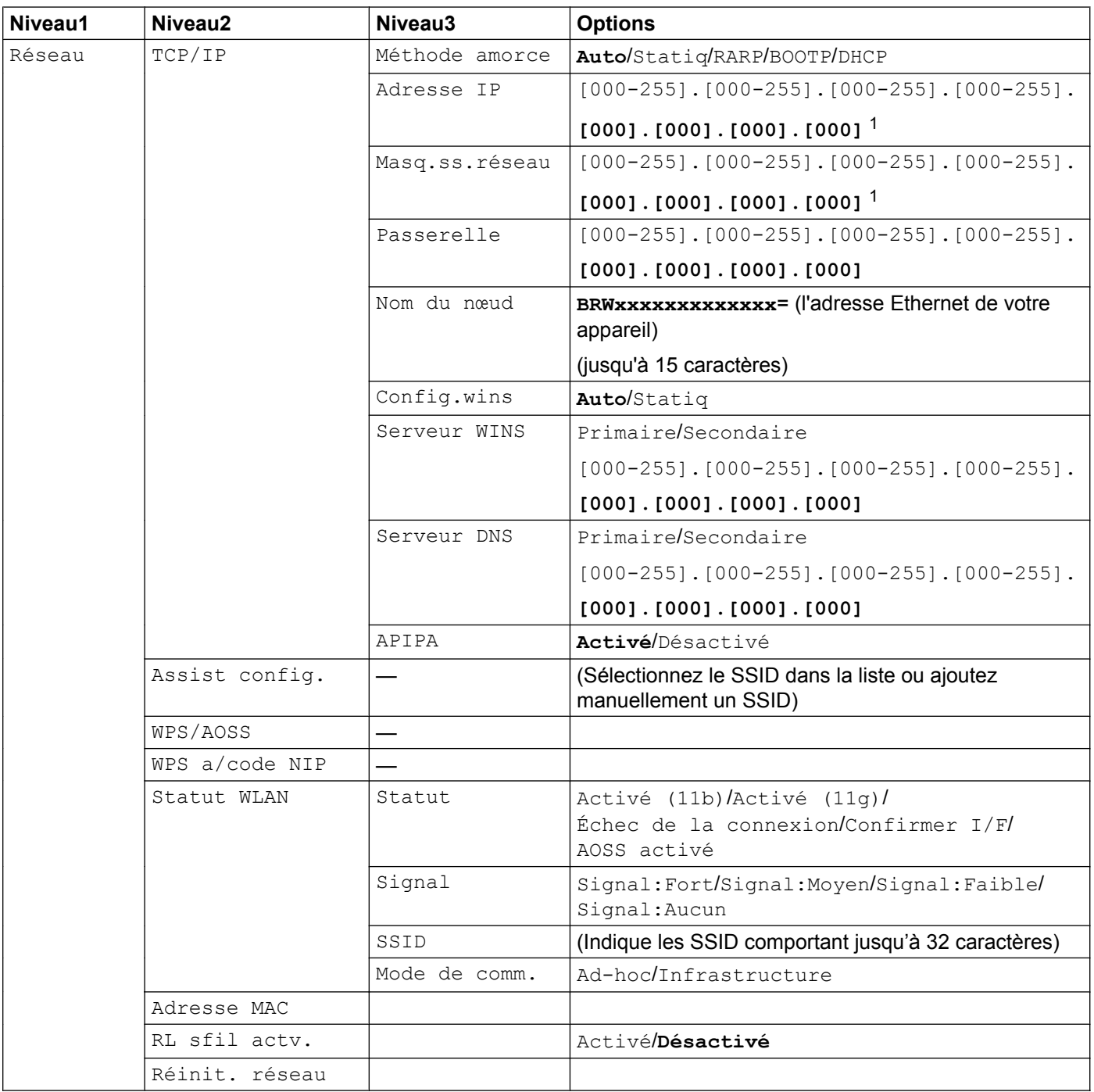

### **Pour DCP-J715W, MFC-J615W et MFC-J630W**

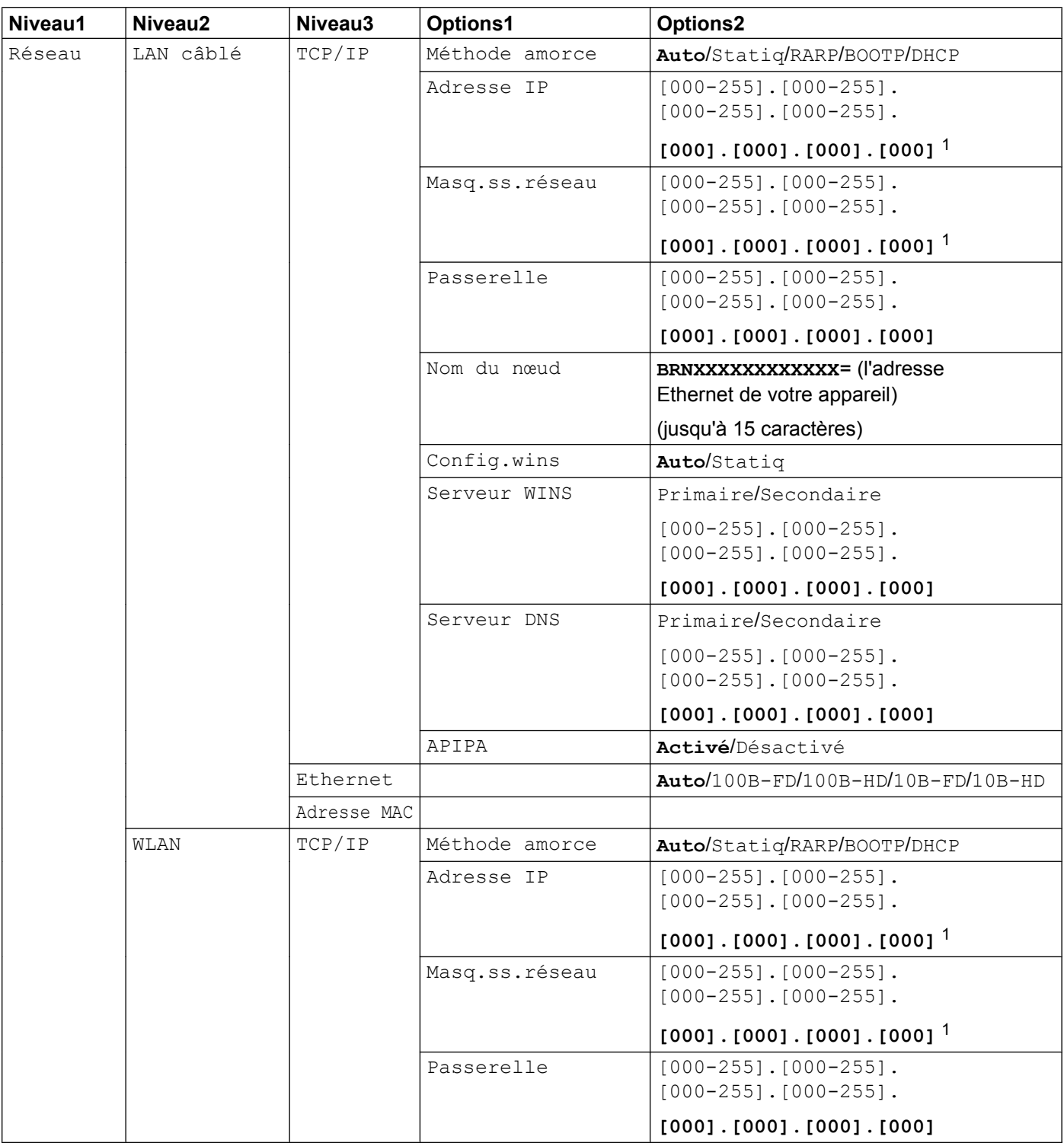

<span id="page-124-0"></span>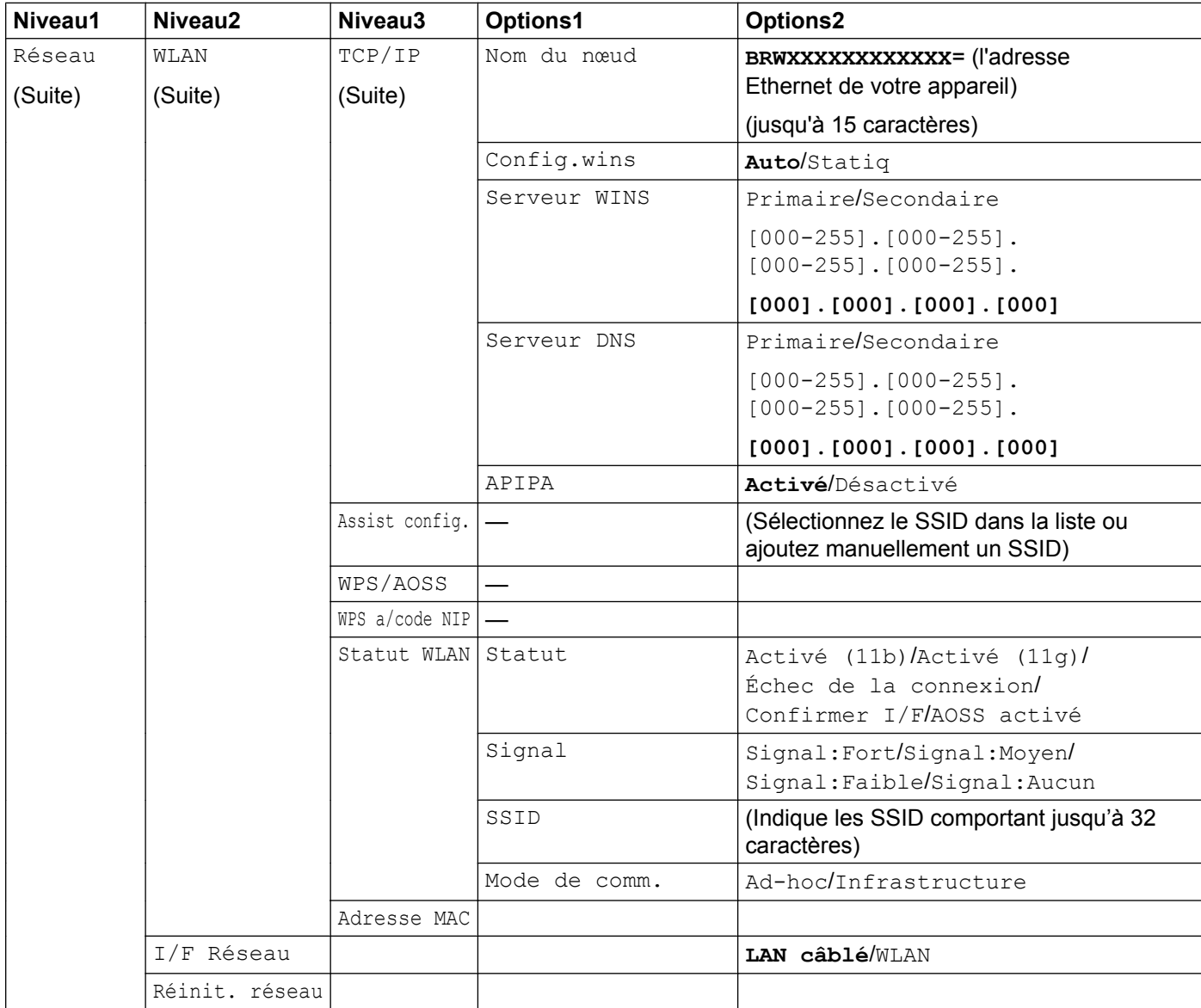

Les paramètres d'usine sont affichés en gras.

1 Une fois connecté au réseau, l'appareil programmera automatiquement l'adresse IP et le masque de sous-réseau pour qu'ils conviennent à votre réseau.

# <span id="page-125-0"></span>**Saisie de texte**

### **Pour les modèles MFC**

Il est possible que vous deviez saisir du texte dans l'appareil lors du paramétrage de certains choix de menu. Au-dessus de la plupart des touches numériques se trouvent trois ou quatre caractères alphabétiques. Les touches 0, # et  $*$  n'ont pas de lettres imprimées car elles sont utilisées pour les caractères spéciaux.

En appuyant plusieurs fois sur la touche numérique appropriée, vous pouvez accéder au caractère que vous souhaitez.

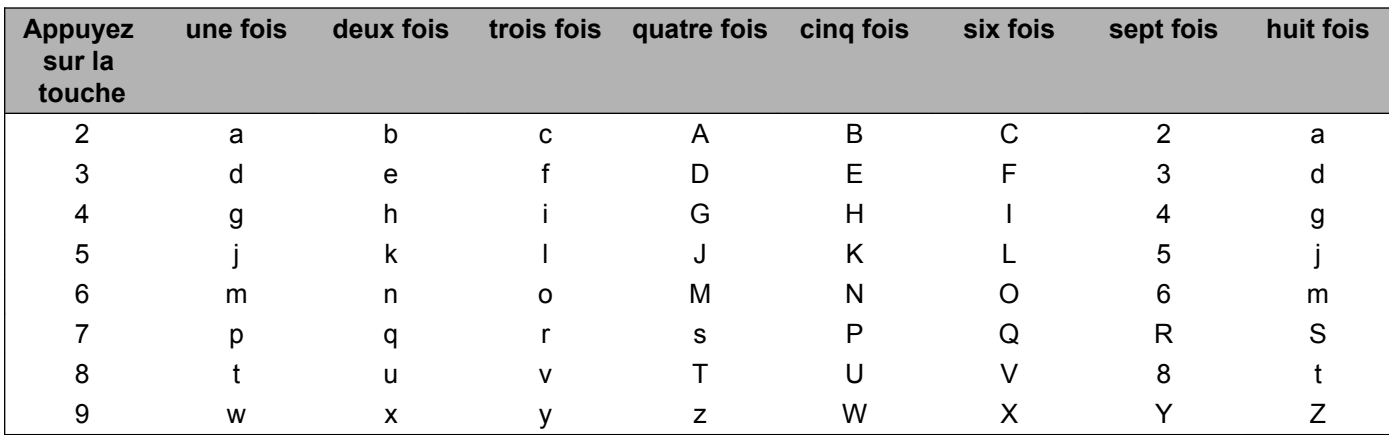

#### **Pour définir les options du réseau sans fil**

#### **Pour configurer d'autres sélections de menu**

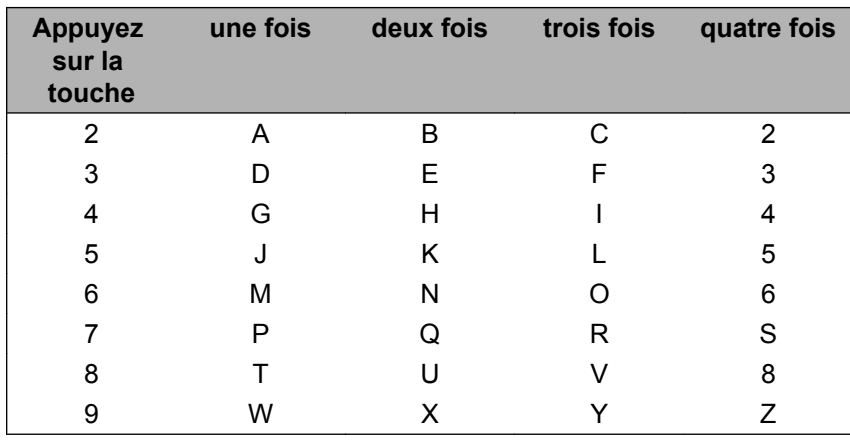

**B**

#### <span id="page-126-0"></span>**Insertion d'espaces**

Pour entrer un espace dans un nom, appuyez deux fois sur  $\triangleright$  entre les caractères.

#### **Corrections**

Si vous avez entré une lettre incorrecte et que vous désirez la modifier, appuyez sur *I* pour déplacer le curseur sous le caractère incorrect, appuyez sur **Effacer**. Retapez le caractère correct. Vous pouvez également revenir en arrière et insérer des caractères.

#### **Caractères spéciaux et symboles**

Appuyez sur  $*$ , # ou 0 autant de fois que nécessaire pour accéder au caractère spécial ou au symbole désiré.

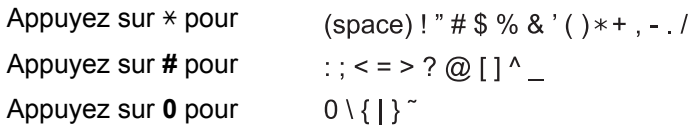

### **Pour les modèles DCP**

Appuyez sur **A**, **▼**, **4** ou ▶ pour sélectionner une lettre, puis appuyez sur **OK**. Choisissez **A10** et appuyez sur **OK** pour alterner entre les majuscules, les minuscules et les caractères spéciaux.

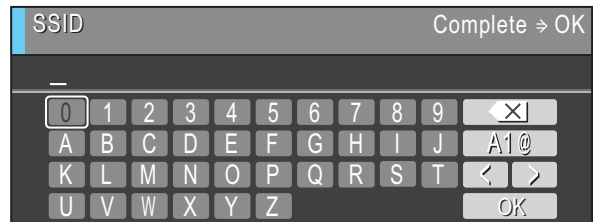

#### **Insertion d'espaces**

Pour entrer une espace, choisissez les caractères spéciaux. Appuyez ensuite sur **▲**, **▼**, ◀ ou ▶ pour sélectionner **...**, puis appuyez sur OK.

#### **Corrections**

Si vous avez saisi une lettre incorrecte et que vous veuillez la modifier, appuyez sur **a**, **b**, **d** ou **c** pour sélectionner  $\leq$  ou  $\geq$ . Appuyez plusieurs fois sur **OK** pour amener le curseur sous le caractère incorrect. Appuyez ensuite sur **A**, **▼**, ◀ ou ▶ pour sélectionner <u><></u> buis appuyez sur OK. Retapez la lettre correcte.

# $\mathbf{C}$ Index

<u> 1980 - Jan Barat, martin a</u>

### A

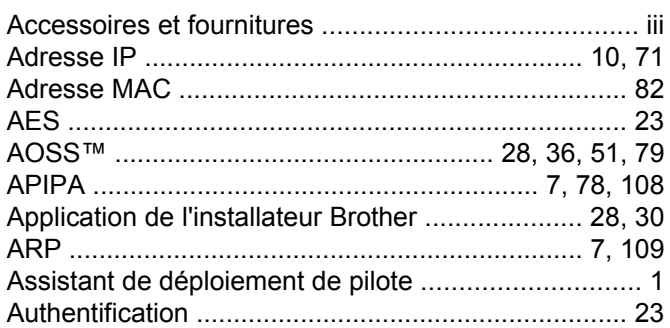

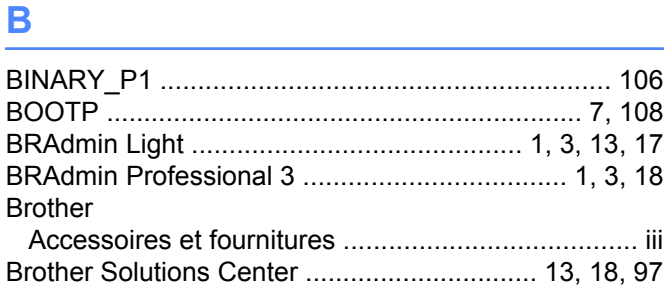

### $\mathbf C$

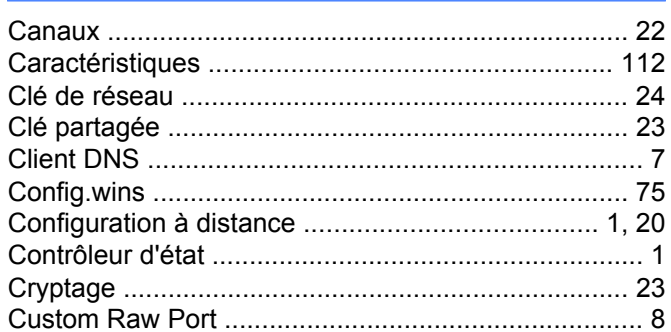

### D

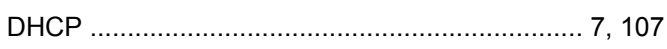

### ı

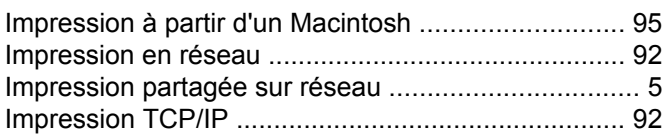

### L.

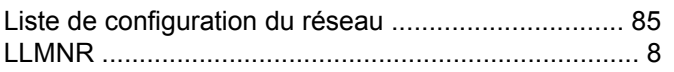

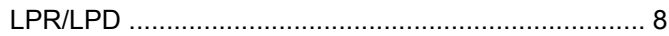

### M

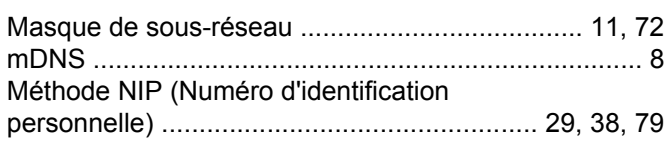

### N

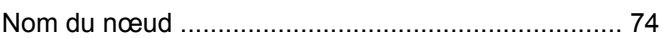

### $\overline{O}$

Outil de réparation de connexion réseau ................ 102

### P

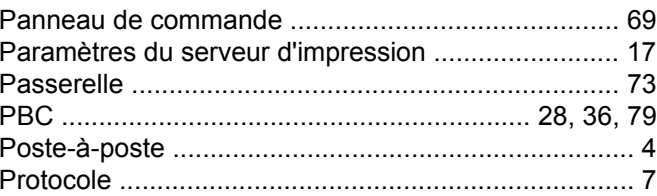

### R

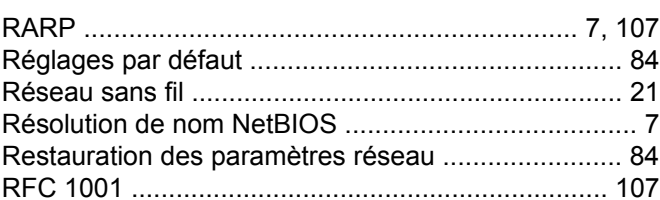

### **S**

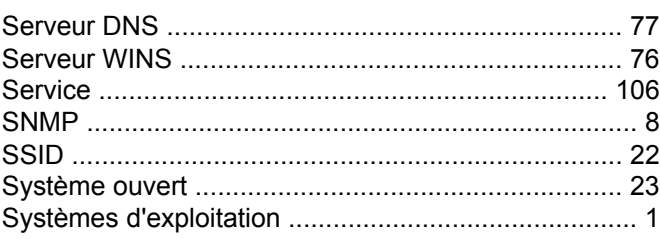

#### т

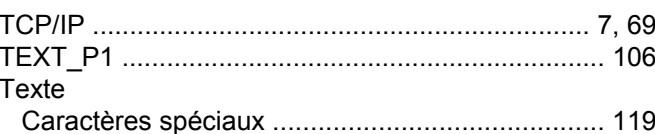

#### Index

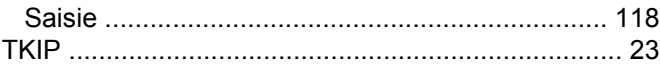

### W

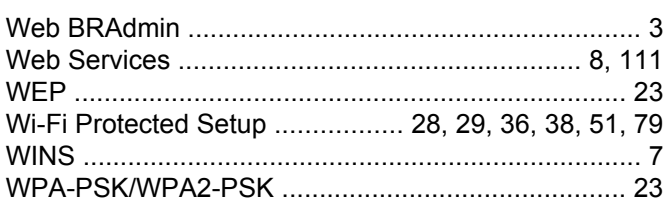